Register your product and get support at **4031 series** www.philips.com/welcome

Vejledning

22PFT4031 24PHT4031

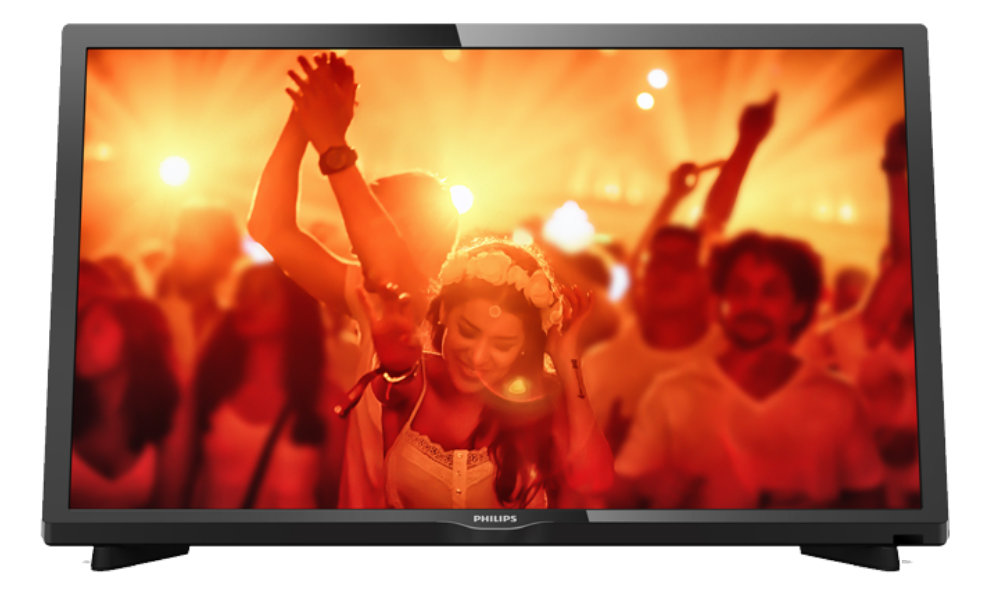

# **PHILIPS**

## Indhold

#### [1 TV-rundvisning](#page-2-0)*[3](#page-2-0)*

[1.1 Pause TV og optagelser](#page-2-1)*[3](#page-2-1)* [1.2 EasyLink](#page-2-2)*[3](#page-2-2)*

#### [2 Opsætning](#page-3-0)*[4](#page-3-0)*

- [2.1 Læs om sikkerhed](#page-3-1)*[4](#page-3-1)*
- [2.2 TV-stander og vægmontering](#page-3-2)*[4](#page-3-2)*
- [2.3 Tip om placering](#page-3-3)*[4](#page-3-3)*
- [2.4 Strømkabel](#page-3-4)*[4](#page-3-4)*
- [2.5 Antennekabel](#page-3-5)*[4](#page-3-5)*

#### 3. Netværk til Freeview (til 4031/05, [4131/05-serien af TV\)](#page-5-0)*[6](#page-5-0)*

[3.1 Netværk](#page-5-1)*[6](#page-5-1)*

#### [4 Tilslutning af enheder](#page-6-0)*[7](#page-6-0)*

- [4.1 Om tilslutninger](#page-6-1)*[7](#page-6-1)*
- [4.2 CAM med smartkort CI+](#page-8-0)*[9](#page-8-0)*
- [4.3 Modtager set-top-boks](#page-8-1)*[9](#page-8-1)*
- [4.4 Home Theatre System HTS](#page-9-0)*[10](#page-9-0)*
- [4.5 Blu-ray-afspiller](#page-11-0)
- [4.6 DVD-afspiller, tilslut](#page-11-1)*[12](#page-11-1)* [4.7 Øretelefoner](#page-11-2)
- [4.8 Spilkonsol](#page-11-3)*[12](#page-11-3)*
- [4.9 USB-harddisk](#page-12-0)*[13](#page-12-0)*
- 
- [4.10 USB-flash-drev](#page-12-1)*[13](#page-12-1)* [4.11 Fotokamera](#page-13-0)*[14](#page-13-0)*
- [4.12 Videokamera HDMI](#page-13-1)*[14](#page-13-1)*
- [4.13 Computer](#page-13-2)*[14](#page-13-2)*

#### [5 Tænd/sluk](#page-14-0)*[15](#page-14-0)*

[5.1 Tændt eller standby](#page-14-1)*[15](#page-14-1)* [5.2 Indslumringstimer](#page-14-2)[15](#page-14-2)<br>5.3 Timer for slukning 15 [5.3 Timer for slukning](#page-14-3)

#### [6 Fjernbetjening](#page-15-0)*[16](#page-15-0)*

[6.1 Tastoversigt](#page-15-1)*[16](#page-15-1)* [6.2 Infrarød sensor \(til 4031/5231-serien af TV\)](#page-15-2)*[16](#page-15-2)* [6.3 Infrarød sensor \(til 4131-serien af TV\)](#page-16-0)*[17](#page-16-0)* [6.4 Batterier](#page-16-1)*[17](#page-16-1)* [6.5 Rengøring](#page-16-2)*[17](#page-16-2)*

#### [7 Kanaler](#page-17-0)*[18](#page-17-0)*

[7.1 Kanalskift](#page-17-1)*[18](#page-17-1)* [7.2 Kanallister](#page-17-2)*[18](#page-17-2)* [7.3 Kanalindstillinger](#page-18-0)*[19](#page-18-0)* [7.4 Tekst/tekst-TV](#page-20-0)*[21](#page-20-0)*

#### [8 TV-guide](#page-22-0)*[23](#page-22-0)*

[8.1 Det skal du bruge](#page-22-1)*[23](#page-22-1)* [8.2 Brug af TV-guiden](#page-22-2)

#### [9 Optagelse og TV på pause](#page-24-0)*[25](#page-24-0)*

- [9.1 Optagelse](#page-24-1)*[25](#page-24-1)*
- [9.2 Pause TV](#page-25-0)*[26](#page-25-0)*

#### [10 Startmenu](#page-26-0)*[27](#page-26-0)*

[10.1 Om startmenuen](#page-26-1)*[27](#page-26-1)* [10.2 Åbn startmenuen](#page-26-2)

#### [11 Kilder](#page-27-0)*[28](#page-27-0)*

- [11.1 Skift til en enhed](#page-27-1)*[28](#page-27-1)*
- [11.2 Indstillinger for en TV-indgang](#page-27-2)*[28](#page-27-2)*
- [11.3 Spil eller computer](#page-27-3)*[28](#page-27-3)*

#### [12 Videoer, fotos og musik](#page-28-0)*[29](#page-28-0)*

[12.1 Fra en USB-forbindelse](#page-28-1)*[29](#page-28-1)*

- [12.2 Afspil dine videoer](#page-28-2)*[29](#page-28-2)*
- [12.3 Se dine fotos](#page-28-3)
- [12.4 Afspil din musik](#page-29-0)*[30](#page-29-0)*

#### [13 Indstillinger](#page-30-0)*[31](#page-30-0)*

- [13.1 Hurtige indstillinger](#page-30-1)*[31](#page-30-1)*
- [13.2 Billede](#page-30-2)*[31](#page-30-2)*
- [13.3 Lyd](#page-33-0)*[34](#page-33-0)*
- [13.4 Eco-indstillinger](#page-36-0)*[37](#page-36-0)*
- [13.5 Generelle indstillinger](#page-37-0)*[38](#page-37-0)*
- [13.6 Børnesikring](#page-40-0)*[41](#page-40-0)* [13.7 Universel adgang](#page-40-1)*[41](#page-40-1)*

#### [14 Kanalinstallation](#page-42-0)*[43](#page-42-0)*

- 
- [14.1 Antenne-/kabelinstallation](#page-42-1)*[43](#page-42-1)* [14.2 Kopiering af kanalliste](#page-44-0)

#### [15 Software](#page-46-0)*[47](#page-46-0)*

- [15.1 Softwareversion](#page-46-1)*[47](#page-46-1)*
- [15.2 Lokale opdateringer](#page-46-2)*[47](#page-46-2)*
- [15.3 Open source-software](#page-46-3)*[47](#page-46-3)*
- [15.4 Open source-licens](#page-46-4)

#### [16 Specifikationer](#page-48-0)*[49](#page-48-0)*

- [16.1 Miljø](#page-48-1)*[49](#page-48-1)*
- [16.2 Strøm](#page-48-2)*[49](#page-48-2)*
- [16.3 Modtagelse](#page-48-3)*[49](#page-48-3)*
- [16.4 Skærmtype](#page-49-0)
- [16.5 Skærmens indgangsopløsning](#page-49-1)*[50](#page-49-1)*
- [16.6 Dimensioner og vægt](#page-49-2)*[50](#page-49-2)*
- [16.7 Tilslutningsmuligheder](#page-49-3)*[50](#page-49-3)* [16.8 Lyd](#page-50-0)*[51](#page-50-0)*
- [16.9 Multimedie](#page-50-1)*[51](#page-50-1)*

#### [17 Hjælp og support](#page-51-0)*[52](#page-51-0)*

- [17.1 Registrer dit TV](#page-51-1)*[52](#page-51-1)*
- [17.2 Sådan bruges hjælp](#page-51-2)*[52](#page-51-2)*
- [17.3 Fejlfinding](#page-51-3)*[52](#page-51-3)*
- [17.4 Onlinehjælp](#page-52-0)
- [17.5 Kundeservice/reparation](#page-52-1)*[53](#page-52-1)*

#### [18 Sikkerhed og pleje](#page-54-0)*[55](#page-54-0)*

- [18.1 Sikkerhed](#page-54-1)*[55](#page-54-1)*
- [18.2 Vedligeholdelse af skærmen](#page-55-0)*[56](#page-55-0)*

#### 19<sub>.</sub> <u>B</u>rugsvilkår, ophavsrettigheder og licenser *[57](#page-56-0)*

- [19.1 Brugsvilkår](#page-56-1)*[57](#page-56-1)*
- [19.2 Ophavsrettigheder og licenser](#page-56-2)*[57](#page-56-2)*

#### [Indeks](#page-58-0)*[59](#page-58-0)*

# TV-rundvisning

#### <span id="page-2-1"></span> $\overline{1.1}$

<span id="page-2-0"></span>1

## Pause TV og optagelser

Hvis du tilslutter en USB-harddisk, kan du sætte en udsendelse på pause eller optage den fra en digital TV-kanal.

Sæt dit TV på pause, og besvar et vigtigt telefonopkald, eller tag en pause midt i en sportsudsendelse, mens TV'et gemmer udsendelsen på USB-harddisken. Du kan se udsendelsen igen senere.

Med en USB-harddisk tilsluttet kan du også optage digitale udsendelser. Du kan optage, mens du ser et program, eller planlægge en optagelse af et kommende program.

Du kan finde flere oplysninger i Hjælp, se kapitlet Optagelse og TV på pause.

### <span id="page-2-2"></span> $\overline{1.2}$ EasyLink

Med EasyLink kan du betjene en tilsluttet enhed, f.eks. en Blu-ray-afspiller, med TV-fjernbetjeningen.

EasyLink anvender HDMI CEC til at kommunikere med de tilsluttede enheder.

## <span id="page-3-6"></span><span id="page-3-0"></span>2 Opsætning

#### <span id="page-3-1"></span> $\overline{21}$

## Læs om sikkerhed

Læs sikkerhedsanvisningerne, før du anvender TV'et.

Du kan læse instruktionerne i Hjælp, se kapitlet Sikkerhed og pleje.

### <span id="page-3-2"></span> $\overline{22}$

## TV-stander og vægmontering

### TV-stander

### Montering på væg

#### <span id="page-3-4"></span>4031-serien af TV

Dit TV er også forberedt til et VESA-kompatibelt vægbeslag (sælges separat).

Brug følgende VESA-kode, når du køber vægbeslaget . . .

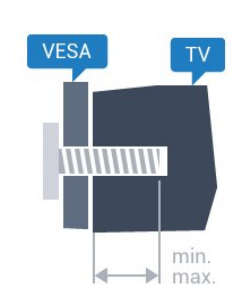

- 22Pxx4031 - VESA MIS-F 75 x 75, M4 (minimum 10 mm, maksimum 10,5 mm)

- 24Pxx4031 - VESA MIS-F 75 x 75, M4 (minimum 10 mm, maksimum 10,5 mm)

#### Forberedelse

Tag først de 4 plastikskruehætter ud af gevindhullet bag på TV'et.

Sørg for, at metalskruerne, der skal anvendes til at montere TV'et på det VESA-kompatible beslag, går ca. 10 mm ind i TV'ets gevindhuller.

#### Forsigtig

Vægmontering af TV'et kræver særlig ekspertise og bør kun udføres af kvalificerede fagfolk.

<span id="page-3-5"></span><span id="page-3-3"></span>Vægmonteringen til TV'et skal overholde sikkerhedskravene i forhold til TV'ets vægt. Læs også sikkerhedsforanstaltningerne, før du placerer TV'et. TP Vision Europe B.V. kan ikke tilskrives noget ansvar for forkert montering eller montering, der resulterer i en ulykke eller personskade.

### $\overline{23}$ Tip om placering

### 4031-serien af TV

- Placer TV'et et sted, hvor der ikke falder lys direkte på skærmen.

- Placer TV'et højst 15 cm fra væggen.

- Den ideelle synsafstand til TV'et er 3 gange skærmens diagonale længde. Når du sidder ned, bør dine øjne befinde sig ud for midten af skærmen.

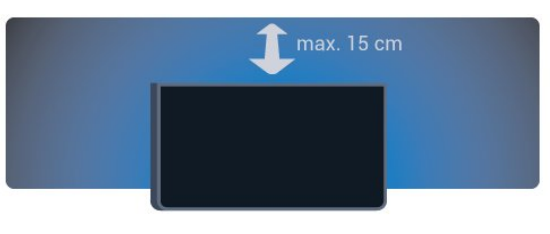

### $\overline{24}$ Strømkabel

### 4031-serien af TV

- Sæt strømkablet i stikket POWER bag på TV'et.
- Kontroller, at strømkablet sidder korrekt i stikket. - Kontroller, at stikket i stikkontakten hele tiden er tilgængeligt.

- Når du tager ledningen ud, skal du altid holde i stikket, aldrig i ledningen.

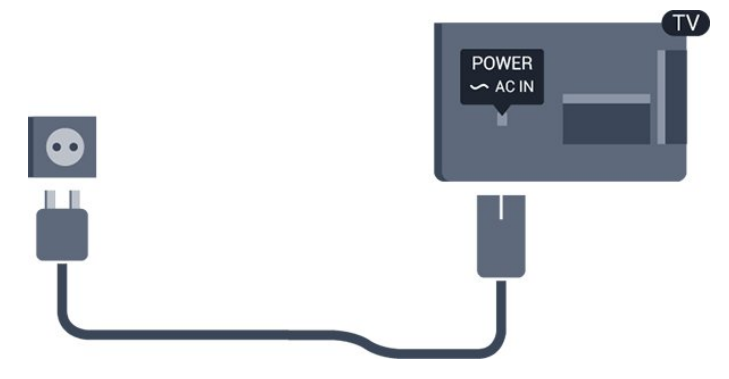

Selvom dette TV har et meget lavt strømforbrug i standby-tilstand, bør stikket tages ud af stikkontakten, hvis TV'et ikke skal benyttes i en længere periode for at spare energi.

Du kan finde flere oplysninger i Hjælp, se kapitlet Tænd og sluk.

### <span id="page-4-0"></span>2.5 Antennekabel

Tilslut antennestikket til Antennetilslutningen bag på TV'et, og kontrollér, at det sidder korrekt.

Du kan tilslutte din egen antenne eller et antennesignal fra en antenneforening. Brug et IEC koaksialt 75 Ohm RF-antennestik.

Brug denne antennetilslutning til DVB-T- og DVB-Cindgangssignaler.

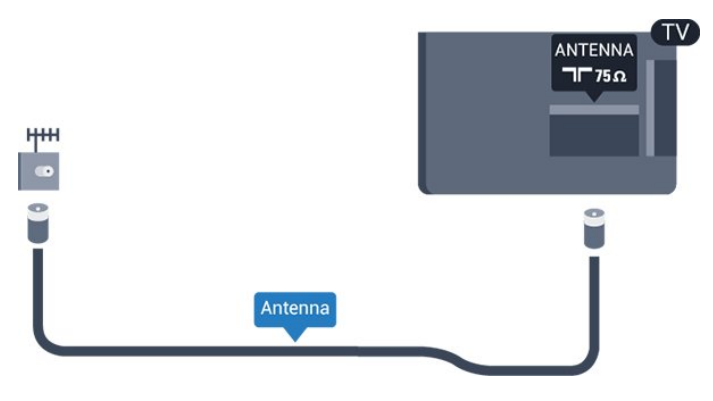

## <span id="page-5-2"></span><span id="page-5-0"></span>3 Netværk til Freeview (til 4031/05, 4131/05-serien af TV)

### <span id="page-5-1"></span>3.1

### Netværk

### Om netværk

Netværksport og -funktion er kun til Freeview HDstreamingfunktioner.

### Opret forbindelse til netværk

#### Kabelforbindelse

#### Det skal du bruge

For at tilslutte TV'et til internettet skal du bruge en netværksrouter med forbindelse til internettet.

Brug en højhastighedsforbindelse (bredbånd) til internettet.

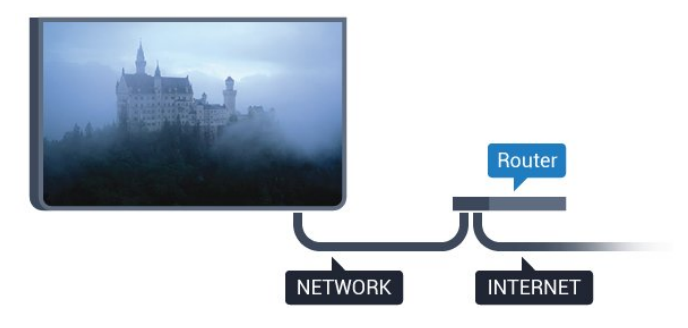

#### Opret forbindelse

Sådan opretter du en kablet forbindelse…

1. Slut routeren til TV'et med et netværkskabel (Ethernet-kabel\*\*).

2. Kontrollér, at routeren er tændt.

3. Tryk på  $\bigstar$ , vælg Netværk, og tryk på  $\rangle$  (højre) for at åbne menuen.

4. Vælg Opret forbindelse til netværk, og tryk på OK.

5. Vælg Kablet, og tryk på OK. TV'et søger konstant efter en netværksforbindelsen.

6. En meddelelse bekræfter, når forbindelsen er oprettet.

Hvis forbindelsen mislykkes, kan du kontrollere routerens DHCP-indstilling. DHCP skal være sat på Til.

\*\*For at opfylde EMC-regulativerne skal du bruge et afskærmet FTP Cat. 5E Ethernet-kabel.

### Netværksindstillinger

#### Vis netværksindstillinger

Du kan se alle aktuelle netværksindstillinger her. IPog MAC-adressen, signalstyrke, hastighed, krypteringsmetode osv.

For at se de aktuelle netværksindstillinger...

1. Tryk på  $\bigstar$ , vælg Netværk, og tryk på  $\bigstar$  (højre) for at åbne menuen.

2. Vælg Vis netværksindstillinger, og tryk på OK. 3. Tryk om nødvendigt på (venstre) gentagne gange for at lukke menuen.

#### Netværkskonfiguration

Er du avanceret bruger og vil installere dit netværk med statisk IP-adresse, skal du indstille TV'et til Statisk IP.

Sådan indstilles TV'et til statisk IP...

1. Tryk på  $\bigstar$ , vælg Netværk, og tryk på  $\bigstar$  (højre) for at åbne menuen.

2. Vælg Netværkskonfiguration, og tryk på OK.

3. Vælg Statisk IP, og tryk på OK for at

aktivere Konfiguration af statisk IP.

4. Vælg Konfiguration af statisk IP, og konfigurer forbindelsen.

5. Du kan angive nummeret

på IP-adresse, Netmaske, Port, DNS 1 eller DNS 2. 6. Tryk om nødvendigt på (venstre) gentagne gange for at lukke menuen.

## <span id="page-6-2"></span><span id="page-6-0"></span>4 Tilslutning af enheder

### <span id="page-6-1"></span>4.1

## Om tilslutninger

### Tilslutningsguide

Tilslut altid en enhed til TV'et med tilslutningen med den bedste tilgængelige kvalitet. Brug også kabler af god kvalitet for at sikre en god overførsel af billede og lyd.

Når du tilslutter en enhed, genkender TV'et dens type og giver hver enhed et korrekt typenavn. Du kan ændre typenavnet efter behov. Hvis et korrekt typenavn er indstillet for en enhed, skifter TV'et automatisk over til de mest ideelle TV-indstillinger, når du skifter over til enheden i menuen Kilder.

Har du brug for hjælp til at slutte flere enheder til TV'et, kan du gå ind på Philips' tilslutningsguide for TV. Guiden giver oplysninger om tilslutning, og hvilke kabler du skal bruge.

Gå ind på www.connectivityguide.philips.com

### Antennestik

Har du en set-top-boks (en digital modtager) eller optager, skal du tilslutte antennekablerne, således at antennesignalet går gennem set-top-boksen og/eller optageren, før det når TV'et. På den måde kan antennen og set-top-boksen sende ekstra kanaler, som optageren kan optage.

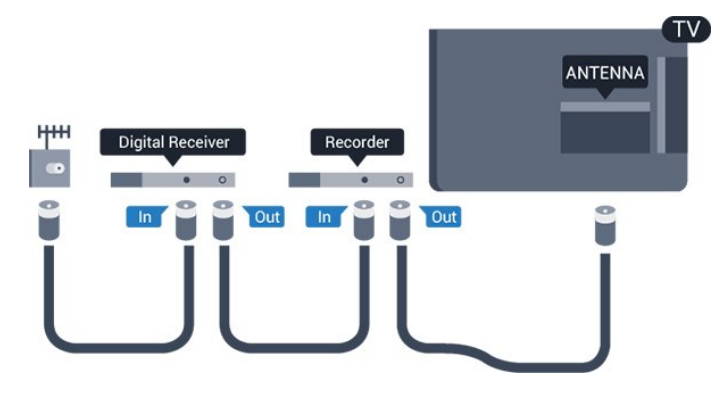

### HDMI-porte

#### HDMI-kvalitet

En HDMI-forbindelse har den bedste billed- og lydkvalitet. Et HDMI-kabel kombinerer video- og lydsignaler. Brug et HDMI-kabel til TV-signal.

For at få den bedste signaloverførsel skal du bruge et højhastigheds-HDMI-kabel og ikke bruge et HDMIkabel, der er længere end 5 m.

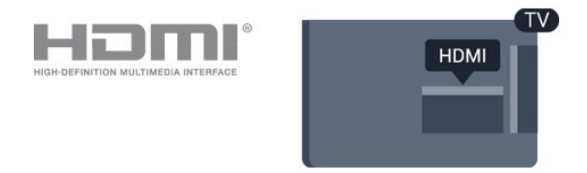

#### Kopibeskyttelse

HDMI-kabler understøtter HDCP (High-bandwidth Digital Content Protection). HDCP er et kopibeskyttelsessignal, der forhindrer kopiering af indhold fra en DVD eller Blu-ray-disk. Løsningen kaldes også DRM (Digital Rights Management).

#### HDMI ARC

På TV'et er det kun HDMI 1, der har HDMI ARC (Audio Return Channel – lydreturkanal).

Hvis enheden, typisk et HTS (hjemmebiografsystem), også har HDMI ARC-tilslutning, skal du slutte den til HDMI 1-tilslutningen på TV'et. Med HDMI ARCtilslutningen behøver du ikke at tilslutte det ekstra lydkabel, som sender TV-billedets lyd til HTS. HDMI ARC-tilslutningen kombinerer begge signaler.

Hvis du vil deaktivere ARC på HDMI 1 ARC, skal du trykke på  $\bullet$ , vælge Lyd og trykke på OK. Vælg Avanceret > HDMI 1 - ARC.

#### HDMI CEC – EasyLink

#### EasyLink

En HDMI-forbindelse har den bedste billed- og lydkvalitet. Et HDMI-kabel kombinerer video- og lydsignaler. Brug et HDMI-kabel til High Definition (HD) TV-signaler. For at få den bedste signaloverførsel skal du bruge et højhastigheds-HDMIkabel og ikke bruge et HDMI-kabel, der er længere end 5 m.

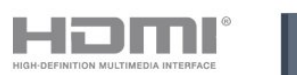

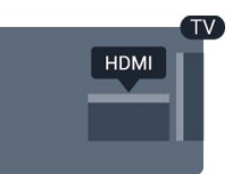

#### <span id="page-7-0"></span>EasyLink HDMI-CEC

Hvis dine enheder er tilsluttet via HDMI og har EasyLink, kan du betjene dem med TVfjernbetjeningen. EasyLink HDMI CEC skal være aktiveret på TV'et og den tilsluttede enhed.

Med EasyLink kan du betjene en tilsluttet enhed med TV-fjernbetjeningen. EasyLink bruger HDMI CEC (Consumer Electronics Control) til at kommunikere med de tilsluttede enheder. Enhederne skal understøtte HDMI CEC og skal være tilsluttet via en HDMI-tilslutning.

#### EasyLink-opsætning

TV'et leveres med EasyLink slået til. Kontroller, at alle HDMI-CEC-indstillinger er korrekt konfigureret på de tilsluttede EasyLink-enheder. EasyLink fungerer muligvis ikke sammen med enheder fra andre producenter.

#### HDMI CEC og andre fabrikater

HDMI CEC-funktionaliteten har forskellige navne hos forskellige producenter. Eksempler: Anynet, Aquos Link, Bravia Theatre Sync, Kuro Link, Simplink og Viera Link. Ikke alle fabrikater er fuldt kompatible med EasyLink.

Eksemplerne på HDMI CEC-varemærker tilhører de respektive ejere.

#### EasyLink til eller fra

Du kan slå EasyLink til eller fra. TV'et leveres med EasyLink-indstillingerne slået til.

Sådan slås EasyLink helt fra...

1. Tryk på  $\bigstar$ , vælg Generelle indstillinger, og tryk på (højre) for at åbne menuen. 2. Vælg EasyLink, tryk på > (højre), og vælg EasyLink et trin videre. 3. Vælg Fra. 4. Tryk om nødvendigt på < (venstre) gentagne gange for at lukke menuen.

#### EasyLink-fjernbetjening

Hvis du vil have enhederne til at kommunikere uden at betjene dem via fjernbetjeningen til TV'et, kan du slå EasyLink-fjernbetjeningen fra separat.

Gør følgende for at slå EasyLink-fjernbetjeningen til eller fra...

1. Tryk på  $\bullet$ , vælg Generelle indstillinger, og tryk på (højre) for at åbne menuen.

2. Vælg EasyLink > EasyLink-fjernbetjening, og tryk på OK.

- 3. Vælg Til eller Fra, og tryk på OK.
- 4. Tryk om nødvendigt på < (venstre) gentagne

gange for at lukke menuen.

#### DVI til HDMI

Hvis du stadig er i besiddelse af en enhed, der kun har en DVI-tilslutning, kan du tilslutte enheden til en HDMI-tilslutning via en DVI til HDMI-adapter.

Brug en DVI til HDMI-adapter, hvis din enhed kun har en DVI-tilslutning. Brug en af HDMI-tilslutningerne, og tilføj et Audio V/H-kabel (3,5 mm mini-jackstik) til lydindgangen på bagsiden af TV'et for at få lyd.

#### Kopibeskyttelse

DVI- og HDMI-kabler understøtter HDCP (Highbandwidth Digital Content Protection). HDCP er et kopibeskyttelsessignal, der forhindrer kopiering af indhold fra en DVD eller Blu-ray-disk. Løsningen kaldes også DRM (Digital Rights Management).

### **SCART**

SCART er en tilslutning af god kvalitet.

SCART-tilslutningen kan bruges til CVBS- og RGBvideosignaler, men kan ikke bruges til HD-TV-signaler. SCART-tilslutningen kombinerer video- og lydsignaler. SCART-tilslutningen understøtter også NTSC-afspilning.

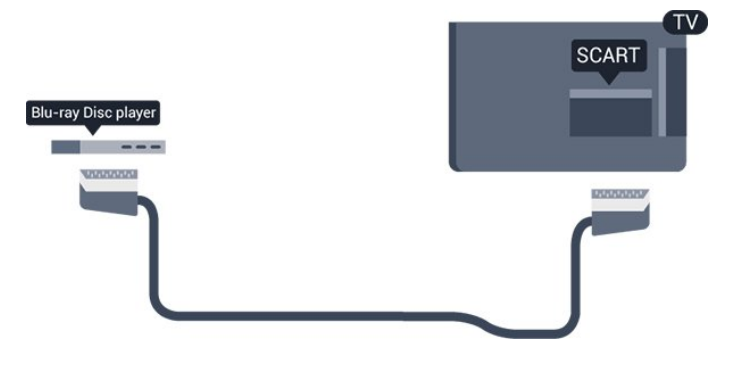

### Lydudgang - optisk

Lydudgang - optisk er en lydforbindelse af høj kvalitet.

Denne optiske tilslutning kan bære 5.1-lydkanaler. Hvis din enhed, typisk et hjemmebiografsystem, ikke har en HDMI ARC-tilslutning, kan du bruge denne tilslutning med en optisk lydindgang på hjemmebiografsystemet. Den optiske lydudgangsforbindelse sender lyden fra TV'et til hjemmebiografsystemet.

<span id="page-8-2"></span>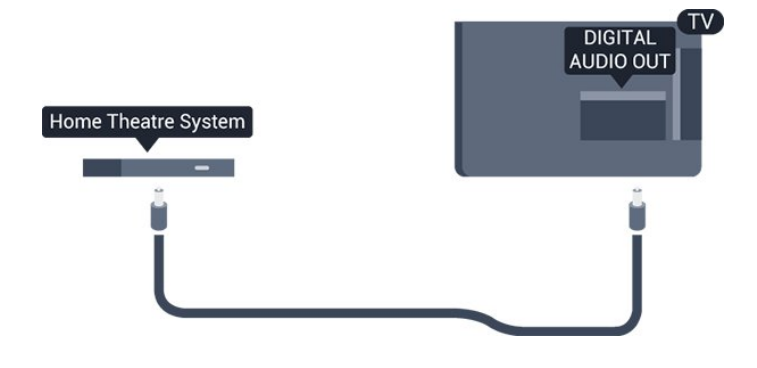

### <span id="page-8-0"></span> $\overline{42}$ CAM med smartkort - CI+

### $Cl<sup>+</sup>$

Dette TV er klar til CI+ Conditional Access.

Med CI+ kan du se premium-HD-programmer, f.eks. film og sport, som udbydes af digital-TV-udbydere i din region. Disse programmer er kodet af TVudbydere og skal afkodes med et forudbetalt CI+-modul.

Udbydere af digital-TV leverer et CI+-modul (Conditional Access Module - CAM) og et medfølgende smartkort, når du abonnerer på deres premium-programmer. Disse programmer har et højt niveau af kopibeskyttelse.

Kontakt en udbyder af digital-TV for at få flere oplysninger om vilkår og betingelser.

<span id="page-8-1"></span>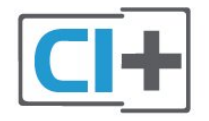

### Smartkort

Udbydere af digital-TV leverer et CI+-modul (Conditional Access Module - CAM) og et medfølgende smartkort, når du abonnerer på deres premium-programmer.

Sæt smartkortet i CAM-modulet. Se vejledningen, du har modtaget fra udbyderen.

Sådan sættes CAM-modulet i TV'et...

1. Se CAM-kortet for at få oplysninger om den korrekte isætningsmetode. Ukorrekt isætning kan beskadige CAM-modulet og TV'et.

2. Når du ser bag på TV'et, og forsiden af CAMmodulet vender ind imod dig selv, skal du forsigtigt sætte det i stikket COMMON INTERFACE. 3. Skub CAM-modulet helt ind. Lad det sidde

permanent i stikket.

Når du tænder for TV'et, kan det tage nogle få minutter, før CAM-modulet aktiveres. Hvis et CAMmodul indsættes, og abonnementet er betalt (abonnementsmetoderne kan variere), kan du se kodede kanaler, der understøttes af CAM-smartkortet.

CAM-modul og smartkort er udelukkende til dit TV. Hvis du tager CAM-modulet ud, vil du ikke længere kunne se kodede kanaler, der understøttes af CAMmodulet.

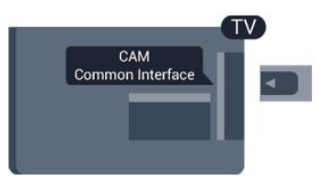

### Adgangskoder og PIN-koder

For nogle CAM-moduler skal du indtaste en PIN-kode for at kunne se kanalerne. Når du angiver PIN-koden til CAM-modulet, anbefaler vi, at du bruger samme kode som den, du bruger til at låse TV'et op med.

Sådan angives PIN-koden til CAM-modulet…

- 1. Tryk på **SOURCES**.
- 2. Vælg den kanaltype, du bruger CAM-modulet til.

3. Tryk på  $\equiv$  OPTIONS, og vælg Fælles interface.

4. Vælg CAM-modulets TV-udbyder. Følgende skærmbilleder kommer frem fra TV-udbyderen. Følg vejledningen på skærmen for at finde PINkodeindstillingen.

### $\overline{43}$

## Modtager – set-top-boks

### Kabelboks

Brug 2 antennekabler til at slutte antennen til set-topboksen (en digital modtager) og TV'et.

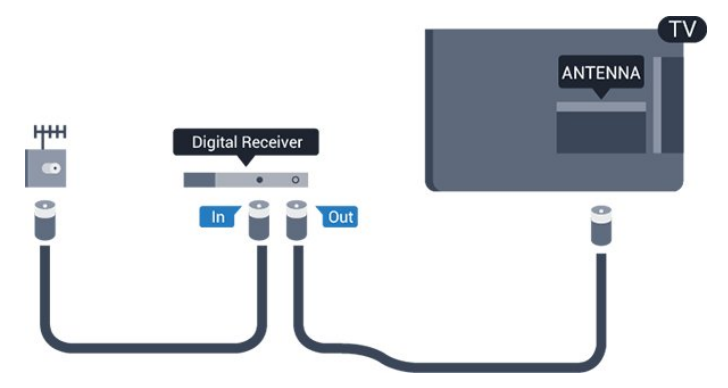

Ud over antenneforbindelserne tilføjes et HDMI-kabel for tilslutning af set-top-boksen til TV'et. Du kan også bruge et SCART-kabel, hvis set-topboksen ikke har en HDMI-tilslutning.

#### <span id="page-9-1"></span>Timer for slukning

Deaktiver denne automatiske timer, hvis du kun bruger fjernbetjeningen til set-top-boksen. Slå timeren fra for at forhindre, at TV'et slukker automatisk efter 4 timer, hvis der ikke er trykket på en tast på TV-fjernbetjeningen.

Du kan finde flere oplysninger i Hjælp, se kapitlet Tænd og sluk > Timer for slukning.

### Satellittuner

Slut parabolantennekablet til satellitmodtageren.

Ud over antenneforbindelserne tilføjes et HDMI-kabel for tilslutning af enheden til TV'et.

Du kan også bruge et SCART-kabel, hvis enheden ikke har en HDMI-tilslutning.

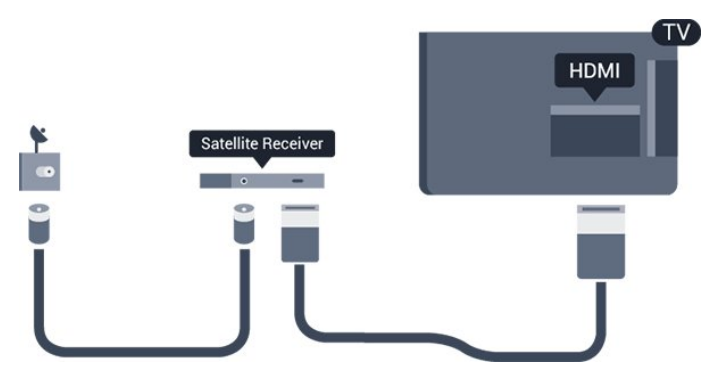

#### Timer for slukning

Deaktiver denne automatiske timer, hvis du kun bruger fjernbetjeningen til set-top-boksen. Slå timeren fra for at forhindre, at TV'et slukker automatisk efter 4 timer, hvis der ikke er trykket på en tast på TV-fjernbetjeningen.

Du kan finde flere oplysninger i Hjælp, se kapitlet Tænd og sluk > Timer for slukning.

### <span id="page-9-0"></span> $\overline{44}$ Home Theatre System - HTS

### Opret forbindelse med HDMI ARC

Brug et HDMI-kabel for tilslutning af et hjemmebiografsystem til TV'et. Du kan tilslutte en Philips Soundbar eller et hjemmebiografsystem med en indbygget diskafspiller.

#### HDMI ARC

Hvis dit hjemmebiografsystem har en HDMI ARCtilslutning, kan du tilslutte via HDMI 1 på TV'et. Med HDMI ARC behøver du ikke tilslutte det ekstra lydkabel. HDMI ARC-tilslutningen kombinerer begge signaler.

HDMI 1 på TV'et kan overføre lydreturkanalsignalet

(ARC). Men når først du har tilsluttet

hjemmebiografsystemet, kan TV'et kun sende ARCsignalet til denne HDMI-tilslutning.

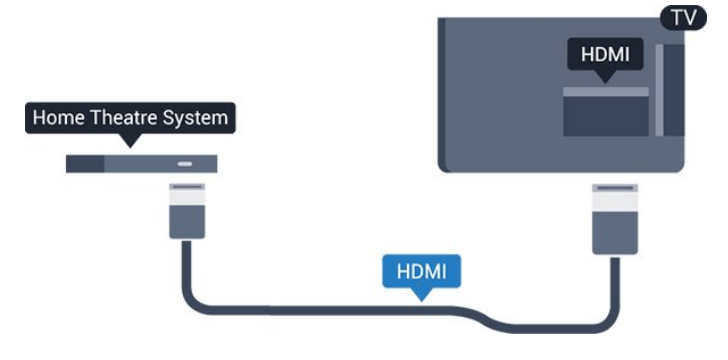

#### Audio- og videosynkronisering (synk)

Hvis lyden ikke passer til billedet på skærmen, kan du angive en forsinkelse på de fleste hjemmebiografsystemer med en diskafspiller, så lyd og billede kommer til at passe sammen.

### Opret forbindelse med HDMI

Brug et HDMI-kabel for tilslutning af et hjemmebiografsystem til TV'et. Du kan tilslutte en Philips Soundbar eller et hjemmebiografsystem med en indbygget diskafspiller.

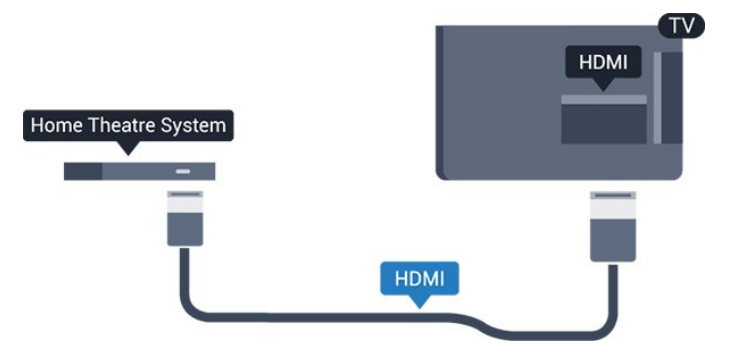

Hvis hjemmebiografsystemet ikke har nogen HDMI ARC-tilslutning, skal du tilføje et optisk lydkabel (Toslink) til at sende lyden fra TV-billedet til hjemmebiografsystemet.

#### Audio- og videosynkronisering (synk)

Hvis lyden ikke passer til billedet på skærmen, kan du angive en forsinkelse på de fleste hjemmebiografsystemer med en diskafspiller, så lyd og billede kommer til at passe sammen.

### Indstillinger for lydudgang

#### Forsinkelse af lydudgang

Med et hjemmebiografsystem (HTS) tilsluttet TV'et, skal TV-billedet synkroniseres med lyden fra hjemmebiografsystemet.

Automatisk synkronisering af lyd til video

<span id="page-10-0"></span>Med de nyeste Philips-hjemmebiografsystemer synkroniseres lyd til video automatisk og er altid korrekt.

#### Forsinkelse af lydsynkronisering

På visse hjemmebiografsystemer kan det være nødvendigt at justere forsinkelsen af lydsynkroniseringen for at synkronisere lyd og billede. På hjemmebiografsystemet skal værdien for forsinkelsen forøges, indtil billede og lyd passer sammen. Det kan være nødvendigt med en forsinkelsesværdi på 180 ms. Læs brugervejledningen til hjemmebiografsystemet. Har du konfigureret en forsinkelsesværdi i hjemmebiografsystemet, skal Forsinkelse af lydudgang deaktiveres på TV'et.

Sådan deaktiverer du Forsinkelse af lydudgang...

1. Tryk på  $\bigotimes$ , vælg Lyd, og tryk på  $\bigotimes$  (højre) for at åbne menuen.

2. Vælg Avanceret > Forsinkelse af lydudgang, og tryk på OK.

3. Vælg Fra.

4. Tryk om nødvendigt på < (venstre) gentagne gange for at lukke menuen.

#### Forskydning af lydudgang

Hvis du ikke kan indstille en forsinkelse på hjemmebiografsystemet, kan du indstille TV'et til at synkronisere lyden. Du kan indstille en forskydning, som kompenserer for den tid, det tager for hjemmebiografsystemet at frembringe lyden til TVbilledet. Du kan indstille værdien i trin på 5 ms. Den maksimale indstilling er -60 ms.

Indstillingen Forsinkelse af lydudgang skal være slået til.

Sådan synkroniserer du lyden på TV'et...

1. Tryk på  $\bigotimes$ , vælg Lyd, og tryk på  $\bigotimes$  (højre) for at åbne menuen.

2. Vælg Avanceret > Forskydning af lydudgang, og tryk på OK.

3. Brug skydekontakten til at indstille lydforskydningen, og tryk på OK. 4. Tryk om nødvendigt på < (venstre) gentagne gange for at lukke menuen.

#### Lydudgangsformat

Hvis du har et hjemmebiografsystem med multikanallydbehandlingsfunktion som f.eks. Dolby Digital, DTS® eller tilsvarende, skal du indstille lydudgangsformatet til Multikanal. Med Multikanal kan TV'et sende det komprimerede multikanal-lydsignal fra en TV-kanal eller en tilsluttet afspiller til hjemmebiografsystemet. Hvis du har et hjemmebiografsystem uden multikanallydbehandling, skal du vælge Stereo.

Sådan indstiller du Lydudgangsformat...

1. Tryk på  $\bigotimes$ , vælg Lyd, og tryk på  $\bigotimes$  (højre) for at åbne menuen.

2. Vælg Avanceret > Lydudgangsformat, og tryk på OK.

3. Vælg Multikanal eller Stereo, og tryk derefter på OK.

4. Tryk om nødvendigt på < (venstre) gentagne gange for at lukke menuen.

#### Justering af lydudgang

Brug indstillingen Justering af lydudgang til at justere lydstyrken for TV'et og hjemmebiografsystemet, når du skifter fra det ene til det andet. Forskelle i lydstyrke kan forårsages af forskelle i lydbehandlingen.

Sådan justerer du forskellen i lydstyrke...

1. Tryk på  $\bullet$ , vælg Lyd, og tryk på  $\rightarrow$  (højre) for at åbne menuen.

2. Vælg Avanceret > Justering af lydudgang, og tryk på OK.

3. Vælg Mere, Middel eller Mindre, og tryk derefter på OK.

4. Hvis lydstyrkeforskellen er stor, skal du

vælge Mere. Hvis lydstyrkeforskellen er lille, skal du vælge Mindre.

5. Tryk om nødvendigt på (venstre) gentagne gange for at lukke menuen.

Justering af lydudgang påvirker lydsignalerne for både optisk lydudgang og HDMI ARC.

### Problemer med lydstyrken i hjemmebiografsystemet

#### Lyd med høje lyde

Hvis du ser en video fra et tilsluttet USB-flashdrev eller tilsluttet computer, kan lyden fra dit hjemmebiografsystem være forvrænget. Lyden høres, når lyd- eller videofilen har DTS-lyd, men hjemmebiografsystemet ikke har nogen DTSlydbehandling. Du kan løse dette ved at indstille TV'ets Lydudgangsformat til Stereo.

Tryk på  $\bigstar$  for at gå til Lyd > Avanceret > Lydudgangsformat.

#### Ingen lyd

.

Hvis ikke du kan høre lyden fra TV'et på dit hjemmebiografsystem, skal du kontrollere følgende . .

- Kontroller, om du har sluttet HDMI-kablet til en HDMI 1 ARC-tilslutning på hjemmebiografsystemet.

- Kontroller, om HDMI 1 ARC-indstillingen på TV'et er slået Til. Tryk

### <span id="page-11-4"></span><span id="page-11-0"></span> $\overline{45}$ Blu-ray-afspiller

Brug et højhastigheds-HDMI-kabel til at tilslutte Bluray-afspilleren til TV'et.

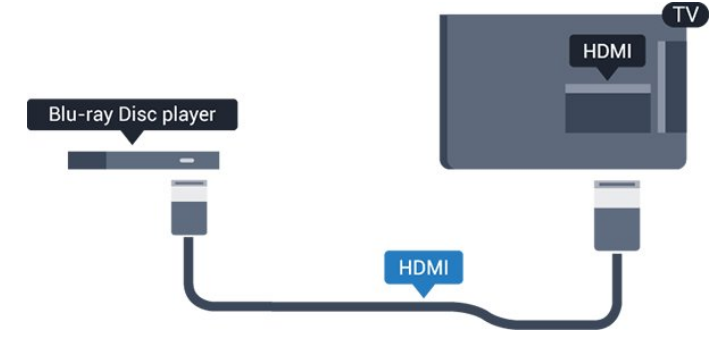

<span id="page-11-3"></span>Hvis Blu-ray-afspilleren har EasyLink HDMI CEC, kan du betjene afspilleren med TV-fjernbetjeningen.

### <span id="page-11-1"></span> $\overline{46}$

## DVD-afspiller, tilslut

Brug et HDMI-kabel til at slutte DVD-afspilleren til TV'et.

Du kan også bruge et SCART-kabel, hvis enheden ikke har en HDMI-tilslutning.

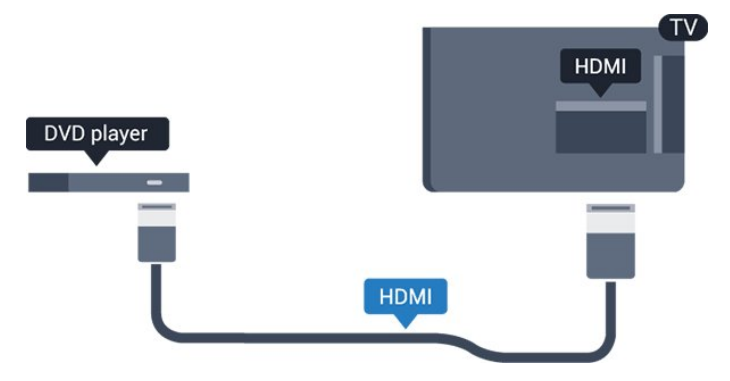

Hvis DVD-afspilleren er tilsluttet via HDMI og har EasyLink CEC, kan du betjene afspilleren med TVfjernbetjeningen.

Du kan finde flere oplysninger om EasyLink i Hjælp, se kapitlet Indstillinger > Generelle indstillinger > EasyLink.

### <span id="page-11-2"></span>47 Øretelefoner

Du kan tilslutte et sæt hovedtelefoner til  $\Omega$ -stikket på siden af TV'et. Stikket er et 3,5 mm mini-jackstik. Du kan regulere hovedtelefonernes lydstyrke separat.

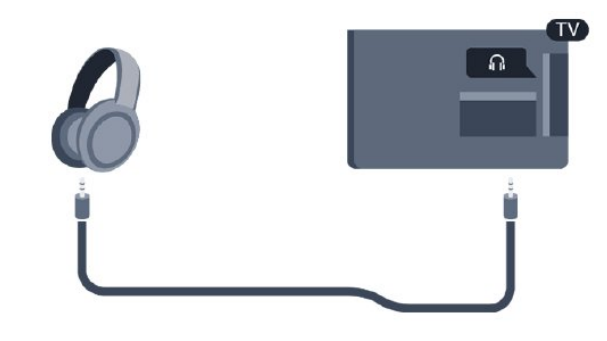

Sådan regulerer du lydstyrken...

#### 1. Tryk på  $\bigstar$ , vælg Lyd > Hovedtelefonlydstyrke, og tryk på OK.

2. Tryk på pilene  $\bigwedge$  (op) eller  $\bigvee$  (ned) for at justere værdien.

3. Tryk om nødvendigt på (venstre) gentagne gange for at lukke menuen.

### $\overline{48}$ Spilkonsol

### HDMI

Slut spilkonsollen til TV'et med et højhastigheds-HDMI-kabel for at opnå den bedste kvalitet.

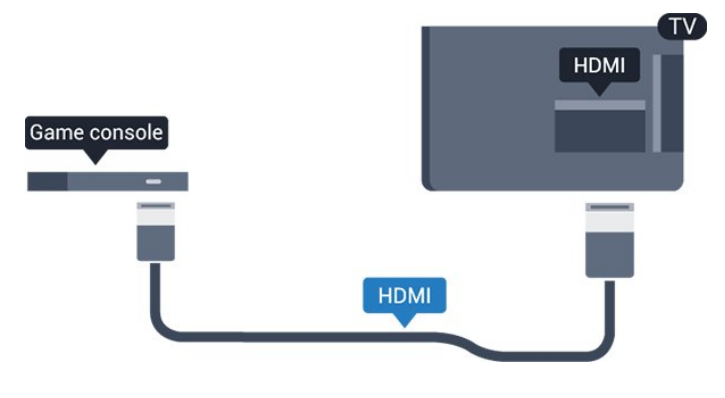

### **SCART**

Hvis din spilkonsol kun har Video (CVBS)- og Audio V/H-udgang, skal du bruge en Video Audio V/H til SCART-adapter (fås særskilt) til at tilslutte til SCARTforbindelsen.

### <span id="page-12-2"></span>Optimal indstilling

Inden du begynder at spille et spil fra en tilsluttet spillekonsol, bør du indstille TV'et til den optimale indstilling Spil.

Når du afslutter et spil og begynder at se TV igen, skal du huske at sætte indstillingen Spil eller Computer tilbage til Fra.

Sådan indstiller du TV'et til den optimale indstilling...

1. Tryk på  $\bigotimes$ , vælg Billede, og tryk på  $\bigotimes$  (højre) for at åbne menuen.

2. Vælg Avanceret > Spil eller computer, og vælg den enhedstype, du ønsker at bruge. Vælg Fra for at skifte tilbage til TV.

3. Tryk om nødvendigt på  $\langle$  (venstre) gentagne gange for at lukke menuen.

### <span id="page-12-0"></span>4.9 USB-harddisk

### Det skal du bruge

Hvis du tilslutter en USB-harddisk, kan du sætte en TVudsendelse på pause eller optage den. TVudsendelsen skal være på en digital kanal (DVBudsendelse eller lignende).

#### Sådan sætter du en udsendelse på pause

Hvis du vil sætte en udsendelse på pause, skal du bruge en USB-kompatibel harddisk med mindst 4 GB diskplads.

#### Sådan optager du

For at sætte en udsendelse på pause og optage den har du brug for mindst 32 GB ledig hukommelse på harddisken. Hvis du vil optage en udsendelse med TV-guidedata fra internettet, skal internetforbindelsen være installeret på dit TV, før du installerer USBharddisken.

Du kan finde flere oplysninger i Hjælp, se kapitlet Optagelse og TV på pause.

### <span id="page-12-1"></span>Installation

Før du kan sætte en udsendelse på pause eller optage den, skal du tilslutte og formatere en USBharddisk. Formateringen fjerner alle filer fra USBharddisken.

1. Tilslut USB-harddisken til USB-tilslutningen på TV'et.

2. Tænd for USB-harddisken og TV'et.

3. Når TV'et er tunet ind på en digital TV-kanal, skal du trykke **II** (Pause). Når kanalen sættes på pause, starter formateringen.

Følg anvisningerne på skærmen.

Når USB-harddisken er formateret, skal den være tilsluttet permanent.

#### Advarsel

USB-harddisken er formateret udelukkende til dette TV. Du kan ikke bruge de lagrede optagelser på et andet TV eller en anden PC. Du må ikke kopiere eller ændre optagelsesfilerne på USB-harddisken via et PCprogram. Det vil beskadige dine optagelser. Når du formaterer en anden USB-harddisk, vil det tidligere indhold ikke længere kunne bruges. En USB-harddisk, der er installeret på dit TV, skal omformateres for at kunne bruges med en computer.

### Formatering

Før du kan sætte en udsendelse på pause eller optage den, skal du tilslutte og formatere en USBharddisk. Formateringen fjerner alle filer fra USBharddisken.

#### Advarsel

USB-harddisken er formateret udelukkende til dette TV. Du kan ikke bruge de lagrede optagelser på et andet TV eller en anden PC. Du må ikke kopiere eller ændre optagelsesfilerne på USB-harddisken via et PCprogram. Det vil beskadige dine optagelser. Når du formaterer en anden USB-harddisk, vil det tidligere indhold ikke længere kunne bruges. En USB-harddisk, der er installeret på dit TV, skal omformateres for at kunne bruges med en computer.

Sådan gør du for at formatere en USB-harddisk...

1. Tilslut USB-harddisken til USB-tilslutningen på TV'et.

2. Tænd for USB-harddisken og TV'et.

3. Når TV'et er tunet ind på en digital TV-kanal, skal du trykke  $\mu$  (Pause). Når kanalen sættes på pause, starter formateringen. Følg anvisningerne på skærmen.

Når USB-harddisken er formateret, skal den være tilsluttet permanent.

### $\overline{410}$ USB-flash-drev

Du kan se fotos eller afspille musik og videoer fra et tilsluttet USB-flashdrev.

Indsæt et USB-flashdrev i USB-tilslutningen på TV'et, mens TV'et er tændt.

<span id="page-13-3"></span>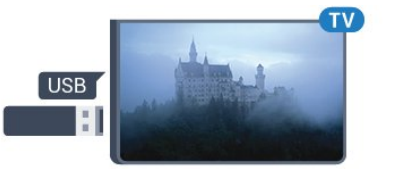

TV'et registrerer flashdrevet og åbner en liste, der viser indholdet.

Hvis indholdslisten ikke vises automatisk, skal du trykke på SOURCES og vælge USB.

Hvis du vil stoppe med at se USB-flashdrevets indhold, skal du trykke på **I EXIT** eller vælge en anden aktivitet.

Vil du frakoble USB-flashdrevet, kan du trække det ud når som helst.

Du kan finde flere oplysninger om visning eller afspilning af indhold fra et USB-flashdrev i Hjælp, se kapitlet Fotos, videoer og musik.

### <span id="page-13-0"></span>4.11 Fotokamera

For at se fotos, der er lagret på dit digitale fotokamera, kan du slutte kameraet direkte til dit TV.

Brug USB-tilslutningen på TV'et til at tilslutte. Tænd kameraet, når du har tilsluttet.

Hvis indholdslisten ikke vises automatisk, skal du trykke på SOURCES og vælge USB. Dit kamera skal muligvis indstilles til at overføre indhold med PTP (Picture Transfer Protocol). Læs brugervejledningen til det digitale fotokamera.

Du kan finde flere oplysninger om visning eller afspilning af indhold fra et USB-flashdrev i Hjælp, se kapitlet Fotos, videoer og musik.

### <span id="page-13-1"></span> $\overline{412}$ Videokamera – HDMI

For at få den bedst mulige kvalitet skal du tilslutte videokameraet til TV'et med et HDMI-kabel.

<span id="page-13-2"></span>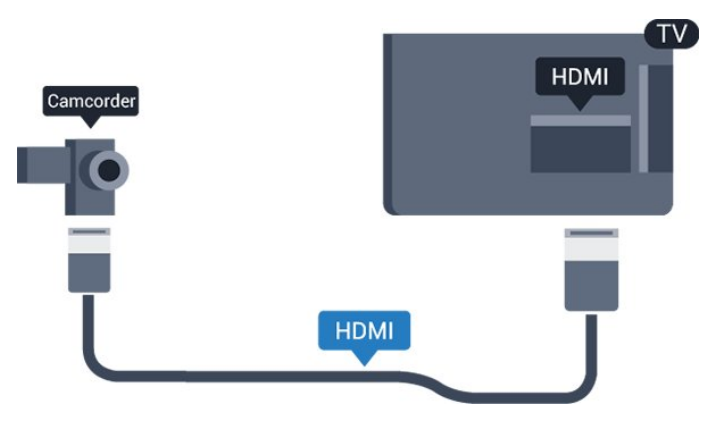

### 4.13

### Computer

### Connect

Du kan slutte computeren til TV'et og bruge TV'et som computerskærm.

#### Med HDMI

Brug et HDMI-kabel for at slutte computeren til TV'et.

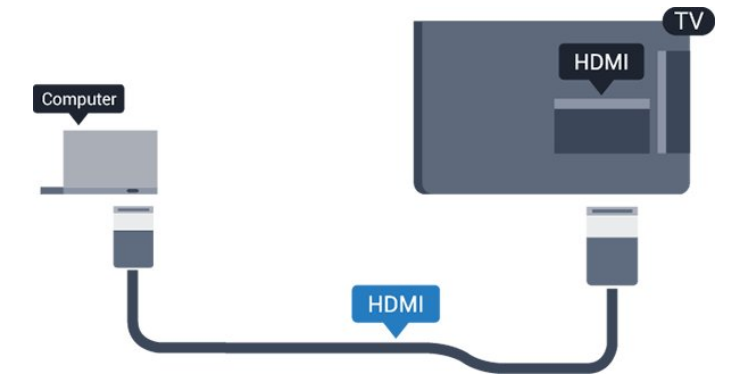

#### Med DVI til HDMI

Du kan også bruge en DVI til HDMI-adapter (fås særskilt) til at slutte computeren til HDMI og et V/Hlydkabel (3,5 mm mini-jackstik) til AUDIO IN L/R bag på TV'et.

### Optimal indstilling

Hvis du tilslutter en computer, anbefales det at give den tilslutning, som computeren er tilsluttet, den korrekte enhedstypenavn i menuen Kilde. Hvis du vil skifte til Computer i menuen Kilde, indstilles TV'et automatisk til den optimale computerindstilling.

Du kan manuelt skifte den optimale indstilling til Fra for at se TV eller til Spil for at spille et spil fra en tilsluttet spillekonsol (husk at skifte tilbage til Fra, når du stopper et spil).

Hvis du skifter til en kilde og ændrer indstillingen Spil eller computer, vil den blive lagret til den valgte kilde.

Sådan indstiller du TV'et til den optimale indstilling...

1. Tryk på  $\bigotimes$ , vælg Billede, og tryk på  $\bigotimes$  (højre) for at åbne menuen.

2. Vælg Avanceret > Spil eller computer, og tryk på OK.

3. Vælg Spil (for at spille), eller

vælg Computer (for at se en film).

4. Tryk om nødvendigt på  $\triangle$  (venstre) gentagne gange for at lukke menuen.

Husk at sætte Spil eller computer-indstillingen til Fra, når du ikke spiller spillet længere.

## <span id="page-14-4"></span><span id="page-14-0"></span>5 Tænd/sluk

#### <span id="page-14-1"></span> $\overline{51}$

## Tændt eller standby

### 4031-serien af TV

Før du tænder for TV'et, skal du sørge for, at strømstikket er sat i POWER-stikket bag på TV'et.

#### Tænd

Tryk på tænd/sluk-knappen på siden af TV'et for at sætte TV'et på standby, når indikatorlampen er slukket. Indikatorlampen tænder.

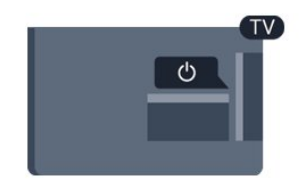

Når TV'et er på standby, skal du trykke på  $\bullet$  på fjernbetjeningen for at tænde for TV'et.

#### Skifte til standby

Du kan sætte TV'et på standby ved at trykke på  $\theta$  på fjernbetjeningen.

For at slukke helt for TV'et skal du tage strømkablet ud af stikkontakten.

Når du frakobler strømstikket, skal du altid tage fat i stikket, aldrig i ledningen. Sørg for, at du til enhver tid har nem adgang til strømstik, strømkabel og stikkontakt.

### <span id="page-14-2"></span> $5.2$ Indslumringstimer

Med Sleep-timer kan du indstille TV'et til automatisk at skifte til standby efter en forudindstillet tid.

Sådan indstiller du sleep-timeren…

- 1. Tryk på  $\bigstar$ , vælg Generelle indstillinger
- > Sleep-timer, og tryk på OK.

2. Med bjælken kan du indstille tiden til op til 180 minutter i intervaller på 5 minutter. Hvis den er indstillet til 0 minutter, slås indslumringstimeren fra. Du kan altid slukke for TV'et tidligere eller nulstille tiden under nedtællingen.

<span id="page-14-3"></span>3. Tryk om nødvendigt på (venstre) gentagne gange for at lukke menuen.

### 5.3 Timer for slukning

Hvis TV'et modtager et TV-signal, men du ikke trykker på fjernbetjeningen i 4 timer, slukker TV'et automatisk for at spare på strømmen. Derudover vil TV'et slukke automatisk, hvis det ikke modtager et TV-signal eller en fjernbetjeningskommando i 10 minutter.

Hvis du bruger TV'et som skærm eller bruger en digital modtager til at se TV (en set-top-boks - STB) uden at bruge TV-fjernbetjeningen, skal du deaktivere denne automatiske slukning.

Sådan deaktiverer du slukningstimeren…

1. Tryk på  $\bigstar$ , vælg Eco-indstillinger, og tryk på  $\rightarrow$  (højre) for at åbne menuen.

2. Vælg Timer for slukning, og tryk på OK.

3. Tryk på pilene  $\land$  (op) eller  $\lor$  (ned) for at justere værdien. Værdien 0 deaktiverer den automatiske slukning.

4. Tryk om nødvendigt på < (venstre) gentagne gange for at lukke menuen.

Du kan finde flere oplysninger om miljøvenlige TVindstillinger i kapitlet Indstillinger

> Eco-indstillinger.

## <span id="page-15-0"></span> $\overline{6}$ Fjernbetjening

## <span id="page-15-1"></span> $\overline{61}$

## **Tastoversigt**

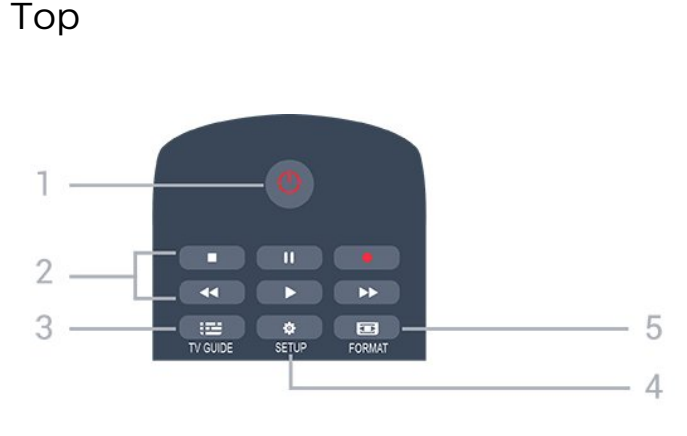

1.  $\bullet$  Standby / Til

Tænder TV'et, eller sætter det på standby.

- 2. Afspilningstaster
- $-$  Afspil  $\blacktriangleright$ , for at afspille
- Pause **II**, for at sætte afspilning på pause
- $-$  Stop  $\blacksquare$ , for at stoppe afspilning
- $-$  Tilbagespoling  $\leftrightarrow$ , for at spole tilbage
- Hurtigt frem  $\rightarrow$ , for at spole hurtigt frem
- $-$  Optag  $\bullet$ , for at optage nu
- $3.$   $\equiv$  TV-GUIDE

Åbner eller lukker TV-guiden.

#### 4. **\*** SETUP

Åbner indstillingssiderne:

#### 5. **Ex** FORMAT

Åbner eller lukker billedformatmenuen.

### Mellem

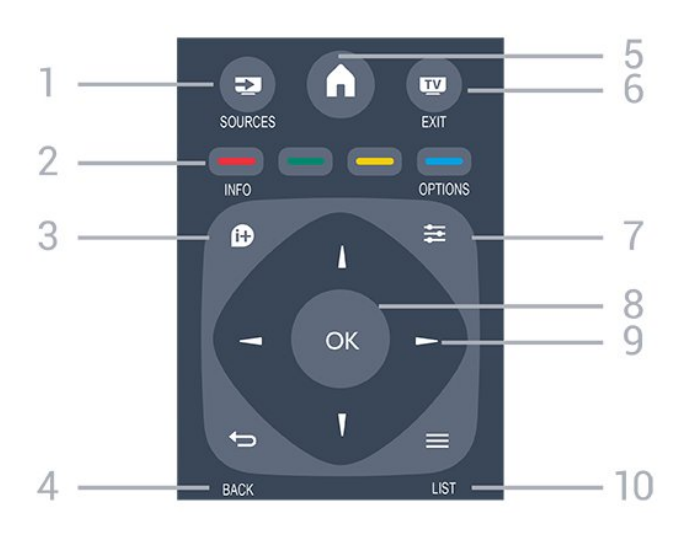

<span id="page-15-2"></span>1. **Ex** SOURCES

Åbner eller lukker Kildemenuen - listen over tilsluttede enheder.

#### 2. Farvetaster

Knappernes funktion følger anvisningerne på skærmen.

#### 3. INFO

Åbner eller lukker programinformationer.

#### 4. BACK

Skifter tilbage til den forrige kanal, du valgte. Lukker en menu uden at ændre en indstilling.

#### 5. HOME

Åbner og lukker startmenuen.

#### 6. **EXIT**

Skifter tilbage til at se TV.

#### $7. \equiv$  OPTIONS

Åbner eller lukker menuen Indstillinger.

#### 8. OK-tasten

Bekræfter et valg eller en indstilling.

#### 9. Pile-/navigationstaster Navigerer op, ned, mod højre eller venstre.

#### 10.  $\equiv$  LIST

Åbner eller lukker kanallisten.

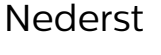

#### $\ddot{}$  $\ddot{}$  $\blacksquare$ 88  $\Delta$ ⊿ 5  $\mathcal{P}$ DEF 3  $1.0$  $2$  ABC  $4<sub>GHI</sub>$  $MNO<sub>6</sub>$  $5 - i \kappa i$  $8$  TUV wxyz 9 TEXT 6  $\Omega$ .

#### 1. Lydstyrke

Regulerer lydstyrken.

2. Taltaster og teksttastatur

Vælger en TV-kanal direkte, eller indtaster tekst.

#### 3. SUBTITLE

Slår undertekster til, fra eller automatisk til/fra.

#### 4. **III** Kanal

Skifter til den næste eller forrige kanal på kanallisten. Åbner den næste eller forrige side i tekst/tekst-TV. Starter det næste eller forrige kapitel på en disk.

#### 5. Lydløs

Slår lyden til eller fra.

#### 6. TEXT

Åbner eller lukker tekst/tekst-TV.

## <span id="page-16-3"></span>Infrarød sensor (til 4031/5231-serien af TV)

TV'et kan modtage kommandoer fra en fjernbetjening, som bruger IR (infrarød) til at sende kommandoer. Hvis du bruger denne type fjernbetjening, skal du altid pege med fjernbetjeningen på den infrarøde sensor på forsiden af TV'et.

<span id="page-16-2"></span>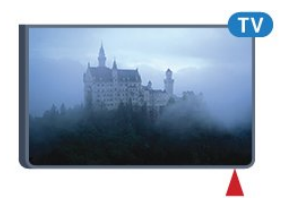

#### A Advarsel

Undgå at stille genstande foran TV'ets infrarøde sensor, da det kan blokere det infrarøde signal.

### <span id="page-16-0"></span> $\overline{63}$ Infrarød sensor (til 4131-serien af TV)

TV'et kan modtage kommandoer fra en fjernbetjening, som bruger IR (infrarød) til at sende kommandoer. Hvis du bruger denne type fjernbetjening, skal du altid pege med fjernbetjeningen på den infrarøde sensor på forsiden af TV'et.

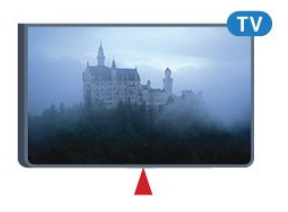

#### A Advarsel

Undgå at stille genstande foran TV'ets infrarøde sensor, da det kan blokere det infrarøde signal.

### <span id="page-16-1"></span> $\overline{64}$ Batterier

Hvis TV'et ikke reagerer på et tastetryk på fjernbetjeningen, er batterierne måske løbet tør for strøm.

For at udskifte batterierne skal du åbne batterirummet på fjernbetjeningens bagside.

- 1. Skyd batteridøren i pilens retning.
- 2. Udskift de gamle batterier med 2

type AAA-R03-1,5 V-batterier. Sørg for, at batteriernes + og - poler er placeret korrekt. 3. Sæt batteridækslet tilbage på plads, og skyd det tilbage, indtil det klikker på plads. 4. Fjern batterierne, hvis du ikke bruger fjernbetjeningen i lang tid.

Bortskaf de gamle batterier i overensstemmelse med reglerne for bortskaffelse.

Du kan finde flere oplysninger i Hjælp, se kapitlet Specifikationer > Miljømæssigt > Bortskaffelse.

#### 6.5

## Rengøring

Din fjernbetjening er behandlet med en belægning, der kan modstå ridser.

Rengør fjernbetjeningen med en blød, fugtig klud. Brug aldrig stoffer som sprit, kemikalier eller husholdningsprodukter på fjernbetjeningen.

## <span id="page-17-3"></span><span id="page-17-0"></span>7 Kanaler

## <span id="page-17-1"></span> $\overline{71}$

## Kanalskift

- For at se TV-kanaler skal du trykke på  $\blacksquare$ . TV'et stiller ind på den TV-kanal, du sidst har set. - Ellers skal du trykke på  $\bigwedge$  Hjem for at åbne startmenuen, vælge Kanaler og trykke på OK. - For at skifte kanaler skal du trykke på **::** + eller **::** - Kender du nummeret på kanalen, tastes det ind med taltastaturet. Tryk på OK, når du har indtastet nummeret, for at skifte kanaler. - For at gå tilbage til den forrige kanal skal du trykke på  $\rightarrow$  BACK.

#### Sådan skifter du til en kanal fra en kanalliste

- Mens du ser en TV-kanal, skal du trykke

på LIST for at åbne kanallisterne.

- Kanallisten kan have adskillige sider med kanaler. Tryk på  $\mathbf{H}$  + eller  $\mathbf{H}$  - for at springe til næste eller forrige side.

 $-$  Tryk på  $\equiv$  LIST igen for at lukke kanallisterne uden at skifte kanal.

#### Kanalikoner

Efter en Automatisk kanalopdatering i kanallisten markeres nyligt fundne kanaler med en  $\ast$  (stjerne). Hvis du låser en kanal, vil den blive markeret med en **a** (lås).

#### Radiokanaler

Hvis der er digitale udsendelser tilgængelige, installeres de digitale radiostationer i forbindelse med installationen. Du kan skifte til en radiostation på samme måde, som du skifter til en TV-kanal.

Dette TV kan modtage digital TV-standard DVB. TV'et fungerer muligvis ikke med visse udbydere af digitalt TV, som ikke fuldt ud overholder kravene for standarden.

### <span id="page-17-2"></span> $\overline{72}$ Kanallister

### Åbn en kanalliste

Sådan åbner du den aktuelle kanalliste...

- 1. Tryk på **II** for at skifte til TV.
- 2. Tryk på  $\equiv$ LIST for at åbne den aktuelle kanalliste.
- 3. Tryk på  $\equiv$  LIST igen for at lukke kanallisten.

### Filtrer en kanalliste

Du kan filtrere en liste med alle kanaler. Du kan indstille kanallisten til kun at vise TV-kanaler eller radiostationer.

Sådan indstiller du et filter på en liste med alle kanaler…

1. Mens du ser en TV-kanal, skal du trykke på LIST for at åbne kanallisten. 2. Tryk på  $\equiv$  OPTIONS for at åbne menuen Indstillinger. 3. Vælg Liste, derefter kan du

vælge Alle, Foretrukne, Radio og Nye kanaler.

### Omdøb en kanal

Du kan omdøbe kanaler på kanallisten.

1. Vælg den kanal, der skal omdøbes, på en af kanallisterne.

- 2. Vælg den kanal, der skal omdøbes.
- 3. Tryk på Omdøb.
- 4. Du kan indtaste tekst med skærmtastaturet.

5. Afslut omdøbningen ved at vælge Udført og trykke på OK.

### Lås en kanal

#### Sådan låser og oplåser du en kanal

Du kan forhindre, at børn ser en kanal eller et program ved at låse kanaler eller aldersbestemte programmer.

Du kan låse en kanal for at undgå, at dine børn ser den. For at få vist en låst kanal skal du indtaste koden til børnesikringen. Du kan ikke låse programmer fra tilsluttede enheder.

Sådan låser du en kanal ...

1. Mens du ser en TV-kanal, skal du trykke

på LIST for at åbne kanallisten.

2. I en vilkårlig liste skal du vælge den kanal, du vil låse.

3. Tryk på  $\equiv$  OPTIONS, og vælg Lås kanal. I en kanalliste markeres en låst kanal med en lås  $\mathbf{a}$ .

For at låse kanalen op skal du vælge den låste kanal i kanallisten, trykke på  $\equiv$  OPTIONS og vælge Lås kanal op. Du skal indtaste koden til børnesikringen.

#### Forældrevurdering

Hvis du vil forhindre børn i at se et program, der ikke passer til deres alder, kan du angive aldersgrænse.

Nogle digitale TV-stationer har angivet en

#### <span id="page-18-1"></span>aldersgrænse for deres programmer. Hvis

aldersgrænsen for et program er lig med eller højere end den alder, du har angivet for dit barn, låses programmet.

For at få vist et låst program skal du indtaste koden til Børnesikring. Forældrevurderingen foretages for alle kanaler.

Sådan indstiller du en aldersgrænse . . .

#### 1. Tryk på  $\bullet$ , vælg Børnesikring, og tryk på (højre) for at åbne menuen.

2. Vælg Forældrevurdering, og tryk på  $\rightarrow$  (højre) for at åbne menuen.

3. Indtast en 4-cifret børnesikringskode. Indtast en 4-cifret børnesikringskode og bekræft. Nu kan du angive en aldersgrænse.

4. Indstil alder, og tryk på OK. Du kan deaktivere forældrevurderingen ved at vælge Ingen som aldersindstilling.

5. Tryk om nødvendigt på < (venstre) gentagne gange for at lukke menuen.

TV'et vil bede om koden til at låse programmet op. Hos nogle TV-stationer/-operatører låser TV'et kun programmer med en højere grænse.

#### Sådan indstilles eller ændres låsekoden

Sådan indstiller du låsekoden eller ændrer den aktuelle kode . . .

#### 1. Tryk på  $\bullet$ , vælg Børnesikring, og tryk

på  $\rightarrow$  (højre) for at åbne menuen.

2. Vælg Skift kode, og tryk på  $\sum$  (højre) for at åbne menuen.

3. Hvis der allerede er indstillet en kode, skal du indtaste den nuværende børnesikringskode og derefter indtaste den nye kode to gange.

4. Tryk om nødvendigt på < (venstre) gentagne gange for at lukke menuen.

<span id="page-18-0"></span>Den nye kode indstilles.

#### Glemt din kode?

For at annullere og registrere en ny børnesikringskode i tilfælde af, at du har glemt den, skal du taste 8888.

### Foretrukne kanaler

#### Om foretrukne kanaler

Du kan oprette en liste over foretrukne kanaler, der kun indeholder de kanaler, du vil se. Med den valgte liste over foretrukne kanaler, vil du kun kunne se dine foretrukne kanaler, når du skifter mellem kanalerne.

#### Opret en liste over foretrukne

1. Mens du ser en TV-kanal, skal du trykke

på LIST for at åbne kanallisten.

2. Vælg kanalen, og tryk på - Marker som favorit for at markere den som en foretrukken kanal.

3. Den valgte kanal er markeret med en  $\bullet$ .

4. Tryk på  $\rightarrow$  BACK for at afslutte. Kanalerne tilføjes til listen over foretrukne.

#### Fjern kanalen fra liste over foretrukne

For at fjerne en kanal fra listen over foretrukne skal du vælge kanalen med  $\bullet$  og derefter trykke på  $\bullet$ Fjern markering som favorit igen for at fjerne markeringen af den foretrukne kanal.

#### Ændring af kanalrækkefølgen

Du kan omplacere – flytte – kanaler på listen med foretrukne kanaler.

1. Mens du ser en TV-kanal, skal du trykke på LIST for at åbne kanallisten.

2. Tryk på  $\equiv$  OPTIONS for at åbne menuen Indstillinger.

3. Vælg Liste, vælg Favoritter, og tryk på OK.

4. Tryk på  $\longrightarrow$  Flyt.

5. Vælg den kanal, der skal flyttes, og tryk på OK. 6. Tryk på Navigationsknapperne for at flytte den fremhævede kanal til en anden placering, og tryk derefter på OK.

7. Når du er færdig, skal du trykke på **- Luk** for at forlade listen med foretrukne kanaler.

### 7.3 Kanalindstillinger

### Åbn Indstillinger

Mens du ser en kanal, kan du angive nogle indstillinger.

Afhængig af hvilken type kanal du ser (analog eller digital), eller afhængig af de TV-indstillinger du har angivet, vil nogle indstillinger være tilgængelige.

Sådan åbner du menuen Indstillinger…

1. Mens du ser en kanal, skal du trykke på  $\equiv$ OPTIONS .

2. Tryk på  $\equiv$ OPTIONS igen for at lukke den.

### <span id="page-19-0"></span>Undertekster

#### Tænd

Tryk på SUBTITLE for at aktivere undertekster.

Du kan slå Undertekster til eller Undertekster fra. Du kan også vælge Automatisk.

#### Automatisk

Hvis sproginformation er en del af den digitale udsendelse, og det udsendte program ikke er på dit sprog (sproget, der er indstillet på TV), kan TV'et vise undertekster automatisk på et af dine foretrukne undertekstsprog. Et af disse undertekstsprog skal også være en del af udsendelsen.

Du kan vælge dit foretrukne sprog for undertekster i Undertekstsprog.

Foretrukne undertekstsprog

En digital udsendelse kan tilbyde flere undertekstsprog for et program. Du kan indstille et foretrukket primært og sekundært undertekstsprog. Hvis undertekster på et af disse sprog er tilgængelige, viser TV'et de undertekster, ud har valgt.

Sådan indstiller du et primært og sekundært undertekstsprog...

1. Tryk på  $\bigotimes$ , vælg Generelle indstillinger, og tryk på  $\rightarrow$  (højre) for at åbne menuen.

2. Vælg Sprog, og tryk på  $\rightarrow$  (højre) for at åbne menuen.

3.

Vælg Primært undertekstsprog eller Sekundært undertekstsprog, og tryk på OK. 4. Vælg det ønskede sprog, og tryk på OK. 5. Tryk om nødvendigt på < (venstre) gentagne gange for at lukke menuen.

#### Vælg et undertekstsprog

Hvis ingen af de foretrukne undertekstsprog er tilgængelige, kan du muligvis vælge et andet undertekstsprog. Hvis intet undertekstsprog er tilgængeligt, kan du ikke vælge denne funktion.

Sådan vælger du et undertekstsprog, når ingen af dine foretrukne sprog er tilgængelige...

#### 1. Tryk på  $\equiv$  OPTIONS.

2. Vælg Undertekstsprog, og vælg et af sprogene som undertekster midlertidigt.

#### Undertekster for analoge kanaler

I forbindelse med analoge kanaler skal du gøre underteksterne tilgængelige for hver kanal manuelt.

1. Skift til en kanal, og tryk på TEXT for at åbne tekst-

TV.

2. Tast sidenummeret for undertekster, normalt 888. 3. Tryk på TEXT igen for at lukke tekst-TV.

Vælger du Til i menuen Undertekst, mens du ser denne analoge kanal, vises der undertekster, hvis de er tilgængelige.

Du kan tjekke, om en kanal er analog eller digital, ved at skifte til kanalen og åbne Status i menuen Indstillinger.

### Lydsprog

#### Foretrukne lydsprog

En digital udsendelse kan tilbyde flere lydsprog (sprog) til et program. Du kan angive et primært og sekundært lydsprog. Hvis et af disse lydsprog er tilgængelige, skifter TV'et til lydsproget.

Sådan indstiller du primært og sekundært lydsprog...

1. Tryk på  $\bigstar$ , vælg Generelle indstillinger, og tryk på  $\rightarrow$  (højre) for at åbne menuen.

2. Vælg Sprog, og tryk på  $\rightarrow$  (højre) for at åbne menuen.

3. Vælg Primært

lydsprog eller Sekundært lydsprog, og tryk på OK. 4. Vælg det ønskede sprog, og tryk på OK.

5. Tryk om nødvendigt på (venstre) gentagne gange for at lukke menuen.

#### Vælg et lydsprog

Hvis ingen af de foretrukne lydsprog er tilgængelige, kan du muligvis vælge et andet lydsprog. Hvis ingen lydsprog er tilgængelige, kan du ikke vælge denne funktion.

Sådan vælger du et lydsprog, når ingen af dine foretrukne sprog er tilgængelige...

1. Tryk på  $\equiv$  OPTIONS.

2. Vælg Lydsprog, og vælg et af sprogene som lyd midlertidigt.

### Dual I-II

Hvis et lydsignal indeholder to lydsprog, men et af sprogene eller begge ikke har nogen sprogindikation, er denne indstilling tilgængelig.

### <span id="page-20-1"></span>Common Interface

Hvis forudbetalt premium-indhold er tilgængeligt fra en CAM, kan du indstille udbyderindstillingerne med denne funktion.

### Mono/stereo

Du kan skifte lyden på en analog kanal til mono eller stereo.

Sådan skifter du til mono eller stereo...

1. Stil ind på en analog kanal.

2. Tryk på  $\equiv$  OPTIONS, vælg Mono/Stereo, og tryk på (højre).

3. Vælg Mono eller Stereo, og tryk på OK. 4. Tryk om nødvendigt på < (venstre) gentagne gange for at lukke menuen.

### Ur

Vis klokkeslæt i hjørnet af TV-skærmen.

### **Status**

Vælg Status for at få vist tekniske oplysninger om en kanal (om den er analog eller digital) eller en tilsluttet enhed.

### <span id="page-20-0"></span> $\overline{74}$ Tekst/tekst-TV

### Tekst-TV-sider

Hvis du vil åbne Tekst/tekst-TV, mens du ser TVkanaler, skal du trykke på TEXT. Hvis du vil lukke Tekst, skal du trykke på TEXT igen.

#### Vælg en tekst-TV-side

Hvis du vil vælge en side . . .

1. Indtast sidenummeret med taltasterne.

2. Brug piletasterne til at navigere.

3. Tryk på en farvetast for at vælge et af de

farvekodede punkter nederst på skærmen.

#### Tekst-TV-undersider

En tekst-TV-side kan indeholde adskillige undersider. Undersidenumrene vises på bjælken ved siden af hovedsidenummeret.

Hvis du vil vælge en underside, skal du trykke på < eller >.

T.O.P. Tekst-TV-sider

Visse TV-stationer udbyder T.O.P.- tekst-TV. Sådan åbnes T.O.P.- For tekst-sider i tekst-TV tryk på  $\equiv$  **OPTIONS**, og vælg T.O.P.-oversigt.

### Indstillinger for tekst-TV

Tryk på  $\equiv$  OPTIONS i Tekst/tekst-TV for at vælge følgende…

- Frys side Stopper automatisk rotation af undersider.

- Dobbeltskærm/fuld skærm Viser TV-kanalen og tekst-TV ved siden af hinanden.

- T.O.P.-oversigt Sådan åbnes T.O.P.- tekst-TV.

- Forstør Forstørrer tekst-TV-siden for at lette læsningen.

#### - Afslør

Afslører skjulte oplysninger på siden.

#### - Bladr i undersider Bladr i undersider, når de er tilgængelige.

- Sprog

Skifter den gruppe tegn, som tekst-TV anvender, for at få vist teksten korrekt.

#### - Tekst-TV 2.5

Aktiverer tekst-TV 2,5, så der fremkommer flere farver og bedre grafik.

### Opsætning af tekst-TV

Sprog for tekst-TV

.

Visse digitale TV-stationer har flere forskellige Tekst-TV-sprog tilgængelige.

Indstiller dit primære og sekundære tekst-TV-sprog . .

1. Tryk på  $\bigstar$ , vælg Generelle indstillinger, og tryk

på  $\rightarrow$  (højre) for at åbne menuen.

2. Vælg Sprog, og tryk på  $\rightarrow$  (højre) for at åbne menuen.

3. Vælg Primært tekst-TV eller Sekundært tekst-TV, og tryk på OK.

4. Vælg det ønskede sprog, og tryk på OK.

5. Tryk om nødvendigt på (venstre) gentagne gange for at lukke menuen.

#### Tekst-TV 2.5

Hvis Tekst-TV 2.5 er tilgængeligt, opnår du bedre farver og grafik. Tekst-TV 2.5 er som standard aktiveret fra fabrikkens side. Sådan slukker du for Tekst-TV 2.5…

1. Tryk på TEXT. 2. Tryk på  $\equiv$  OPTIONS, når Tekst/tekst-TV er åben på skærmen.

3. Vælg Tekst-TV 2.5 > Fra. 4. Tryk om nødvendigt på < (venstre) gentagne gange for at lukke menuen.

## <span id="page-22-3"></span><span id="page-22-0"></span>8 TV-guide

#### <span id="page-22-1"></span> $\overline{81}$

## Det skal du bruge

Med TV-guide kan du se en oversigt over aktuelle og planlagte TV-programmer for dine kanaler. Afhængig af hvor TV-guideoplysningerne (data) kommer fra, vises analoge og digitale kanaler eller kun digitale kanaler. Ikke alle kanaler tilbyder TVguideoplysninger.

TV'et kan indsamle TV-guideoplysninger for de kanaler, der er installeret på TV'et (f.eks. kanaler, du ser med Se tv). TV'et kan ikke indsamle TVguideoplysninger for de kanaler, der ses fra en digital modtager.

<span id="page-22-2"></span> $\overline{82}$ 

## Brug af TV-guiden

### Åbn TV-guide

Du kan åbne TV-guiden ved at trykke på **EP** TV GUIDE.

Tryk på  $:=$ TV GUIDE igen for at lukke.

Første gang du åbner TV-guiden, scanner TV'et alle TV-kanalerne for programoplysninger. Dette kan tage flere minutter. TV-guidedata gemmes i TV'et.

### Stil ind på et program

#### Skift til et program

Fra TV-guiden kan du skifte til et aktuelt program. For at vælge et program skal du bruge piletasterne til at markere programnavnet.

Naviger til højre for at få vist programmer, som er programlagt senere samme dag.

For at skifte program (kanal) skal du vælge programmet og trykke på OK.

#### Vis programoplysninger

Tryk på INFO for at hente oplysningerne om det valgte program.

### Skift dag

TV-guiden kan vise planlagte programmer for de kommende dage (maksimalt op til 8 dage).

Hvis oplysningerne i TV-guiden kommer fra internettet, kan du trykke på  $\mathbf{H}$  + for at få vist tidsplanen for en af de næste dage. Tryk på **:::** - for at gå tilbage til dagen før.

Du kan også trykke på <del>≤</del> OPTIONS og vælge Skift dag.

Vælg I går, I dag eller I morgen, og tryk på OK for at vælge den ønskede dag.

### Indstil en påmindelse

Du kan indstille en påmindelse til et program. En meddelelse vil tiltrække din opmærksomhed i starten af programmet. Du kan stille ind på kanalen med det samme.

I TV-guiden markeres et program med en påmindelse  $vedet$   $\odot$  (ur).

Sådan indstiller du en påmindelse...

1. Tryk på  $:=$  TV GUIDE, og vælg et kommende program.

2. Tryk på - Indstil påmindelse, og tryk på OK.

Sådan fjerner du en påmindelse...

1. Tryk på **: TV GUIDE**, og vælg et program med påmindelse, som markeres med  $\omega$  (ur).

2. Tryk på  $\longrightarrow$  Fjern påmindelse, vælg Ja, og tryk derefter på OK.

### Søg efter genre

Hvis oplysningerne er tilgængelige, kan du søge efter planlagte programmer efter genre som f.eks. film, sport osv.

Du kan søge efter programmer efter genre ved at trykke på  $\equiv$  OPTIONS og vælge Søg efter genre. Vælg en genre, og tryk på OK. Der vises en liste med de fundne programmer.

### Liste over påmindelser

Du kan få vist en liste over de påmindelser, du har indstillet.

Liste over påmindelser

Sådan åbner du listen over påmindelser...

- 1. Tryk på := TV GUIDE.
- 2. Tryk på  $\equiv$  OPTIONS, og vælg Alle påmindelser.
- 3. På listen med påmindelser skal du vælge Fjern

valgte og trykke på (højre) for at vælge den påmindelse, du vil fjerne. 4. Vælg Luk for at lukke listen med påmindelser.

### Indstil en optagelse

Du kan indstille en optagelse i TV-guiden.

I TV-guiden markeres et program, der er indstillet til optagelse, med  $\delta$ .

For at få vist listen over optagelser skal du trykke på Optagelser . Et program, der er indstillet til optagelse markeres med en (rød prik) foran programmets navn.

Sådan optager du et program...

1. Tryk på  $:=$  TV GUIDE, og vælg et fremtidigt eller igangværende program.

2. Tryk på farvetasten **- Optag**.

Sådan annulleres en optagelse...

1. Tryk på  $:=$  TV GUIDE, og vælg det program, der er indstillet til optagelse.

2. Tryk på farvetasten - Fjern optagelse.

# <span id="page-24-2"></span><span id="page-24-0"></span>Optagelse og TV på pause

### <span id="page-24-1"></span>9.1

## Optagelse

### Det skal du bruge

Du kan optage en digital TV-udsendelse og se den senere.

For at optage et TV-program, skal du...

- bruge en tilsluttet USB-harddisk, der er formateret på dette TV

- have digitale TV-kanaler installeret på dette TV
- modtage kanaloplysninger til TV-guiden på skærmen

- bruge en pålidelig indstilling af TV'ets ur. Hvis du nulstiller TV'ets ur manuelt, kan optagelsen mislykkes.

Du kan ikke optage, når du bruger Pause TV.

I forbindelse med håndhævelse af copyrightlovgivning kan nogle DVB-udbydere fastsætte forskellige begrænsninger med DRMteknologi (Digital Right Management). Ved beskyttede kanaler kan der være begrænsning på optagelse, optagelsens gyldighed eller antal visninger. Optagelse kan være helt forbudt. Hvis du prøver at optage en beskyttet udsendelse eller afspille en udløbet optagelse, vises der muligvis en fejlmeddelelse.

### Optag et program

#### Optag nu

Tryk på (Optag) på fjernbetjeningen for at optage det program, du er ved at se. Optagelsen starter med det samme.

Tryk på (Stop) for at stoppe optagelsen.

Når TV-guidedata er tilgængelige, bliver det program, du er ved at se, optaget fra det øjeblik, du trykker på optagetasten, indtil programmet er slut. Hvis ingen TV-guideoplysninger er tilgængelige, vil optagelsen kun vare 30 minutter. Du kan tilpasse optagelsens sluttid i listen over Optagelser.

#### Planlæg en optagelse

Du kan planlægge en optagelse af et kommende program for i dag eller om nogle få dage fra i dag (maks. 8 dage frem). TV'et bruger data fra TV-guiden til at starte og stoppe optagelsen.

Sådan optager du et program...

1. Tryk på **:ETV GUIDE.** 

2. På TV-guiden vælger du den kanal og det program, du vil optage. Tryk på  $\rightarrow$  (højre) eller  $\leftarrow$  (venstre) for at rulle gennem programmerne på en kanal. 3. Når programmet er fremhævet, skal du trykke på farvetasten **- Optag** . Programmet er planlagt til optagelse. En advarsel vises automatisk, hvis overlappende optagelser er planlagt. Hvis du planlægger at optage et program, mens du er fraværende, skal du huske at lade TV'et være tændt på standby med USB-harddisken tændt.

#### Liste over optagelser

Du kan se og administrere dine optagelser i listen over optagelser. Ud over listen over optagelser er der en separat liste over planlagte optagelser og påmindelser.

Sådan åbner du listen over optagelser...

- 1. Tryk på **:ETV GUIDE.**
- 2. Tryk på farvetasten  **Optagelser**.

3. Fra listen over optagelser vælger du

fanerne Ny, Set eller Udløbet. Tryk på OK for at filtrere visningen.

4. Når en optagelse er valgt på listen, kan du fjerne den optagelse med tasten - Fjern eller stoppe en igangværende optagelse med farvetasten  $\longrightarrow$  Stop optagelse. Du kan omdøbe en optagelse med farvetasten - Omdøb.

TV-selskaber kan begrænse de antal dage, som en optagelse kan vises. Når denne periode udløber, vil optagelsen blive markeret som udløbet. En optagelse på listen kan vise antallet af dage, før den udløber.

Når en planlagt optagelse blev forhindret af TVselskabet, eller hvis optagelsen blev afbrudt, markeres en optagelse som Mislykket.

#### Manuel optagelse

Du kan planlægge en optagelse, der ikke er knyttet til et TV-program. Indstil selv tunertype, kanal og startog sluttidspunkt.

Sådan planlægger du manuelt en optagelse...

- 1. Tryk på := TV GUIDE.
- 2. Tryk på farvetasten  **Optagelser**.
- 3. Øverst på skærmen skal du vælge ØPlanlagt og trykke på OK.
- 4. Tryk på  $\equiv$  OPTIONS, vælg Tidsplan, og tryk på OK.
- 5. Vælg den tuner, du vil optage fra, og tryk på OK.
- 6. Vælg den kanal, der skal optages fra, og tryk på OK.
- 7. Vælg dag for optagelsen, og tryk på OK.
- 8. Angiv start- og sluttidspunkt for optagelsen. Vælg

<span id="page-25-1"></span>en knap, og brug tasten  $\wedge$  (op) eller  $\vee$  (ned) til at indstille timer og minutter.

9. Vælg Tidsplan, og tryk på OK for at planlægge den manuelle optagelse.

Optagelsen vil blive vist på listen over planlagte optagelser og påmindelser.

### Se en optagelse

Sådan ser du en optagelse...

- 1. Tryk på := TV GUIDE.
- 2. Tryk på farvetasten **-Optagelser**.

3. I listen over optagelser skal du vælge den optagelse, du har brug for, og trykke på OK for at starte afspilningen.

4. Du kan bruge

tasterne  $\textsf{II}$  (pause),  $\blacktriangleright$  (afspil),  $\blacktriangleleft$  (spol tilbage),  $\rightarrow$  (hurtigt frem) eller  $\equiv$  (stop). 5. Skift tilbage til TV ved at trykke på **EXIT**.

### <span id="page-25-0"></span>9.2 Pause TV

### Det skal du bruge

Du kan sætte en digital TV-udsendelse på pause og genoptage visningen af den lidt senere.

For at sætte et TV-program på pause, skal du...

- bruge en tilsluttet USB-harddisk, der er formateret på dette TV

- have digitale TV-kanaler installeret på dette TV - modtage kanaloplysninger til TV-guiden på skærmen

Når USB-harddisken er tilsluttet og formateret, gemmer TV'et kontinuerligt den TV-udsendelse, du ser. Når du skifter til en anden kanal, fjernes udsendelsen på den foregående kanal. Når du sætter TV'et på standby, fjernes udsendelsen.

Du kan ikke bruge TV på pause, når du optager.

### Sæt et program på pause

Sådan sætter du en udsendelse på pause...

Hvis du vil sætte en TV-udsendelse på pause, skal du trykke på  $\mu$  (Pause). En statuslinje i bunden af skærmbilledet vises kortvarigt.

Tryk på  $\parallel$  (Pause) igen for at få statuslinien frem. Tryk på (Afspil) for at genoptage udsendelsen.

Med statuslinjen på skærmen skal du trykke på (Spol tilbage) eller på (Frem) for at vælge, hvorfra du vil starte med at se udsendelsen, du satte på pause. Tryk på disse taster gentagne gange for at

ændre hastigheden.

Du kan sætte en udsendelse på pause i maks. 90 minutter.

Tryk på (Stop) for at skifte tilbage til den direkte TV-udsendelse.

### Replay

Da TV'et gemmer den udsendelse, du ser, kan du for det meste kun genafspille udsendelsen i nogle få sekunder.

Sådan genafspiller du en igangværende udsendelse…

1. Tryk på **II** (Pause).

2. Tryk på <<a>(Tilbagespoling). Du kan trykke på gentagne gange for at vælge, hvorfra du vil starte visningen af udsendelsen, der er sat på pause. Tryk på disse taster gentagne gange for at ændre hastigheden. På et tidspunkt når du starten af den lagrede udsendelse eller det maksimale tidsrum.

3. Tryk på  $\blacktriangleright$  (Afspil) for at se udsendelsen igen. 4. Tryk på  $\blacksquare$  (Stop) for at se udsendelsen live.

## <span id="page-26-3"></span><span id="page-26-0"></span> $\overline{10}$ **Startmenu**

### <span id="page-26-1"></span> $\overline{10.1}$

## Om startmenuen

#### Kanaler

Denne række indeholder alle kanaler.

#### Kilder

Denne række indeholder tilgængelige kilder i TV'et.

#### Hjælpeværktøjer

Denne række indeholder TV-funktioner, der er tilgængelige for brugeren.

#### Hurtige indstillinger

Denne række indeholder indstillinger, der er tilgængelige for brugeren.

### <span id="page-26-2"></span> $\overline{10.2}$ Åbn startmenuen

Hvis du vil åbne startmenuen og åbne et element…

**1 -** Tryk på Hjem .

**2 -** Vælg et element, og tryk på OK for at åbne eller starte det.

**3 -** Tryk på BACK for at lukke startmenuen uden at starte noget.

## <span id="page-27-4"></span><span id="page-27-0"></span>11 Kilder

### <span id="page-27-1"></span> $\frac{1}{11.1}$ Skift til en enhed

#### Menuen Kilder

Tryk på **SOURCES** for at åbne menuen Kilder. Du kan skifte til en tilsluttet enhed ved at vælge enheden med pilene  $\zeta$  (venstre) eller  $\zeta$  (højre) og trykke på OK.

For at lukke menuen Kilde uden at skifte til en enhed skal du trykke på **SOURCES** igen.

#### Afspilning med ét tryk

Mens TV'et er i standby, kan du tænde en diskafspiller med TV-fjernbetjeningen.

Du kan aktivere diskafspilleren og TV'et fra standby og starte afspilning af disken med det samme ved at trykke på (afspil) på TV-

fjernbetjeningen. Enheden skal tilsluttes med et HDMI-kabel, og både TV og enhed skal have aktiveret HDMI CEC.

## <span id="page-27-2"></span> $\overline{112}$

## Indstillinger for en TVindgang

Nogle TV-indgangsenheder tilbyder specifikke indstillinger.

Sådan gør du for at angive indstillinger for en specifik TV-indgang...

#### 1. Tryk på **SOURCES**.

2. Vælg TV-indgang fra listen, og tryk på OK. 3. Tryk på **₹ OPTIONS** . Du kan angive indstillingerne for den valgte TV-indgang her. 4. Tryk igen på  $\equiv$  OPTIONS for at lukke menuen Indstillinger.

Mulige indstillinger...

#### Betjeningselementer

Med denne indstilling kan du betjene en tilsluttet enhed med TV-fjernbetjeningen. Enheden skal tilsluttes med et HDMI-kabel, og både TV og enhed skal have aktiveret HDMI CEC.

#### Enhedsinfo

<span id="page-27-3"></span>Åbn denne indstilling for at få vist oplysninger om den tilsluttede enhed.

### $\frac{1}{11.3}$ Spil eller computer

Enhedstypen bestemmer billed- og lydtyper, opløsningsværdier og andre specifikke indstillinger. Du behøver ikke at bekymre dig om de optimale indstillinger.

For nogle enheder er enhedstypen ikke så tydelig. En spillekonsol kan have en indbygget Blu-ray-afspiller, og typen er indstillet til Afspiller, da den bruges som en diskafspiller det meste af tiden. For denne type enheder kan man midlertidigt skifte til de optimale indstillinger for spil. Alternativt kan du skifte til de optimale indstillinger for en tilsluttet computer.

Du kan kun bruge indstillingen Spil eller computer, når du skifter til en tilsluttet enhed i menuen Kilder. Indstillingen Spil eller computer gemmes for den valgte enhed.

Gør følgende for manuelt at skifte til optimale indstillinger for spil eller computer...

1. Tryk på  $\bigotimes$ , vælg Billede > Avanceret > Spil eller computer , og tryk på OK. 2. Vælg Spil, Computer eller Fra. 3. Tryk om nødvendigt på  $\triangle$  (venstre) gentagne gange for at lukke menuen.

Husk at sætte denne indstilling tilbage til TV, når du ikke længere spiller et spil.

## <span id="page-28-4"></span><span id="page-28-0"></span> $\overline{12}$ Videoer, fotos og musik

#### <span id="page-28-1"></span>12.1

## Fra en USB-forbindelse

Du kan se dine fotos eller afspille musik og videoer fra et tilsluttet USB-flashdrev eller en USB-harddisk.

Med TV'et tændt skal du sætte et USB-flashdrev eller en USB-harddisk i en af USB-tilslutningerne. TV'et registrerer enheden og viser dine mediefiler på en medieliste.

Gør følgende, hvis listen over filer ikke vises automatisk...

1. Tryk på  $\bullet$  SOURCES, vælg  $\bullet$  USB, og tryk på OK.

2. Vælg  $\bullet$  , og tryk på  $\rightarrow$  (højre) for at vælge den ønskede USB-enhed.

3. Du kan gennemse dine filer i mappestrukturen, som du har organiseret på drevet.

4. Stop videoer, fotos og musik ved at trykke på **m** EXIT.

#### Advarsel

<span id="page-28-3"></span>Hvis du forsøger at sætte et program på pause eller optage det, mens en USB-harddisk er tilsluttet, bliver du bedt om at formatere USB-harddisken. En sådan formatering sletter alle filer på USB-harddisken.

#### <span id="page-28-2"></span> $\overline{122}$

## Afspil dine videoer

### Afspil videoer

Hvordan listen over mediefiler åbnes på TV'et, afhænger af typen for den enhed, hvor filerne er gemt. Se kapitlerne ovenfor.

Sådan gør du for at afspille en video på TV…

Vælg Videoer , vælg filnavnet, og tryk på OK.

- Hvis du vil sætte videoen på pause, skal du trykke på OK. Tryk på OK igen for at fortsætte.

- For at spole tilbage eller frem skal du trykke på  $\rightarrow$  eller  $\rightarrow$  Tryk på tasterne flere gange for at

øge hastigheden - 2x, 4x, 8x, 16x, 32x.

- For at springe til den næste video i en mappe skal du trykke på OK for at sætte på pause. Vælg derefter  $\rightarrow$  på skærmen, og tryk på OK.

- Tryk på  $\blacksquare$  (Stop) for at stoppe videoafspilningen.

- Tryk på  $\rightarrow$  for at gå tilbage til mappen.

#### **Statuslinje**

For at vise statuslinjen under afspilning af en video skal du trykke på INFO. Tryk igen for at skjule oplysningerne.

### Videoindstillinger

Under videoafspilning skal du trykke på  $\equiv$  OPTIONS for at...

Undertekster

Vis underteksterne, hvis de er tilgængelige, vælg Til, Fra eller Til under lydløs.

Lydsprog Afspil eventuelt lydsprog.

Gentag, afspil én gang Afspil videoer gentagne gange eller én gang.

Shuffle til, Shuffle fra Afspil videoer i rækkefølge eller tilfældig rækkefølge.

Vis info

Vis filoplysninger, som lydtilstand.

#### Undertekstindstillinger

Vælg underteksters farve, skriftstørrelse, placering, forskydning af tidssynkronisering, hvis det er tilgængeligt.

### 12.3 Se dine fotos

### Se fotos

Hvordan listen over mediefiler åbnes på TV'et, afhænger af typen for den enhed, hvor filerne er gemt. Se kapitlerne ovenfor.

Se alle fotos på TV…

Vælg Fotos , vælg Alle, og tryk på OK.

Gør følgende for at se et foto på TV…

Vælg  $\blacksquare$  Fotos, vælg filnavnet, og tryk på OK.

Sådan starter du et diasshow på TV...

Hvis der flere fotos i en mappe, kan du starte et diasshow.

Sådan starter du et diasshow...

- 1. Vælg mappen med billeder.
- 2. Tryk på farvetasten Diasshow.

- Tryk på  $\blacktriangleright$  (højre – næste) eller  $\blacktriangleleft$  (venstre – forrige) for at springe til det næste eller forrige foto. - Hvis du vil sætte diasshowet på pause, skal du trykke på OK. Hvis du vil starte igen, skal du trykke på OK igen.

- Stop diasshowet ved at trykke på OK og trykke

#### Info

For at få vist oplysninger om et foto (størrelse, oprettelsesdato, filsti osv.) skal du markere et foto og trykke på INFO .

Tryk igen for at skjule oplysningerne.

### Diasshow med musik

Du kan se et diasshow med dine fotos og lytte til din musik samtidig. Du skal starte musikken, inden du starter fotodiasshowet.

Sådan afspiller du musik med et diasshow...

1. Vælg en sang eller en mappe med sange, og tryk på OK.

2. Tryk på  $\bigcap$  INFO for at skiule filoplysninger og statuslinjen.

3. Tryk på  $\leftrightarrow$ .

4. Du skal nu bruge navigationspilene til at vælge mappen med fotos.

5. Vælg en mappe med fotos, og tryk

på **Diasshow**.

6. Tryk på  $\leftrightarrow$  for at stoppe diasshowet.

### Fotoindstillinger

Når et billede er på skærmen, skal du trykke  $\equiv$  OPTIONS for at...

Start diasshow, stop diasshow Start eller stop diasshow.

Diasshowovergange Indstil overgangen fra et billede til det næste.

Diasshowfrekvens Vælg visningstiden for hvert foto.

Gentag, afspil én gang Vis billederne gentagne gange eller kun én gang.

Shuffle fra, Shuffle til Vis billederne i rækkefølge eller tilfældig rækkefølge.

Roter billede Roter foto.

Vis info Vis billednavn, dato, størrelse og næste billede i diasshowet.

<span id="page-29-0"></span>Stop musik Stopper musikafspilningen i baggrunden.

### $\overline{124}$ Afspil din musik

### Afspil musik

Hvordan listen over mediefiler åbnes på TV'et, afhænger af typen for den enhed, hvor filerne er gemt. Se kapitlerne ovenfor.

Gør følgende for at afspille en sang på TV'et...

Vælg **JJ** Musik, vælg filnavnet, og tryk på OK

Hvis der er flere sange i en mappe, kan du lytte til dem én efter én.

- Hvis du vil sætte en sang på pause, skal du trykke på OK. Tryk på OK igen for at fortsætte.

- For at spole tilbage eller frem skal du trykke på  $\rightarrow$  eller  $\rightarrow$ . Tryk på tasterne flere gange for at øge hastigheden - 2x, 4x, 8x, 16x, 32x.

 $-$  Tryk på  $\equiv$   $+$  eller  $\equiv$   $-$  for at springe til næste eller forrige sang.

- For at springe 10 sekunder i en sang eller springe 10 sekunder tilbage skal du trykke på  $\rightarrow$  eller  $\leftarrow$ . - Tryk på → for at gå tilbage til mappen. Musikken fortsætter med at spille.

- Tryk på  $\blacksquare$  (Stop) for at stoppe musikafspilningen.

#### Statuslinje

Tryk på INFO for at få vist statuslinjen, når en sang afspilles (afspilningsmærkets position, varighed, titel, dato osv.).

Tryk igen for at skjule oplysningerne.

### Musikindstillinger

Indstillinger for afspilning af musik...

Stop afspilning Stop musikafspilning.

Gentag, afspil én gang Afspil sange gentagne gange eller én gang.

Shuffle til, Shuffle fra Afspil sange i rækkefølge eller tilfældig rækkefølge.

Vis info Vis filoplysninger, som lydtilstand.

## <span id="page-30-3"></span><span id="page-30-0"></span>13 Indstillinger

#### <span id="page-30-1"></span> $13.1$

## <span id="page-30-2"></span>Hurtige indstillinger

### Eco-indstillinger

Du kan finde flere oplysninger i Hjælp, se kapitlet Eco-indstillinger.

### Billedtype

Du kan finde flere oplysninger i Hjælp, se kapitlet Billedtype.

### Billedformat

Du kan finde flere oplysninger i Hjælp, se kapitlet Billedformat.

### Lydtype

Du kan finde flere oplysninger i Hjælp, se kapitlet Lydtype.

### Hovedtelefonlydstyrke

Du kan finde flere oplysninger i Hjælp, se kapitlet Hovedtelefonlydstyrke.

### Højttalere

Du kan finde flere oplysninger i Hjælp, se kapitlet TV-højttalere.

### Ur

Du kan finde flere oplysninger i Hjælp, se kapitlet Ur.

### Indslumringstimer

Du kan finde flere oplysninger i Hjælp, se kapitlet Sleep-timer.

### 13.2 Billede

### Billedtype

#### Vælg en type

For nem billedjustering kan du vælge en foruddefineret billedtype.

1. Mens du ser en TV-kanal, skal du trykke på  $\bullet$ . 2. Vælg Billede > Billedtype, og vælg en af typerne på listen.

3. Tryk om nødvendigt på (venstre) gentagne gange for at lukke menuen.

De tilgængelige billedtyper er ...

- Personlig De billedpræferencer, du indstiller, første gang du tænder.
- Livagtig Ideel til visning i dagslys
- Naturlig Naturlige billedindstillinger
- Standard Den mest energibevidste indstilling fabriksindstilling
- Film Ideel, hvis du vil se film
- Foto Ideel til visning af fotos
- Energibespar. Energieffektive indstillinger

#### Tilpas en type

Alle de billedindstillinger, du justerer, f.eks. Farve eller Kontrast, gemmes i den aktuelt valgte Billedtype. Det giver dig mulighed for at tilpasse hver enkelt type.

#### Gendan en type

Den valgte type gemmer de ændringer, du har foretaget. Vi anbefaler, at du kun tilpasser billedindstillingerne for typen Personlig. Billedtypen Personlig kan gemme dens indstillinger for hvert enkelt tilsluttet enhed i menuen Kilder.

Sådan gendanner du typen til dens oprindelige indstilling…

1. Mens du ser en TV-kanal, skal du trykke på  $\bullet$ . 2. Vælg Billede > Billedtype, og vælg den billedtype, du vil gendanne.

3. Tryk på farvetasten - Gendan stil, og tryk på OK. Typen gendannes.

4. Tryk om nødvendigt på < (venstre) gentagne gange for at lukke menuen.

#### <span id="page-31-0"></span>Hjem eller butik

Hvis en Billedtype skifter tilbage til Livagtig, hver gang du tænder TV'et, er TV-lokaliteten indstillet til Butik. En indstilling beregnet til butikskampagner.

Sådan indstiller du TV'et til brug i hjemmet . . .

1. Tryk på  $\bigtriangleup$ , vælg Generelle indstillinger, og tryk  $p\aa$  >

2. Vælg Lokalitet > Hjem, og tryk på OK. 3. Tryk om nødvendigt på  $\triangle$  (venstre) gentagne gange for at lukke menuen.

#### Billedindstillinger

#### Farve

Med Farve kan du justere billedets farvemætning.

Sådan justerer du farven...

1. Tryk på  $\bigotimes$ , vælg Billede, og tryk på  $\bigotimes$  (højre) for at åbne menuen.

2. Vælg Farve, og tryk på  $\rightarrow$  (højre).

3. Tryk på pilene  $\bigwedge$  (op) eller  $\bigvee$  (ned) for at justere værdien.

4. Tryk om nødvendigt på  $\triangle$  (venstre) gentagne gange for at lukke menuen.

#### Kontrast

Med Kontrast kan du justere billedets kontrast.

Sådan justerer du kontrasten...

1. Tryk på  $\bigotimes$ , vælg Billede, og tryk på  $\bigotimes$  (højre) for at åbne menuen.

2. Vælg Kontrast, og tryk på  $\rightarrow$  (højre).

3. Tryk på pilene  $\bigwedge$  (op) eller  $\bigvee$  (ned) for at justere værdien.

4. Tryk om nødvendigt på  $\langle$  (venstre) gentagne gange for at lukke menuen.

#### **Skarphed**

Med Skarphed kan du justere niveauet for skarphed af fine detaljer i billedet.

Sådan justerer du skarpheden...

1. Tryk på  $\bullet$ , vælg Billede, og tryk på  $\rightarrow$  (højre) for at åbne menuen.

2. Vælg Skarphed, og tryk på  $\rightarrow$  (højre).

3. Tryk på pilene  $\bigwedge$  (op) eller  $\bigvee$  (ned) for at justere værdien.

4. Tryk om nødvendigt på < (venstre) gentagne gange for at lukke menuen.

### Avancerede billedindstillinger

#### Spil eller computer

Når du tilslutter en enhed, genkender TV'et dens type og giver hver enhed et korrekt typenavn. Du kan ændre typenavnet efter behov. Hvis et korrekt typenavn er indstillet for en enhed, skifter TV'et automatisk over til de mest ideelle TV-indstillinger, når du skifter over til enheden i menuen Kilder.

Hvis du har en spilkonsol med en indbygget Blu-raydiskafspiller, har du muligvis indstillet typenavnet til Blu-ray-disk. Med Spil eller computer kan du skifte til de mest ideelle indstillinger for spil manuelt. Glem ikke at slukke for indstillingen Spil eller Computer, når du igen vil se TV.

Gør følgende for manuelt at skifte til optimale indstillinger for spil eller computer...

1. Tryk på  $\bigotimes$ , vælg Billede > Avanceret > Spil eller computer , og tryk på OK. 2. Vælg Spil, Computer eller Fra. 3. Tryk om nødvendigt på (venstre) gentagne gange for at lukke menuen.

#### Farveindstillinger

#### Farveforbedring

Med Farveforbedring kan du forbedre farveintensiteten og detaljerne i klare farver.

Sådan justerer du niveauet...

1. Tryk på  $\bullet$ , vælg Billede, og tryk på  $\rightarrow$  (højre) for at åbne menuen.

2. Vælg Avanceret > Farve > Farveforbedring, og tryk på OK.

3. Vælg Maksimum, Mellem, Minimum eller Fra. 4. Tryk om nødvendigt på < (venstre) gentagne gange for at lukke menuen.

#### Farvetemperatur

Med Farvetemperatur kan du indstille billedet til en forudindstillet farvetemperatur eller vælge Brugerdefineret for selv at angive en temperaturindstilling med Brugerdefineret farvetemperatur. Farvetemperatur og Brugerdefineret farvetemperatur er indstillinger, der er beregnet til superbrugere.

Sådan vælger du en forudindstilling...

1. Tryk på  $\bigstar$ , vælg Billede, og tryk på  $\bigstar$  (højre) for at åbne menuen. 2. Vælg Avanceret > Farve > Farvetemperatur, og tryk på OK. 3. Vælg Normal, Varm eller Kold. Eller

<span id="page-32-0"></span>vælg Brugerdefineret, hvis du selv vil definere en farvetemperatur.

4. Tryk om nødvendigt på < (venstre) gentagne gange for at lukke menuen.

#### Brugerdefineret farvetemperatur

Med Brugerdefineret farvetemperatur kan du selv indstille en farvetemperatur. For at indstille en Brugerdefineret farvetemperatur skal du først vælge Brugerdefineret i menuen Farvetemperatur. Brugerdefineret farvetemperatur er en indstilling, der er beregnet til slutbrugere.

Sådan indstiller du en brugerdefineret farvetemperatur...

1. Tryk på  $\bigstar$ , vælg Billede, og tryk på  $\bigstar$  (højre) for at åbne menuen.

2. Vælg Avanceret > Farve > Brugerdefineret farvetemperatur, og tryk på OK.

3. Tryk på pilene  $\bigwedge$  (op) eller  $\bigvee$  (ned) for at justere værdien. HP er hvidt punkt, og SN er sort niveau. Du kan også vælge en af forudindstillingerne i denne menu.

4. Tryk om nødvendigt på  $\triangle$  (venstre) gentagne gange for at lukke menuen.

#### Kontrastindstillinger

#### Kontrasttilstande

Med Kontrasttilstand kan du angive det niveau, hvor strømforbruget kan reduceres ved at dæmpe skærmens lysstyrkeintensitet. Vælg mellem det mest ideelle strømforbrug eller billedet med den bedste intensitet.

Sådan justerer du niveauet...

1. Tryk på  $\bigotimes$ , vælg Billede, og tryk på  $\bigotimes$  (højre) for at åbne menuen.

2. Vælg Avanceret > Kontrast > Kontrasttilstand, og tryk på OK.

3. Vælg Standard, Bedste effekt, Bedste billede eller Fra.

4. Tryk om nødvendigt på < (venstre) gentagne gange for at lukke menuen.

#### Dynamisk kontrast

Med Dynamisk kontrast kan du angive det niveau, ved hvilket TV'et automatisk forbedrer detaljerne i mørke, mellemmørke og lyse områder i billedet.

Sådan justerer du niveauet...

1. Tryk på  $\bigotimes$ , vælg Billede, og tryk på  $\bigotimes$  (højre) for at åbne menuen.

2. Vælg Avanceret > Kontrast > Dynamisk

#### kontrast, og tryk på OK.

3. Vælg Maksimum, Mellem, Minimum eller Fra. 4. Tryk om nødvendigt på < (venstre) gentagne gange for at lukke menuen.

#### Kontrast, lysstyrke

Med Lysstyrke kan du indstille lysstyrken for billedsignalet. Lysstyrke er en indstilling, der er beregnet til superbrugere. Vi anbefaler ikkesuperbrugere, at de justerer billedets lysstyrke ved hjælp af indstillingen Kontrast.

Sådan justerer du niveauet...

1. Tryk på  $\bigstar$ , vælg Billede, og tryk på  $\bigstar$  (højre) for at åbne menuen.

2. Vælg Avanceret > Kontrast > Lysstyrke, og tryk på OK.

3. Tryk på pilene  $\bigwedge$  (op) eller  $\bigvee$  (ned) for at justere værdien.

4. Tryk om nødvendigt på < (venstre) gentagne gange for at lukke menuen.

#### Videokontrast

Med Videokontrast kan du mindske området for videokontrast.

Sådan justerer du niveauet...

1. Tryk på  $\bigstar$ , vælg Billede, og tryk på  $\bigstar$  (højre) for at åbne menuen.

2. Vælg Avanceret > Kontrast > Videokontrast, og tryk på OK.

3. Tryk på pilene  $\bigwedge$  (op) eller  $\bigvee$  (ned) for at justere værdien.

4. Tryk om nødvendigt på < (venstre) gentagne gange for at lukke menuen.

#### Gamma

Med Gamma kan du angive en ikke-lineær indstilling for billedets lysstyrke og kontrast. Gamma er en indstilling, der er beregnet til superbrugere.

Sådan justerer du niveauet...

1. Tryk på  $\bigstar$ , vælg Billede, og tryk på  $\bigstar$  (højre) for at åbne menuen.

2. Vælg Avanceret > Kontrast > Gamma, og tryk på OK.

3. Tryk på pilene  $\land$  (op) eller  $\lor$  (ned) for at justere værdien.

4. Tryk om nødvendigt på < (venstre) gentagne gange for at lukke menuen.

#### <span id="page-33-1"></span>Skarphedsindstillinger

#### Super opløsning

Med Super opløsning får du en overlegen skarphed i linjer og konturer.

Sådan tænder/slukker du...

1. Tryk på  $\bigstar$ , vælg Billede, og tryk på  $\bigstar$  (højre) for at åbne menuen.

2. Vælg Avanceret > Skarphed > Super opløsning, og tryk på  $\rightarrow$  (højre) for at åbne menuen. 3. Vælg Til eller Fra. 4. Tryk om nødvendigt på < (venstre) gentagne

gange for at lukke menuen.

#### Støjreduktion

Med Støjreduktion kan du bortfiltrere og reducere niveauet af billedstøj.

Sådan justerer du støjreduktion...

1. Tryk på  $\bigotimes$ , vælg Billede, og tryk på  $\bigotimes$  (højre) for at åbne menuen.

2.

Vælg Avanceret > Skarphed > Støjreduktion, og tryk på  $\rightarrow$  (højre) for at åbne menuen.

<span id="page-33-0"></span>3. Vælg Maksimum, Mellem, Minimum eller Fra. 4. Tryk om nødvendigt på < (venstre) gentagne gange for at lukke menuen.

#### MPEG artefakt-reduktion

Med MPEG-artefaktreduktion udjævner du de digitale overgange i billedet. MPEG artefakter ses mest som små blokke eller takkede kanter på billeder.

Sådan reducerer du MPEG-artefakter...

1. Tryk på  $\bigotimes$ , vælg Billede, og tryk på  $\bigotimes$  (højre) for at åbne menuen.

2. Vælg Avanceret > Skarphed > MPEG artefaktreduktion, og tryk på  $\rightarrow$  (højre) for at åbne menuen. 3. Vælg Til eller Fra.

4. Tryk om nødvendigt på < (venstre) gentagne gange for at lukke menuen.

#### Format og kanter

#### Billedformat

Er der sorte bjælker øverst og nederst eller i begge sider af billedet, kan du justere billedformatet til et format, som udfylder skærmen.

Sådan skifter du billedformat ...

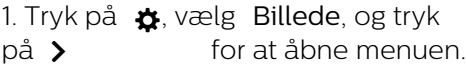

#### 2. Vælg Format og kanter > Billedformat, og tryk på  $\rightarrow$  (højre) for at åbne menuen.

3. Vælg et format på listen, og tryk på OK.

4. Tryk om nødvendigt på < (venstre) gentagne gange for at lukke menuen.

Sådan skifter du billedformat, mens du ser TV ...

1. Mens du ser en TV-kanal, skal du trykke på  $\Box$  for at åbne menuen Billedformat.

2. Vælg et format på listen, og tryk på OK.

#### Skærmkanter

Med Skærmkanter kan du forstørre billedet en smule for at skjule forvrængede kanter.

Sådan justerer du kanterne ...

1. Tryk på  $\bigstar$ , vælg Billede, og tryk

 $p\ddot{a}$   $\rightarrow$  for at åbne menuen.

2. Vælg Format og kanter > Skærmkanter, og tryk på  $\rightarrow$  (højre) for at åbne menuen.

3. Tryk på pilene  $\wedge$  (op) eller  $\vee$  (ned) for at justere værdien.

4. Tryk om nødvendigt på < (venstre) gentagne gange for at lukke menuen.

### 13.3 Lyd

#### Lydtype

#### Vælg en type

For nem justering af lyd kan du vælge en foruddefineret indstilling med Lydtype.

1. Mens du ser en TV-kanal, skal du trykke på  $\bullet$ . 2. Vælg Lyd, og tryk på  $\rightarrow$  (højre) for at åbne menuen.

3. Vælg Lydtype, og vælg en af typerne på listen. 4. Tryk om nødvendigt på  $\triangle$  (venstre) gentagne gange for at lukke menuen.

De tilgængelige lydtyper er ...

- Personlig - De lydpræferencer, du indstiller, første gang du tænder.

- Original Den mest neutrale lydindstilling
- Film Ideel, hvis du vil se film
- Musik Ideel til afspilning af musik
- Spil Ideel til spil
- Nyheder Ideel til tale

#### <span id="page-34-0"></span>Gendan en type

Når du har valgt en lydtype, kan du tilpasse alle lydindstillinger i Opsætning > Lyd…

Den valgte type gemmer de ændringer, du har foretaget. Vi anbefaler, at du kun tilpasser lydindstillingerne for typen Personlig. Lydtypen Personlig kan gemme dens indstillinger for hvert enkelt tilsluttet enhed i menuen Kilder.

Sådan gendanner du typen til dens oprindelige indstilling…

1. Mens du ser en TV-kanal, skal du trykke på  $\bullet$ . 2. Vælg Lyd, og tryk på  $\rightarrow$  (højre) for at åbne menuen.

3. Vælg Lydtype, og vælg den lydtype, du vil gendanne.

4. Tryk på farvetasten - Gendan type. Typen gendannes

5. Tryk om nødvendigt på < (venstre) gentagne gange for at lukke menuen.

### Lydindstillinger

#### Bas

Med Bas kan du justere niveauet for dybe toner i lyden.

Sådan justerer du niveauet...

1. Tryk på  $\bigotimes$ , vælg Lyd, og tryk på  $\bigotimes$  (højre) for at åbne menuen.

2. Vælg Bas, og tryk på  $\rightarrow$  (højre).

3. Tryk på pilene  $\bigwedge$  (op) eller  $\bigvee$  (ned) for at justere værdien.

4. Tryk om nødvendigt på < (venstre) gentagne gange for at lukke menuen.

#### Diskant

Med Diskant kan du justere niveauet for høje toner i lyden.

Sådan justerer du niveauet...

1. Tryk på  $\bigstar$ , vælg Lyd, og tryk på  $\bigstar$  (højre) for at åbne menuen.

2. Vælg Diskant, og tryk på  $\rightarrow$  (højre).

3. Tryk på pilene  $\bigwedge$  (op) eller  $\bigvee$  (ned) for at justere værdien.

4. Tryk om nødvendigt på < (venstre) gentagne gange for at lukke menuen.

#### Surround-funktion

Med Surround-tilstand kan du indstille lydeffekten i TV-højttalerne.

Sådan indstiller du surround-funktionen...

1. Tryk på  $\bigotimes$ , vælg Lyd, og tryk på  $\bigotimes$  (højre) for at åbne menuen.

2. Vælg Surround-funktion, og tryk på  $\rightarrow$  (højre) for at åbne menuen.

3. Vælg Stereo eller Incredible Surround.

4. Tryk om nødvendigt på < (venstre) gentagne gange for at lukke menuen.

### Avancerede lydindstillinger

#### Automatisk volumenjustering

Med Automatisk lydstyrkeniveau kan du indstille TV'et til automatisk at udligne pludselige forskelle i lydstyrken. Typisk i starten af en reklame, eller når du skifter kanal.

Sådan tænder/slukker du...

1. Tryk på  $\bigstar$ , vælg Lyd, og tryk på  $\bigstar$  (højre) for at åbne menuen.

2. Vælg Avanceret, og tryk på  $\rightarrow$  (højre) for at åbne menuen.

3. Vælg Automatisk lydstyrkeniveau, og tryk

på (højre) for at åbne menuen.

4. Vælg Til eller Fra.

5. Tryk om nødvendigt på < (venstre) gentagne gange for at lukke menuen.

#### Tv-højttalere

Du kan sende TV-lyden til en tilsluttet lydenhed - et hjemmebiografsystem eller et lydsystem.

Du kan vælge, hvor du vil høre TV-lyden, og hvordan du vil styre den.

- Hvis du vælger TV-højttalere > Fra, slår du permanent TV-højttalerne fra.

- Hvis du vælger TV-højttalere > Til, er TVhøjttalerne altid tændt.

Med en lydenhed tilsluttet til HDMI CEC kan du bruge en af EasyLink-indstillingerne.

- Hvis du vælger EasyLink, sender TV'et lyden til lydenheden. TV'et slår TV-højttalerne fra, når enheden afspiller lyden.

- Hvis du vælger EasyLink-autostart, aktiverer TV'et lydenheden, sender TV-lyden til enheden og deaktiverer TV-højttalerne.

Hvis der er valgt EasyLink eller EasyLink-autostart, kan du stadig skifte over til TV-højttalere efter behov.

Sådan indstiller du TV-højttalerne...

1. Tryk på  $\bigotimes$ , vælg Lyd, og tryk på  $\bigotimes$  (højre) for at

<span id="page-35-0"></span>åbne menuen.

2. Vælg Avanceret, og tryk på  $\rightarrow$  (højre) for at åbne menuen.

3. Tryk på TV-højttalere, og tryk på  $\rightarrow$  (højre) for at åbne menuen.

4. Vælg Tændt, Slukket, EasyLink eller EasyLinkautostart.

5. Tryk om nødvendigt på < (venstre) gentagne gange for at lukke menuen.

Sådan skifter du direkte til højttalere…

1. Mens du ser TV, skal du trykke på  $\bullet$ . 2. Vælg Hurtige indstillinger > Højttalere, og

vælg TV eller Forstærker (lydsystem).

3. Tryk om nødvendigt på < (venstre) gentagne gange for at lukke menuen.

#### Clear Sound

Med Clear Sound forbedrer du lyden af tale. Ideelt til nyhedsprogrammer. Du kan slå taleforbedring til eller fra.

Sådan tænder/slukker du...

1. Tryk på  $\bigotimes$ , vælg Lyd, og tryk på  $\bigotimes$  (højre) for at åbne menuen.

2. Vælg Avanceret > Clear Sound, og tryk på OK. 3. Vælg Til eller Fra, og tryk derefter på OK.

4. Tryk om nødvendigt på < (venstre) gentagne gange for at lukke menuen.

#### Lydudgangsformat

Hvis du har et hjemmebiografsystem med multikanallydbehandlingsfunktion som f.eks. Dolby Digital, DTS® eller tilsvarende, skal du indstille lydudgangsformatet til Multikanal. Med Multikanal kan TV'et sende det komprimerede multikanal-lydsignal fra en TV-kanal eller en tilsluttet afspiller til hjemmebiografsystemet. Hvis du har et hjemmebiografsystem uden multikanallydbehandling, skal du vælge Stereo.

Sådan indstiller du Lydudgangsformat...

1. Tryk på  $\bigstar$ , vælg Lyd, og tryk på  $\bigstar$  (højre) for at åbne menuen.

2. Vælg Avanceret > Lydudgangsformat, og tryk på OK.

3. Vælg Multikanal eller Stereo, og tryk derefter på OK.

4. Tryk om nødvendigt på < (venstre) gentagne gange for at lukke menuen.

#### Justering af lydudgang

Brug indstillingen Justering af lydudgang til at justere lydstyrken for TV'et og hjemmebiografsystemet, når du skifter fra det ene til det andet. Forskelle i lydstyrke kan forårsages af forskelle i lydbehandlingen.

Sådan justerer du forskellen i lydstyrke...

1. Tryk på  $\bigstar$ , vælg Lyd, og tryk på  $\bigstar$  (højre) for at åbne menuen.

2. Vælg Avanceret > Justering af lydudgang, og tryk på OK.

3. Vælg Mere, Middel eller Mindre, og tryk derefter på OK.

4. Hvis lydstyrkeforskellen er stor, skal du

vælge Mere. Hvis lydstyrkeforskellen er lille, skal du vælge Mindre.

5. Tryk om nødvendigt på (venstre) gentagne gange for at lukke menuen.

Justering af lydudgang påvirker lydsignalerne for både optisk lydudgang og HDMI ARC.

#### HDMI 1 – ARC

Sådan tænder/slukker du...

1. Tryk på  $\bigstar$ , vælg Lyd, og tryk på  $\bigstar$  (højre) for at åbne menuen.

2. Vælg Avanceret > HDMI 1 - ARC, og tryk på OK. 3. Vælg Til eller Fra, og tryk derefter på OK. 4. Tryk om nødvendigt på < (venstre) gentagne gange for at lukke menuen.

#### Forsinkelse af lydudgang

Med et hjemmebiografsystem (HTS) tilsluttet TV'et, skal TV-billedet synkroniseres med lyden fra hjemmebiografsystemet.

#### Automatisk synkronisering af lyd til video

Med de nyeste Philips-hjemmebiografsystemer synkroniseres lyd til video automatisk og er altid korrekt.

#### Forsinkelse af lydsynkronisering

På visse hjemmebiografsystemer kan det være nødvendigt at justere forsinkelsen af lydsynkroniseringen for at synkronisere lyd og billede. På hjemmebiografsystemet skal værdien for forsinkelsen forøges, indtil billede og lyd passer sammen. Det kan være nødvendigt med en forsinkelsesværdi på 180 ms. Læs brugervejledningen til hjemmebiografsystemet. Har du konfigureret en forsinkelsesværdi i hjemmebiografsystemet, skal Forsinkelse af lydudgang deaktiveres på TV'et.

Sådan deaktiverer du Forsinkelse af lydudgang...

1. Tryk på  $\bigotimes$ , vælg Lyd, og tryk på  $\bigotimes$  (højre) for at åbne menuen.

2. Vælg Avanceret > Forsinkelse af lydudgang, og tryk på OK.

3. Vælg Fra.

4. Tryk om nødvendigt på < (venstre) gentagne

#### <span id="page-36-1"></span>Forskydning af lydudgang

Hvis du ikke kan indstille en forsinkelse på hjemmebiografsystemet, kan du indstille TV'et til at synkronisere lyden. Du kan indstille en forskydning, som kompenserer for den tid, det tager for hjemmebiografsystemet at frembringe lyden til TVbilledet. Du kan indstille værdien i trin på 5 ms. Den maksimale indstilling er -60 ms.

Indstillingen Forsinkelse af lydudgang skal være slået til.

Sådan synkroniserer du lyden på TV'et...

1. Tryk på  $\bigotimes$ , vælg Lyd, og tryk på  $\bigotimes$  (højre) for at åbne menuen.

2. Vælg Avanceret > Forskydning af lydudgang, og tryk på OK.

3. Brug skydekontakten til at indstille

lydforskydningen, og tryk på OK.

4. Tryk om nødvendigt på < (venstre) gentagne gange for at lukke menuen.

### Hovedtelefonlydstyrke

Med Hovedtelefonlydstyrke kan du indstille lydstyrken for tilsluttede hovedtelefoner separat.

Sådan regulerer du lydstyrken...

1. Tryk på  $\bigotimes$ , vælg Lyd, og tryk på  $\bigotimes$  (højre) for at åbne menuen.

2. Vælg Hovedtelefonlydstyrke, og tryk på OK. 3. Tryk på pilene  $\bigwedge$  (op) eller  $\bigvee$  (ned) for at justere værdien.

4. Tryk om nødvendigt på < (venstre) gentagne gange for at lukke menuen.

### TV-placering (For 4031, 4131-serien af TV)

Som en del af den første installation konfigureres denne indstilling enten til På en TV-stand eller På væggen. Hvis du senere flytter TV'et, bør denne indstilling tilpasses i overensstemmelse hermed for at opnå den bedste lydgengivelse.

1. Tryk på  $\bigotimes$ , vælg Lyd, og tryk på  $\bigotimes$  (højre) for at åbne menuen.

2. Vælg TV-placering, og tryk på OK.

3. Vælg På en TV-stand eller På væggen.

<span id="page-36-0"></span>4. Tryk om nødvendigt på < (venstre) gentagne gange for at lukke menuen.

### 13.4 Eco-indstillinger

### Energibesparende

Eco-indstillinger  $\mathcal I$  samler de indstillinger, der hjælper med at bevare miljøet.

#### Energibesparende

Hvis du vælger Energibesparende, skifter TV'et automatisk til billedtypen Standard, som er den mest ideelle, energibevidste indstilling for billedet.

Sådan indstiller du TV'et til Energibesparende...

1 - Tryk på  $\bigstar$ , vælg Eco-indstillinger, og tryk på  $\rightarrow$  (højre) for at åbne menuen.

**2 -** Vælg Energibesparende, Billedtype indstilles automatisk til Standard.

**3 -** Tryk om nødvendigt på (venstre) gentagne gange for at lukke menuen.

### Skærm fra

Hvis du kun lytter til musik, kan du slukke TVskærmen for at spare energi.

Sådan slukker du for TV-skærmen...

1. Tryk på  $\bigstar$ , vælg Eco-indstillinger, og tryk på > (højre) for at åbne menuen.

2. Vælg Skærm fra.

3. Tryk om nødvendigt på (venstre) gentagne gange for at lukke menuen.

Tryk på en vilkårlig knap på fjernbetjeningen for at tænde for skærmen igen.

### Timer for slukning

Hvis TV'et modtager et TV-signal, men du ikke trykker på fjernbetjeningen i 4 timer, slukker TV'et automatisk for at spare på strømmen. Derudover vil TV'et slukke automatisk, hvis det ikke modtager et TV-signal eller en fjernbetjeningskommando i 10 minutter.

Hvis du bruger TV'et som skærm eller bruger en digital modtager til at se TV (en set-top-boks - STB) uden at bruge TV-fjernbetjeningen, skal du deaktivere denne automatiske slukning.

Sådan deaktiverer du slukningstimeren…

1. Tryk på  $\bigstar$ , vælg Eco-indstillinger, og tryk på  $\rightarrow$  (højre) for at åbne menuen.

2. Vælg Timer for slukning, og tryk på OK.

3. Tryk på pilene  $\bigwedge$  (op) eller  $\bigvee$  (ned) for at justere værdien. Værdien 0 deaktiverer den automatiske slukning.

4. Tryk om nødvendigt på < (venstre) gentagne

### <span id="page-37-1"></span><span id="page-37-0"></span>13.5 Generelle indstillinger

### Sprog

#### Menusprog

Sådan skifter du sprog for TV'ets menuer og meddelelser...

1. Tryk på  $\bullet$ , vælg Generelle indstillinger > Sprog > Menusprog, og tryk på OK.

2. Vælg det sprog, du ønsker.

3. Tryk om nødvendigt på < (venstre) gentagne gange for at lukke menuen.

#### Foretrukne sprog

#### Lydsprog

En digital udsendelse kan tilbyde flere lydsprog (sprog) til et program. Du kan angive et primært og sekundært lydsprog. Hvis et af disse lydsprog er tilgængelige, skifter TV'et til lydsproget.

Sådan indstiller du primært og sekundært lydsprog...

1. Tryk på  $\bigtriangleup$ , vælg Generelle indstillinger, og tryk på  $\rightarrow$  (højre) for at åbne menuen.

2. Vælg Sprog, og tryk på  $\rightarrow$  (højre) for at åbne menuen.

#### 3. Vælg Primært

lydsprog eller Sekundært lydsprog, og tryk på OK. 4. Vælg det ønskede sprog, og tryk på OK.

5. Tryk om nødvendigt på (venstre) gentagne gange for at lukke menuen.

Sådan vælger du lydsprog, hvis ingen af dine foretrukne lydsprog er tilgængelige...

#### 1. Tryk på  $\equiv$  OPTIONS.

2. Vælg Lydsprog, og vælg et af sprogene som lyd midlertidigt.

#### Undertekstsprog

#### Tænd

Du kan slå Undertekster til eller Undertekster fra. Du kan også vælge Automatisk.

#### Automatisk

Hvis sproginformation er en del af den digitale udsendelse, og det udsendte program ikke er på dit sprog (sproget, der er indstillet på TV), kan TV'et vise undertekster automatisk på et af dine foretrukne undertekstsprog. Et af disse undertekstsprog skal

også være en del af udsendelsen.

Du kan vælge dit foretrukne sprog for undertekster i Undertekstsprog.

#### Indstillinger for undertekstsprog

En digital udsendelse kan tilbyde flere undertekstsprog for et program. Du kan indstille et foretrukket primært og sekundært undertekstsprog. Hvis undertekster på et af disse sprog er tilgængelige, viser TV'et de undertekster, ud har valgt.

Sådan indstiller du et primært og sekundært undertekstsprog...

1. Tryk på  $\bigstar$ , vælg Generelle indstillinger, og tryk på  $\rightarrow$  (højre) for at åbne menuen. 2. Vælg Sprog, og tryk på  $\rightarrow$  (højre) for at åbne menuen.

### 3.

Vælg Primært undertekstsprog eller Sekundært undertekstsprog, og tryk på OK. 4. Vælg det ønskede sprog, og tryk på OK. 5. Tryk om nødvendigt på < (venstre) gentagne gange for at lukke menuen.

Sådan vælger du et undertekstsprog, når ingen af dine foretrukne sprog er tilgængelige...

#### 1. Tryk på  $\equiv$  OPTIONS.

2. Vælg Undertekstsprog, og vælg et af sprogene som undertekster midlertidigt.

#### Undertekster fra tekst-TV

#### Undertekster for analoge kanaler

I forbindelse med analoge kanaler skal du gøre underteksterne tilgængelige for hver kanal manuelt.

1. Skift til en kanal, og tryk på TEXT for at åbne tekst-TV.

2. Tast sidenummeret for undertekster, normalt 888. 3. Tryk på TEXT igen for at lukke tekst-TV.

Vælger du Til i menuen Undertekst, mens du ser denne analoge kanal, vises der undertekster, hvis de er tilgængelige.

Du kan tjekke, om en kanal er analog eller digital, ved at skifte til kanalen og åbne Status i menuen Indstillinger.

#### Tekst/tekst-TV-sprog

#### Tekst-TV-sider

Vælg en tekst-TV-side

Hvis du vil vælge en side . . .

1. Indtast sidenummeret med taltasterne.

<span id="page-38-0"></span>2. Brug piletasterne til at navigere. 3. Tryk på en farvetast for at vælge et af de farvekodede punkter nederst på skærmen.

#### Tekst-TV-undersider

En tekst-TV-side kan indeholde adskillige undersider. Undersidenumrene vises på bjælken ved siden af hovedsidenummeret.

Hvis du vil vælge en underside, skal du trykke på **<** eller >.

#### T.O.P. Tekst-TV-sider

Visse TV-stationer udbyder T.O.P.- tekst-TV. Sådan åbnes T.O.P.- For tekst-sider i tekst-TV tryk på  $\equiv$  OPTIONS, og vælg T.O.P.-oversigt.

Indstillinger for tekst-TV

Tryk på  $\equiv$  OPTIONS i Tekst/tekst-TV for at vælge følgende…

- Frys side Stopper automatisk rotation af undersider.

- Dobbeltskærm/fuld skærm Viser TV-kanalen og tekst-TV ved siden af hinanden.

- T.O.P.-oversigt Sådan åbnes T.O.P - tekst-TV.

- Forstør Forstørrer tekst-TV-siden for at lette læsningen.

- Afslør Afslører skjulte oplysninger på siden.

- Bladr i undersider Bladr i undersider, når de er tilgængelige.

- Sprog

Skifter den gruppe tegn, som tekst-TV anvender, for at få vist teksten korrekt.

#### - Tekst-TV 2.5

Aktiverer tekst-TV 2,5, så der fremkommer flere farver og bedre grafik.

#### Opsætning af tekst-TV

#### Sprog for tekst-TV

.

Visse digitale TV-stationer har flere forskellige Tekst-TV-sprog tilgængelige.

Indstiller dit primære og sekundære tekst-TV-sprog . .

1. Tryk på  $\bigstar$ , vælg Generelle indstillinger, og tryk på  $\rightarrow$  (højre) for at åbne menuen.

2. Vælg Sprog, og tryk på  $\rightarrow$  (højre) for at åbne menuen.

3. Vælg Primært tekst-TV eller Sekundært tekst-TV, og tryk på OK.

4. Vælg det ønskede sprog, og tryk på OK.

5. Tryk om nødvendigt på < (venstre) gentagne gange for at lukke menuen.

#### Tekst-TV 2.5

Hvis Tekst-TV 2.5 er tilgængeligt, opnår du bedre farver og grafik. Tekst-TV 2.5 er som standard aktiveret fra fabrikkens side. Sådan slukker du for Tekst-TV 2.5…

1. Tryk på TEXT. 2. Tryk på  $\equiv$  OPTIONS, når Tekst/tekst-TV er åben på skærmen. 3. Vælg Tekst-TV 2.5 > Fra. 4. Tryk om nødvendigt på < (venstre) gentagne gange for at lukke menuen.

#### Ur

#### Dato og klokkeslæt

#### Automatisk

I visse lande udsender digitale TV-stationer ikke oplysninger om UTC - Coordinated Universal Time. Skift til og fra sommertid ignoreres muligvis, og TV'et kan vise et ukorrekt klokkeslæt.

Når du optager programmer, der er planlagt i TVguiden, anbefaler vi ikke at ændre tidspunkt og dato manuelt. I nogle lande, og for nogle netværksudbydere, er indstillingen af Ur skjult for at undgå forkert indstilling af tiden.

Sådan retter du TV'ets ur automatisk…

1. Tryk på  $\bigstar$ , vælg Generelle indstillinger > Ur > Automatisk urfunktion, og vælg Afhængigt af land.

2. Vælg Sommertid, og vælg den korrekte indstilling. 3. Tryk om nødvendigt på (venstre) gentagne gange for at lukke menuen.

#### Manuelt

Sådan indstiller du TV'ets ur manuelt...

1. Tryk på  $\star$ , vælg Generelle indstillinger > Ur > Automatisk urfunktion, og vælg Manuelt.

2. Vælg Dato og Klokkeslæt for at indstille det. 3. Tryk om nødvendigt på < (venstre) gentagne gange for at lukke menuen.

#### Tidszone

Sådan indstiller du tidszonen...

1. Tryk på  $\bigstar$ , vælg Generelle indstillinger > Ur > Tidszone, og tryk på OK. 2. Vælg én af tidszonerne.

### Indslumringstimer

Med Sleep-timer kan du indstille TV'et til automatisk at skifte til standby efter en forudindstillet tid.

Sådan indstiller du sleep-timeren…

#### 1. Tryk på  $\bigstar$ , vælg Generelle indstillinger

> Sleep-timer, og tryk på OK.

2. Med bjælken kan du indstille tiden til op til 180 minutter i intervaller på 5 minutter. Hvis den er indstillet til 0 minutter, slås indslumringstimeren fra. Du kan altid slukke for TV'et tidligere eller nulstille tiden under nedtællingen.

3. Tryk om nødvendigt på (venstre) gentagne gange for at lukke menuen.

### Timer for slukning

Hvis TV'et modtager et TV-signal, men du ikke trykker på fjernbetjeningen i 4 timer, slukker TV'et automatisk for at spare på strømmen. Derudover vil TV'et slukke automatisk, hvis det ikke modtager et TV-signal eller en fjernbetjeningskommando i 10 minutter.

Hvis du bruger TV'et som skærm eller bruger en digital modtager til at se TV (en set-top-boks - STB) uden at bruge TV-fjernbetjeningen, skal du deaktivere denne automatiske slukning.

Sådan deaktiverer du slukningstimeren…

1. Tryk på  $\star$ , vælg Eco-indstillinger, og tryk på  $\rightarrow$  (højre) for at åbne menuen.

2. Vælg Timer for slukning, og tryk på OK.

3. Tryk på pilene  $\bigwedge$  (op) eller  $\bigvee$  (ned) for at justere værdien. Værdien 0 deaktiverer den automatiske slukning.

4. Tryk om nødvendigt på < (venstre) gentagne gange for at lukke menuen.

### EasyLink

#### EasyLink

Sådan slås EasyLink helt fra...

1. Tryk på  $\bigstar$ , vælg Generelle indstillinger, og tryk på  $\rightarrow$  (højre) for at åbne menuen. 2. Vælg EasyLink, tryk på > (højre), og vælg EasyLink et trin videre. 3. Vælg Fra. 4. Tryk om nødvendigt på < (venstre) gentagne gange for at lukke menuen.

#### EasyLink-fjernbetjening

Sådan deaktiverer du EasyLink-fjernbetjening...

1. Tryk på  $\bullet$ , vælg Generelle indstillinger, og tryk

på  $\rightarrow$  (højre) for at åbne menuen.

2. Vælg EasyLink > EasyLink-fjernbetjening, og tryk på OK.

3. Vælg Fra.

4. Tryk om nødvendigt på < (venstre) gentagne gange for at lukke menuen.

### Sted

Hvis TV'et står i en butik, kan du indstille TV'et til at vise et banner for en

butikskampagne. Billedtype indstilles automatisk til Livagtig. Timer for slukning er slået fra.

Sådan indstiller du TV'et til butiksplacering...

1. Tryk på  $\bigstar$ , vælg Generelle indstillinger, og tryk på  $\rightarrow$  (højre) for at åbne menuen.

2. Vælg Lokalitet > Butik, og tryk på OK.

3. Tryk om nødvendigt på < (venstre) gentagne gange for at lukke menuen.

Hvis du bruger TV'et derhjemme, skal du indstille TV til placeringen Hjem.

### Butikskonfiguration

Hvis TV'et er indstillet til Butik, kan du indstille tilgængeligheden for en bestemt demo til brug i butikken.

1. Tryk på  $\bigotimes$ , vælg Generelle indstillinger, og tryk  $p\aa$   $\lambda$ 

2. Vælg Reklamebanner, og tryk på  $\rightarrow$  (højre) for at åbne menuen.

3. Vælg Til eller Fra.

4. Tryk om nødvendigt på < (venstre) gentagne gange for at lukke menuen.

### Fabriksindstillinger

Du kan gendanne TV'et til de oprindelige TVindstillinger (fabriksindstillingerne).

Sådan skifter du tilbage til de oprindelige indstillinger...

1. Tryk på  $\bigstar$ , vælg Generelle indstillinger, og tryk på  $\rightarrow$  (højre) for at åbne menuen.

2. Vælg Fabriksindstillinger, og tryk på OK.

3. Tryk om nødvendigt på  $\zeta$  (venstre) gentagne gange for at lukke menuen.

### <span id="page-40-2"></span>Geninstaller TV

Du kan foretage en fuld TV-installation igen. TV'et bliver fuldt geninstalleret.

Sådan gentager du en fuld TV-installation...

1. Tryk på  $\bullet$ , vælg Generelle indstillinger, og vælg Geninstaller TV.

2. Følg anvisningerne på skærmen. Installationen kan tage et par minutter.

### <span id="page-40-1"></span>Kopiering af kanalliste

Du kan finde flere oplysninger i Hjælp, se kapitlet Kanalinstallation > Kopi af kanalliste.

### <span id="page-40-0"></span>13.6 Børnesikring

### Forældrevurdering

Sådan indstiller du en minimumsalder for aldersbestemte programmer...

1. Tryk på  $\bigtriangleup$ , vælg Børnesikring, og tryk på  $\rightarrow$  (højre) for at åbne menuen.

2. Vælg Forældrevurdering, og vælg en alder på listen.

3. Tryk om nødvendigt på < (venstre) gentagne gange for at lukke menuen.

### Indstil kode/ændr kode

PIN-koden til børnesikring bruges til at låse kanaler eller programmer, eller låse dem op.

Sådan indstiller du låsekoden eller ændrer den aktuelle kode…

1. Tryk på  $\bigotimes$ , vælg Børnesikring, og tryk på  $\bigtriangledown$  (højre) for at åbne menuen.

2. Vælg Indstil kode eller Ændre kode , og tryk på OK.

3. Indtast en 4-cifret kode efter eget valg. Hvis der allerede er indstillet en kode, skal du indtaste den nuværende børnesikringskode og derefter indtaste den nye kode to gange.

4. Tryk om nødvendigt på < (venstre) gentagne gange for at lukke menuen.

Den nye kode indstilles.

### Glemt din PIN-kode til børnesikringen?

Hvis du har glemt din PIN-kode, kan du annullere den nuværende kode og indtaste en ny kode.

1. Tryk på  $\star$ , vælg Børnesikring, og tryk

på  $\rightarrow$  (højre) for at åbne menuen.

- 2. Vælg Ændre kode, og tryk på OK.
- 3. Indtast annulleringskoden 8888.

4. Nu skal du indtaste en ny PIN-kode til børnesikring og indtaste den igen for at bekræfte.

5. Tryk om nødvendigt på (venstre) gentagne gange for at lukke menuen.

Den nye kode indstilles.

### 13.7 Universel adgang

### Tænd

Med Universaladgang slået til er TV'et forberedt til brug for døve, hørehæmmede, blinde eller svagtseende personer.

#### Tænd

Hvis du ikke har aktiveret Universaladgang under installationen, kan du stadig aktivere funktionen i menuen Universaladgang. Sådan aktiverer du Tilgængelighed…

1. Tryk på  $\bigstar$ , vælg Universaladgang, og tryk på  $\rightarrow$  (højre) for at åbne menuen.

2. Vælg Universaladgang et trin videre.

3. Vælg Til, og tryk på OK.

4. Tryk om nødvendigt på < (venstre) gentagne gange for at lukke menuen.

Med Universaladgang slået til tilføjes Universaladgang til menuen Indstillinger.

### Svagtseende

Visse digitale TV-kanaler udsender speciallyd og -undertekster, der er tilpasset hørehæmmede eller døve personer. Når Hørehæmmet er aktiveret, skifter TV'et automatisk til den tilpassede lyd og de tilpassede undertekster, hvis disse er tilgængelige. Før du kan aktivere Hørehæmmet, skal du aktivere Universaladgang.

Sådan aktiverer du Hørehæmmet...

1. Tryk på  $\bigstar$ , vælg Universaladgang, og tryk på  $\rightarrow$  (højre) for at åbne menuen. 2. Vælg Hørehæmmet, og tryk på  $\rightarrow$  (højre) for at åbne menuen. 3. Vælg Til, og tryk på OK. 4. Tryk om nødvendigt på < (venstre) gentagne gange for at lukke menuen.

### <span id="page-41-0"></span>Beskrivelse af lyd

#### Tænd

Digitale TV-kanaler kan udsende særlige lydkommentarer, der beskriver, hvad der sker på skærmen.

Du skal først aktivere Beskrivelse af lyd, før du kan indstille lyd og effekter for hørehæmmede. Du skal også først aktivere Universaladgang i opsætningsmenuen, før du kan tænde for Lydbeskrivelse.

Med Lydbeskrivelse tilføjes en fortællerstemme til den normale lyd.

Sådan aktiverer du kommentarlyd (hvis tilgængelig)...

Sådan aktiverer du Lydbeskrivelse...

1. Tryk på  $\bigstar$ , vælg Universaladgang, og tryk på  $\rightarrow$  (højre) for at åbne menuen. 2. Vælg Lydbeskrivelse, og tryk på  $\rightarrow$  (højre) for at åbne menuen.

3. Vælg Lydbeskrivelse et trin videre

4. Vælg Til, og tryk på OK.

5. Tryk om nødvendigt på < (venstre) gentagne gange for at lukke menuen.

#### Højttalere/hovedtelefoner

Med Højttalere/hovedtelefon kan du vælge, hvor du vil høre lydkommentarerne. Kun i TV-højttalerne, kun i hovedtelefonerne eller i begge dele.

Sådan indstiller du højttalere/hovedtelefoner . . .

1. Tryk på  $\bigstar$ , vælg Universaladgang, og tryk på  $\rightarrow$  (højre) for at åbne menuen. 2. Vælg Lydbeskrivelse > Højttalere/hovedtelefon, og tryk på OK.

3. Vælg Højttalere, Hovedtelefon eller Højttalere + hovedtelefon, og tryk på OK.

4. Tryk om nødvendigt på < (venstre) gentagne gange for at lukke menuen.

#### Kombineret lydstyrke

Du kan kombinere lydstyrken for normal lyd med lydkommentarer.

Sådan kombinerer du lydstyrken...

1. Tryk på  $\bigstar$ , vælg Universaladgang, og tryk på (højre) for at åbne menuen. 2. Vælg Lydbeskrivelse > Kombineret lydstyrke, og tryk på OK.

3. Tryk på pilene  $\bigwedge$  (op) eller  $\bigvee$  (ned) for at justere værdien.

4. Tryk om nødvendigt på < (venstre) gentagne gange for at lukke menuen.

#### Lydeffekter

Visse lydkommentarer indeholder ekstra lydeffekter, f.eks. stereo eller fading.

Sådan aktiverer du Lydeffekter (hvis tilgængelige)...

1. Tryk på  $\bigstar$ , vælg Universaladgang, og tryk på > (højre) for at åbne menuen.

2. Vælg Lydbeskrivelse > Lydeffekter, og tryk på OK.

3. Tryk om nødvendigt på (venstre) gentagne gange for at lukke menuen.

#### Tale

Lydkommentarerne også indeholde undertekster til de talte ord.

Sådan aktiverer du undertekster (hvis tilgængelige) . . .

1. Tryk på  $\bigotimes$ , vælg Universaladgang, og tryk på  $\rightarrow$  (højre) for at åbne menuen.

2. Vælg Lydbeskrivelse > Tale, og tryk på OK. 3. Vælg Beskrivende eller Undertekster, og tryk på OK.

4. Tryk om nødvendigt på < (venstre) gentagne gange for at lukke menuen.

# Kanalinstallation

<span id="page-42-1"></span> $\frac{1}{41}$ 

<span id="page-42-2"></span><span id="page-42-0"></span> $\overline{14}$ 

## Antenne-/kabelinstallation

### Opdater kanaler

#### Automatisk kanalopdatering

Hvis du modtager digitale kanaler, kan du indstille TV'et til automatisk at opdatere listen med nye kanaler.

Du kan også selv starte en kanalopdatering.

#### Automatisk kanalopdatering

Én gang om dagen, kl. 6:00 om morgenen, opdaterer TV'et kanalerne og gemmer nye kanaler. Nye kanaler gemmes i listen Alle kanaler, men også i listen Nye kanaler. Tomme kanaler fjernes.

Hvis der er fundet nye kanaler, eller hvis kanaler opdateres eller fjernes, vises en meddelelse, når TV'et tændes. TV'et skal være på standby for automatisk at kunne opdatere kanaler.

Sådan slår du meddelelse ved opstart fra . . .

1. Tryk på  $\bigstar$ , vælg Antenne-/kabelinstallation, og tryk på OK.

2. Indtast din PIN-kode, hvis det er nødvendigt.

3. Vælg Automatisk kanalopdatering, og tryk på OK.

4. Vælg Fra, og tryk på OK.

5. Tryk på  $\leftarrow$  BACK for at lukke menuen.

Når nye kanaler er fundet, eller hvis kanaler opdateres eller fjernes, vises en meddelelse, når TV'et tændes. For at undgå, at denne meddelelse vises efter hver kanalopdatering, kan du slå den fra.

Sådan slås meddelelsen fra...

1. Tryk på  $\bigotimes$ , vælg Antenne-/kabelinstallation, og tryk på OK.

2. Indtast din PIN-kode, hvis det er nødvendigt.

3. Vælg Opstartsmeddelelse, og tryk på OK.

4. Vælg Fra, og tryk på OK.

5. Tryk på  $\leftarrow$  BACK for at lukke menuen.

I visse lande udføres den automatiske

kanalopdatering, mens du ser TV, eller når TV'et er på standby.

#### Manuel kanalopdatering

Du kan altid starte en kanalopdatering selv.

Sådan starter du en kanalopdatering manuelt...

1. Tryk på  $\bigstar$ , vælg Antenne-/kabelinstallation, og tryk på OK.

2. Indtast din PIN-kode, hvis det er nødvendigt.

- 3. Vælg Søg efter kanaler, og tryk på OK.
- 4. Vælg Opdater kanaler, og tryk på OK.
- 5. Tryk på  $\leftarrow$  BACK for at lukke menuen.

### Geninstaller kanaler

#### Geninstaller alle kanaler

Du kan geninstallere alle kanaler og lade alle andre TV-indstillinger urørte.

Hvis der er angivet en PIN-kode, skal du indtaste denne kode, før du kan geninstallere kanaler.

Sådan geninstallerer du kanaler...

1. Tryk på  $\bigstar$ , vælg Antenne-/kabelinstallation, og tryk på OK.

- 2. Indtast din PIN-kode, hvis det er nødvendigt.
- 3. Vælg Søg efter kanaler, og tryk på OK.
- 4. Vælg Geninstaller kanaler, og tryk på OK.
- 5. Vælg det land, hvor du er nu, og tryk på OK.

6. Vælg Antenne (DVB-T) eller Kabel (DVB-C) , og vælg et element, som du vil geninstallere. 7. Vælg Start, og tryk på OK for at opdatere kanalerne. Dette kan tage nogle få minutter. 8. Tryk på  $\leftarrow$  BACK for at lukke menuen.

#### Geninstaller TV

Du kan foretage en fuld TV-installation igen. TV'et bliver fuldt geninstalleret.

Sådan gentager du en fuld TV-installation...

1 - Tryk på  $\bigstar$ , vælg Generelle

- indstillinger > Geninstaller TV, og tryk på OK.
- **2** Indtast din PIN-kode, hvis det er nødvendigt.
- **3** Vælg Ja, og tryk på OK for at bekræfte.

**4 -** TV'et vil foretage fuld geninstallering. Alle indstillinger nulstilles, og installerede kanaler vil blive erstattet. Installationen kan tage et par minutter.

5 - Tryk på  $\leftarrow$  BACK for at lukke menuen.

### DVB-T eller DVB-C

#### DVB-T- eller DVB-C-modtagelse

Ved kanalinstallationen, lige før du skal søge efter kanaler, har du valgt Antenne (DVB-T) eller Kabel (DVB-C). Antenne DVB-T søger efter jordbaserede, analoge kanaler og digitale DVB-T/T2-kanaler. Kabel DVB-C søger efter analoge og digitale kanaler, der er tilgængelige fra en kabel DVB-C-operatør.

#### DVB-C-kanalinstallation

Af hensyn til brugervenligheden er alle DVB-Cindstillinger indstillet til automatisk. Hvis din DVB-C-operatør har tildelt dig specifikke

#### <span id="page-43-0"></span>DVB-C-værdier, netværk-id'et eller

netværksfrekvensen, skal du indtaste disse værdier, når du bliver bedt om det under installationen.

#### Sammenfaldende kanalnumre

I nogle lande kan forskellige TV-kanaler (udbydere) have samme kanalnummer. Under installation viser TV'et listen med sammenfaldende kanalnumre. Du skal vælge, hvilken TV-kanal du vil installere på et kanalnummer med flere TV-kanaler.

#### DVB-indstillinger

#### Adgang til DVB-indstillinger

Sådan åbnes DVB-indstillinger...

1. Tryk på  $\bigstar$ , vælg Antenne-/kabelinstallation, og tryk på OK.

2. Indtast din PIN-kode, hvis det er nødvendigt.

3. Vælg Søg efter kanaler, og tryk på OK.

4. Vælg Geninstaller kanaler, og tryk på OK.

5. Vælg det land, hvor du er nu, og tryk på OK. 6. Vælg Kabel (DVB-C).

7. Vælg Digitale og analoge kanaler, Kun digitale kanaler eller Kun analoge kanaler, og tryk på OK. (Elementerne vil være forskellige afhængigt af dit valgte land)

8. Vælg Start kanalsøgning, eller vælg Indstillinger for DVB-C.

9. Når indstillingen er foretaget, skal du vælge Udført for at gemme indstillingerne.

10. Tryk på  $\leftarrow$  BACK for at lukke menuen.

#### Frekvensscanning

Vælg metoden til søgning af kanaler. Du kan vælge den hurtigere Hurtig-metode og bruge de foruddefinerede indstillinger, som bruges af de fleste kabeludbydere i dit land.

Hvis resultatet er, at der ikke er installeret nogen kanaler, eller hvis der mangler nogen kanaler, kan du vælge den udvidede Fuld-metode. Med denne metode tager det lidt længere tid at søge efter og installere kanaler.

Hvis du har modtaget en specifik netværksfrekvensværdi til at søge efter kanaler, skal du vælge Avanceret.

#### Netværksfrekvenstilstand

Hvis du har tænkt dig at bruge Hurtig-metoden i Frekvensscanning til at søge efter kanaler, skal du vælge Automatisk. Dit TV bruger 1 af de foruddefinerede netværksfrekvenser (eller HC - Homing Channel), som anvendes af de fleste kabeludbydere i dit land.

Hvis du har modtaget en specifik netværksfrekvensværdi til at søge efter kanaler, skal du vælge Manuel.

#### Netværksfrekvens

Med Netværksfrekvenstilstand indstillet til Manuel kan du her indtaste den netværksfrekvensværdi, du modtog fra din kabeludbyder. Brug taltasterne til at indtaste værdien.

#### Frekvenstrinstørrelse

Dit TV søger efter kanaler i trin på 8 MHz.

Hvis det betyder, at der ikke er installeret nogen kanaler, eller hvis der mangler nogen kanaler, kan du søge i mindre trin af 1 MHz. Med trin på 1 MHz tager det længere tid at søge efter og installere kanaler.

#### Symbolhastighedsstilstand

Hvis din kabel-TV-udbyder ikke tildelte dig en specifik symbolhastighedsværdi til installation af TVkanalerne, skal du lade indstillingen Symbolhastighedsstilstand stå på Automatisk.

Hvis du har modtaget en specifik symbolhastighedsværdi, skal du vælge Manuel.

Hvis Symbolhastighedsstilstand er indstillet til Manuel, kan du indtaste den symbolhastighedsværdien med taltasterne.

#### Netværks-ID

Du kan indtaste netværks-ID med taltasterne.

#### Digitale kanaler

Hvis du ved, at din kabeloperatør ikke tilbyder digitale kanaler, kan du springe over søgning efter digitale kanaler.

#### Analoge kanaler

Hvis du ved, at din kabeloperatør ikke tilbyder analoge kanaler, kan du springe over søgning efter analoge kanaler.

#### <span id="page-44-1"></span>Gratis / kodet

Hvis du har et abonnement og et CAM-modul - Conditional Access Module til betalings-TV-tjenester, skal du vælge Gratis + kodet. Hvis du ikke har abonnement til betalings-TV-kanaler, kan du vælge Kun gratis kanaler.

#### Modtagekvalitet

Du kan kontrollere en digital kanals kvalitet og signalstyrke. Har du din egen antenne, kan du ændre antennens placering for at forsøge at forbedre modtagelsen.

Sådan kontrollerer du modtagekvaliteten for en digital kanal...

1. Stil ind på kanalen.

2. Tryk på  $\bigstar$ , vælg Antenne-/kabelinstallation, og tryk på OK. Indtast din PIN-kode, hvis det er nødvendigt.

3. Vælg Digital: Modtagelsestest, og tryk på OK.

Den digitale frekvens vises for denne kanal. Hvis modtagelsen er ringe, kan du prøve at flytte på antennen. Du kan kontrollere signalkvaliteten for denne frekvens igen ved at vælge Søg og trykke på OK.

<span id="page-44-0"></span>Hvis du selv vil indtaste en bestemt digital frekvens, skal du bruge fjernbetjeningens taltaster. Du kan også markere frekvensen, placere pilene på et tal med  $\langle$  og  $\rangle$  og ændre tallet med  $\rho$  og  $\vee$ . Vælg Søg, og tryk på OK for at kontrollere frekvensen.

Hvis du bruger DVB-C til at modtage kanaler, er valgmuligheden

#### symbolhastighedstilstand tilgængelig . I

Symbolhastighedstilstand skal du vælge Automatisk, medmindre din kabeludbyder har tildelt dig en specifik symbolhastighedsværdi. Du kan indtaste symbolhastighedsværdien med taltasterne.

### Manuel installation

Analoge TV-kanaler kan installeres manuelt en efter en.

Sådan installerer du analoge kanaler manuelt.

1. Tryk på  $\bigstar$ , vælg Antenne-/kabelinstallation, og tryk på OK. Indtast din PIN-kode, hvis det er nødvendigt.

2. Vælg Analog: Manuel installation, og tryk på OK.

#### - System

Vælg System for at konfigurere TV-systemet. Vælg det land eller den verdensdel, du befinder dig i, og tryk på OK.

#### - Søg efter kanal

Vælg Søg efter kanal og tryk på OK for at finde en kanal. Du kan selv indtaste en frekvens for at finde en kanal, eller du kan lade TV'et søge efter en kanal. Tryk på (højre) for at vælge Søg, og tryk på OK for automatisk at søge efter en kanal. Den fundne kanal vises på skærmen, og hvis der er dårlig modtagelse, skal du trykke på Søg igen. Hvis du vil gemme kanalen, skal du vælge Udført og trykke på OK.

#### - Finjustering

Vælg Finjustering, og tryk på OK for at finindstille en kanal. Du kan finindstille kanalen med  $\sim$  eller  $\vee$ . Hvis du vil gemme den fundne kanal, skal du vælge Udført og trykke på OK.

- Gem

Du kan lagre kanalen på det aktuelle kanalnummer eller som et nyt kanalnummer.

Vælg Gem aktuel kanal eller Gem som ny kanal, og tryk på OK. Det nye kanalnummer vises kortvarigt.

Trinene kan gentages, indtil du har fundet alle tilgængelige, analoge TV-kanaler.

### $14.2$ Kopiering af kanalliste

### Introduktion

Kopiering af kanalliste er beregnet til forhandlere og superbrugere.

Med Kopiering af kanalliste, kan du kopiere de installerede kanaler på et TV til et andet Philips-TV i samme serie. Med Kopiering af kanalliste undgår du en tidskrævende kanalsøgning ved at uploade en foruddefineret kanalliste på et TV. Brug et USBflashdrev med mindst 1 GB.

#### Betingelser

- Begge TV'er er fra den samme årrække.

- Begge TV'er har samme hardwaretype. Kontroller hardwaretypen på TV'ets identifikationsplade bag på TV'et. Typisk noteret som Q . . . LA

- Begge TV'er har kompatible softwareversioner.

#### Aktuel softwareversion

Gør følgende for at kontrollere den aktuelle version af TV-softwaren...

1. Tryk på  $\bullet$ , vælg Opdatér software, og tryk

på (højre) for at åbne menuen.

2. Vælg Aktuel softwareinformation, og tryk på OK. 3. Versionen, frigivelsesnoterne og oprettelsesdatoen vises. Netflix ESN-nummeret vises også, hvis det er

<span id="page-45-0"></span>4. Tryk om nødvendigt på < (venstre) gentagne gange for at lukke menuen.

### Kopier en kanalliste

Sådan kopierer du en kanalliste...

1. Tænd for TV'et. Dette TV bør have kanaler installeret.

2. Sæt et USB-flashdrev i.

3. Tryk på  $\bigstar$ , vælg Generelle

indstillinger > Kopiering af kanalliste, og tryk på OK. 4. Vælg Kopier til USB, og tryk på OK. Du vil muligvis blive bedt om at indtaste PIN-koden til

børnesikringen for at kopiere kanallisten.

5. Når kopieringen er færdig, skal du USB-flashdrevet ud igen.

6. Tryk om nødvendigt på < (venstre) gentagne gange for at lukke menuen.

Du kan nu uploade den kopierede kanalliste til et andet Philips TV.

### Kanallistens version

Se den nuværende version af kanallisten...

1. Tryk på  $\bigstar$ , vælg Generelle

indstillinger > Kopiering af kanalliste, og tryk på OK. 2. Vælg Kopiering af kanalliste, vælg Nuværende version, og tryk på OK. 3. Tryk om nødvendigt på (venstre) gentagne gange for at lukke menuen.

Upload en kanalliste

Til TV'er, der ikke er installeret

Afhængigt af, om TV'et allerede er installeret eller ej, skal du bruge en anden metode til at uploade en kanalliste.

#### Til et TV, som endnu ikke er installeret

1. Tilslut strømstikket for at starte installationen, og vælg sprog og land. Du kan springe kanalsøgningen over. Afslut installationen.

2. Tilslut USB-flashdrevet, der indeholder kanallisten til det andet TV.

3. Du kan starte med at uploade kanallisten ved at trykke på  $\bullet$ , vælge Generelle indstillinger, og trykke på OK.

4. Vælg Kopiering af kanalliste > Kopier til TV, og tryk på OK. Indtast din PIN-kode, hvis det er nødvendigt.

5. En meddelelse bekræfter, når kanallisten er kopieret til TV'et. Tag USB-flashdrevet ud.

#### Til TV'er, der allerede er installeret

Afhængigt af, om TV'et allerede er installeret eller ej, skal du bruge en anden metode til at uploade en kanalliste.

#### Et allerede installeret TV

1. Bekræft TV'ets landeindstillinger. (Se kapitlet Geninstaller alle kanaler for at bekræfte denne indstilling. Start denne procedure, indtil du når til landeindstillingen. Tryk på BACK for at annullere installationen).

Hvis landet er korrekt, skal du fortsætte med trin 2. Hvis landet ikke er korrekt, skal du starte en geninstallation. Se kapitlet Geninstaller alle kanaler, og start installationen. Vælg det korrekte land, og spring kanalsøgning over. Afslut installationen. Fortsæt med trin 2, når installationen er udført. 2. Tilslut USB-flashdrevet, der indeholder kanallisten

til det andet TV.

3. Du kan starte med at uploade kanallisten ved at trykke på  $\bigstar$ , vælge Generelle indstillinger, og trykke på OK.

4. Vælg Kopiering af kanalliste > Kopier til TV, og tryk på OK. Indtast din PIN-kode, hvis det er nødvendigt.

5. En meddelelse bekræfter, når kanallisten er kopieret til TV'et. Tag USB-flashdrevet ud.

## <span id="page-46-5"></span><span id="page-46-0"></span>15 **Software**

#### <span id="page-46-1"></span> $15.1$

## Softwareversion

Sådan ser du den nuværende TV-softwareversion...

1 - Tryk på  $\bigstar$ , vælg Opdatér software > Aktuel software-information, og tryk på OK. **2 -** Versionen Udgivelsesversion vises.

**3 -** Tryk om nødvendigt på (venstre) gentagne

gange for at lukke menuen.

#### <span id="page-46-2"></span> $15.2$

## Lokale opdateringer

Kun til forhandlere og superbrugere...

**1 -** Tryk på , vælg Opdatér software > Lokale opdateringer, og tryk på OK.

**2 -** Følg anvisningerne på skærmen.

**3 -** Tryk om nødvendigt på (venstre) gentagne gange for at lukke menuen.

#### <span id="page-46-3"></span>15.3

### Open source-software

Dette TV indeholder open source-software. TP Vision Europe B.V. tilbyder hermed at levere, efter anmodning, en kopi af den komplette, tilsvarende kildekode for de ophavsretligt beskyttede open source-softwarepakker, der anvendes i dette produkt for hvilke der anmodes om et sådant tilbud af de respektive licenser.

Dette tilbud gælder i op til tre år efter køb af produktet for alle, der har modtaget denne oplysning. Du kan få kildekoden ved at skrive på engelsk til . . .

Intellectual Property Dept. TP Vision Europe B.V. Prins Bernhardplein 200 1097 JB Amsterdam The Netherlands

### <span id="page-46-4"></span>15.4 Open source-licens

### Om open source-licens

Kvitteringer og licenstekster til enhver open sourcesoftware anvendt i dette Philips-TV.

Dette er et dokument, der beskriver distributionen af kildekoden anvendt på Philips-TV'et , som enten henhører under GNU General Public License (GPL) eller GNU Lesser General Public License (LGPL), eller enhver anden open source-licens. Instruktioner om erhvervelse af kildekoden til denne software findes i brugervejledningen.

PHILIPS FREMSÆTTER INGEN GARANTIER AF NOGEN ART, HVERKEN UDTRYKKELIGE ELLER STILTIENDE, HERUNDER GARANTIER FOR SALGBARHED ELLER EGNETHED TIL ET BESTEMT FORMÅL, FOR DENNE SOFTWARE. Philips understøtter ikke denne software. Det foregående påvirker ikke dine garantier og lovmæssige rettigheder, hvad angår købte Philips-produkter. Det gælder kun for denne kildekode stillet til din rådighed.

### Open source license information

#### libsqlite3 (3.7.14)

SQLite is a C library that implements an SQL database engine.

Programs that link with the SQLite library can have SQL database access without running a separate RDBMS process.

Source: http://linuxappfinder.com/package/libsqlite  $3-0$ 

#### libpng

**libpng** is the official PNG reference library. It supports almost all PNG features.

Source: www.libpng.org

#### OpenSSL (1.0.0.d)

The OpenSSL Project is a collaborative effort to develop a robust, commercial-grade, full-featured, and Open Source toolkit implementing the Secure Sockets Layer (SSL v2/v3) and Transport Layer Security (TLS v1) protocols as well as a full-strength general purpose cryptography library. The project is managed by a worldwide community of volunteers that use the Internet to communicate, plan, and develop the OpenSSL toolkit and its related documentation.

Source: www.openssl.org

#### libboost (1.51)

Boost provides free peer-reviewed portable C++ source libraries, and emphasize libraries that work well with the C++ Standard Library.

Boost libraries are intended to be widely useful, and usable across a broad spectrum of applications.

The Boost license encourages both commercial and non-commercial use.

Source: www.boost.org

#### libjpeg (6b)

Libjpeg is a widely used C library for reading and writing JPEG image files.

Source: http://libjpeg.sourceforge.net/

#### zlib (1.2.7)

A massively spiffy yet delicately unobtrusive compression library

Source: www.zlib.net

#### libdirectfb (1.4.11)

DirectFB is a thin library that provides hardware graphics acceleration, input device handling and abstraction, integrated windowing system with support for translucent windows and multiple display layers, not only on top of the Linux Framebuffer Device.

It is a complete hardware abstraction layer with software fallbacks for every graphics operation that is not supported by the underlying hardware. DirectFB adds graphical power to embedded systems and sets a new standard for graphics under Linux.

Source: http://directfb.org/

#### libTomMath (0.42.0)

LibTom Projects are open source libraries written in portable C under WTFPL. The libraries supports a variety of cryptographic and algebraic primitives designed to enable developers and students to pursue the field of cryptography much more efficiently.

Source: http://libtom.org/

#### MTD utility (1.5.0)

MTD subsystem (stands for Memory Technology Devices) provides an abstraction layer for raw flash devices. It makes it possible to use the same API when working with different flash types and technologies, e.g. NAND, OneNAND, NOR, AG-AND, ECC'd NOR, etc.

MTD subsystem does not deal with block devices like MMC, eMMC, SD, CompactFlash, etc. These devices are not raw flashes but they have a Flash Translation layer inside, which makes them look like block devices. These devices are the subject of the Linux block subsystem, not MTD.

Source: http://www.linuxmtd.infradead.org/source.html

#### libscew

The aim of SCEW is to provide an easy interface around the XML Expat parser, as well as a simple interface for creating new XML documents. It provides functions to load and access XML elements without the need to create Expat event handling routines every time you want to load a new XML document.

SCEW is freely available for download under the terms of the GNU Lesser General Public License v2.1 (LGPL).

Source: http://www.nongnu.org/scew/

#### libexpat

Expat is an XML parser library written in C.

It is a stream-oriented parser in which an application registers handlers for things the parser might find in the XML document (like start tags).

Source: http://expat.sourceforge.net/

#### libdrm

libdrm provides core library routines for the X Window System to directly interface with video hardware using the Linux kernel's Direct Rendering Manager (DRM).

Source: http://dri.freedesktop.org/libdrm/

#### FFMpeg (0.6)

A complete, cross-platform solution to record, convert and stream audio and video.

Source: www.ffmpeg.org

## <span id="page-48-4"></span><span id="page-48-0"></span> $\overline{16}$ Specifikationer

### <span id="page-48-1"></span> $16.1$ Miljø

### European Energy Label

European Energy Label informerer dig om dette produkts energieffektivitetsklasse. Jo mere grøn energieffektivitetsklassen for dette produkt er, desto mindre energi bruger det.

På mærket finder du energieffektivitetsklassen, det gennemsnitlige strømforbrug for dette produkt ved brug og det gennemsnitlige energiforbrug for 1 år. Du kan også finde værdier for strømforbruget for dette produkt på Philips websted for dit land på www.philips.com/TV

### Produktoplysninger

#### 4031-serien af TV

#### 22PFx4031

- Energieffektivitetsklasse: A
- Synlig skærmstørrelse: 55 cm / 22 tommer
- Strømforbrug i tændt tilstand (W): 21 W
- Årligt energiforbrug (kWh) \*: 31 kWh
- Strømforbrug i standby (W) \*\*: 0,30 W
- Skærmopløsning (pixel): 1920x1080p

#### <span id="page-48-2"></span>24PHx4031

- Energieffektivitetsklasse: A
- Synlig skærmstørrelse: 60 cm / 24 tommer
- Strømforbrug i tændt tilstand (W): 22 W
- Årligt energiforbrug (kWh) \*: 32 kWh
- Strømforbrug i standby (W) \*\*: 0,30 W
- Skærmopløsning (pixel): 1366 x 768p

\* Energiforbrug i kWh pr. år er baseret på strømforbruget for et TV, der er tændt 4 timer om dagen i 365 dage. Det faktiske energiforbrug afhænger af, hvordan TV'et anvendes.

\*\* Når TV'et er slukket med fjernbetjeningen, og ingen funktioner er aktive.

### Bortskaffelse

#### Bortskaffelse af udtjente produkter og batterier

<span id="page-48-3"></span>Dit produkt er udviklet og fremstillet i materialer og komponenter af høj kvalitet, som kan genbruges.

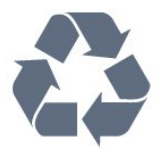

Når et produkt er forsynet med dette symbol med en overkrydset affaldsspand på hjul, betyder det, at produktet er omfattet af EU-direktiv 2012/19/EU.

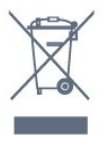

Forhør dig på den lokale genbrugsstation for elektriske og elektroniske produkter.

Dine gamle produkter skal bortskaffes i overensstemmelse med den lokale lovgivning og ikke sammen med almindeligt husholdningsaffald. Korrekt bortskaffelse af udtjente produkter er med til at forhindre negativ påvirkning af miljø og mennesker.

Dit produkt indeholder batterier, som er omfattet af EU-direktivet 2006/66/EC, og som ikke må bortskaffes sammen med almindeligt husholdningsaffald.

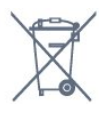

Undersøg lokale regulativer vedr. separat indsamling af batterier, eftersom korrekt bortskaffelse af batterier er med til at forhindre negativ påvirkning af miljø og mennesker.

### $\overline{16.2}$ Strøm

Produktspecifikationerne kan ændres uden varsel. Du kan finde flere oplysninger om produktet på [www.philips.com/support](http://www.philips.com/support)

#### Strøm

- Strømstik: AC 220-240 V +/-10 %
- Omgivende temperatur: 5°C til 35°C

- Strømbesparende funktioner: Eco-tilstand, Slukning af billede (ved radiolytning), Timer med automatisk slukning, Eco-indstillingsmenu.

Du kan finde oplysninger om strømforbrug i afsnittet Produktoplysninger.

Effekten, der er anført på produktets mærkat, er strømforbruget ved normal anvendelse i hjemmet (IEC 62087 Ed.2). Den maksimale effekt, der står i parentes, anvendes til elektrisk sikkerhed (IEC 60065 Ed. 8.0).

### $16.3$ Modtagelse

### Til PxT-serien af TV

- Antenneindgang: 75 ohm koaksial (IEC75)
- Tunerbånd: Hyperband, S-kanal, UHF, VHF
- DVB: DVB-T2, DVB-C (kabel) QAM
- Analog videoafspilning: SECAM, PAL
- Digital videoafspilning: MPEG2 SD/HD (ISO/IEC
- 13818-2), MPEG4 SD/HD (ISO/IEC 14496-10)
- Digital lydafspilning (ISO/IEC 13818-3)

### <span id="page-49-0"></span>16.4 Skærmtype

### 4031-serien af TV

#### Diagonal skærmstørrelse

- 22PFx4031: 55 cm / 22 tommer
- 24PHx4031: 60 cm / 24 tommer

#### Skærmopløsning

- <span id="page-49-2"></span>- PHx4031: 1366x768p
- PFx4031: 1920x1080p

#### <span id="page-49-1"></span>16.5

## Skærmens indgangsopløsning

### Til PHx-serien af TV

#### Videoformater

Opløsning - opdateringshastighed

- 480i 60 Hz
- 480p 60 Hz
- 576i 50 Hz
- 576p 50 Hz
- 720p 50 Hz, 60 Hz
- 1080i 50 Hz, 60 Hz
- 1080p 24 Hz, 25 Hz, 30 Hz

#### Computer-formater

#### <span id="page-49-3"></span>Opløsninger (blandt andet)

- 640 x 480p 60 Hz
- 800 x 600p 60 Hz
- 1024 x 768p 60 Hz
- 1280 x 768p 60 Hz
- 1360 x 765p 60 Hz - 1360 x 768p - 60 Hz

### Til PFx-serien af TV

#### Videoformater

Opløsning - opdateringshastighed

- $-480i 60$  Hz
- 480p 60 Hz
- 576i 50 Hz
- 576p 50 Hz
- 720p 50 Hz, 60 Hz
- 1080i 50 Hz, 60 Hz
- 1080p 24 Hz, 25 Hz, 30 Hz

#### Computer-formater

Opløsninger (blandt andet)

- 640 x 480p 60 Hz
- 800 x 600p 60 Hz
- 1024 x 768p 60 Hz
- 1280 x 768p 60 Hz
- 1360 x 765p 60 Hz
- 1360 x 768p 60 Hz
- $-1280 \times 1024p 60$  Hz
- 1920 x 1080p 60 Hz

### 16.6 Dimensioner og vægt

### 4031-serien af TV

#### 22PFx4031

- Uden TV-fod: Bredde 512,3 mm – Højde 308 mm – Dybde 45,7 mm – Vægt ±2,56 kg

- Med TV-fod: Bredde 512,3 mm – Højde 315,9 mm – Dybde 112 mm – Vægt ±2,59 kg

#### 24PHx4031

- Uden TV-fod: Bredde 559,6 mm – Højde 335,8 mm – Dybde 22,9 mm – Vægt ±3,21 kg

- Med TV-fod: Bredde 559,6 mm – Højde 343 mm – Dybde 112 mm – Vægt ±3,24 kg

#### $16.7$

## Tilslutningsmuligheder

### 4031/05-serien af TV

#### Til PFT4031/PHT4031

#### Bagpå TV'et

- HDMI 1 ARC: HDMI Audio Return Channel
- $-$  HDMI 2
- LAN-netværk RJ45 (til Freeview HD)
- SERV. U: Serviceport
- VGA: PC-indgang
- SCART (RGB/CVBS): SCART-adapter
- AUDIO IN (DVI/VGA): 3,5 mm stereo-mini-jackstik
- DIGITAL LYDUDGANG: SPDIF
- TV-ANTENNE: 75 ohm koaksial (IEC)

#### TV'ets sider

- CI: Common Interface
- USB
- Hovedtelefoner: 3,5 mm stereo-mini-jackstik

### <span id="page-50-0"></span>16.8 Lyd

### 4031-serien af TV

- HD-stereo
- Udgangseffekt (RMS): 6W
- Dolby® Digital Plus
- DTS 2.0+ Digital out™

### <span id="page-50-1"></span>16.9 Multimedie

Understøttede multimedietilslutninger - USB 2.0 (FAT/FAT 32/NTFS): Tilslut kun USBenheder, der bruger maks. 500 mA eller mindre.

#### Understøttede billedfiler

- JPEG, GIF, PNG, BMP

Understøttede lydfiler - MP3, WAV, AAC, WMA (v2 op til v9.2)

#### Understøttede videofiler

- AVI, MKV, H.264/MPEG-4 AVC, MPEG1, MPEG2, MPEG4, WMV9/VC1, HEVC

Understøttet undertekstformat - SRT, SMI, SSA, SUB, ASS, TXT

# Hjælp og support

#### <span id="page-51-1"></span> $\frac{1}{17.1}$

<span id="page-51-4"></span><span id="page-51-0"></span>17

## Registrer dit TV

Registrer dit TV, og få glæde af flere fordele, herunder fuld support (herunder downloads), adgang til særlige oplysninger om nye produkter, særtilbud og -rabatter, mulighed for at vinde præmier og deltage i særlige undersøgelser om nye udgaver.

Gå til www.philips.com/welcome

### <span id="page-51-2"></span> $\overline{172}$ Sådan bruges hjælp

Dette TV indeholder skærmhjælp.

#### Åbn Hjælp

1. Tryk på  $\bigwedge$  for at åbne startmenuen.

2. Vælg Hjælpeværktøjer > Hjælp, og tryk på OK.

UMv\_T\_v21\_20160729

### <span id="page-51-3"></span>17.3 Fejlfinding

### Tænd og fjernbetjening

#### TV'et tænder ikke

- Tag strømkablet ud af stikkontakten. Vent et minut, og sæt det derefter i igen.

- Sørg for, at strømkablet sidder ordentligt i stikket.

#### Knirkende lyd ved tænd og sluk

Når du tænder, slukker eller sætter TV'et på standby, kan du høre en knirkende lyd fra TV-kabinettet. Den knirkende lyd forårsages af normal udvidelse og sammentrækning af TV'et, når det køler af og varmer op. Dette påvirker ikke ydeevnen.

#### TV'et reagerer ikke, når jeg anvender fjernbetjeningen.

TV'et bruger noget tid på at starte op. I det tidsrum reagerer TV'et ikke på fjernbetjeningen eller TVbetjeningsknapperne. Dette er normalt. Hvis TV'et fortsætter med ikke at reagere på fjernbetjeningen, kan du kontrollere, om fjernbetjeningen virker ved hjælp af et mobiltelefonkamera. Sæt telefonen i kameratilstand og lad fjernbetjeningen pege mod kameraobjektivet. Hvis du trykker på en vilkårlig tast på fjernbetjeningen, og du ser den infrarøde LED flimre gennem kameraet, så virker fjernbetjeningen. TV'et skal kontrolleres.

Hvis du ikke ser en flimren, kan fjernbetjeningen være i stykker, eller dens batterier er løbet tør for strøm. Denne metode at kontrollere fjernbetjeningen på er ikke mulig med fjernbetjeninger, der er parret trådløst med TV'et.

#### TV'et vender tilbage til standby, efter det har vist Philips-opstartsskærmbilledet

Når TV'et er på standby, vises et Philipsopstartsskærmbillede, og TV'et vender tilbage til standbytilstand. Dette er normalt. Når TV'et har været frakoblet strømmen og tilsluttes til strømforsyningen igen, vises opstartsskærmbilledet, næste gang TV'et startes op. Tryk på fjernbetjeningen eller på TV'et for at tænde for TV'et fra standbytilstanden.

#### Standby-lyset bliver ved med at blinke

Tag strømkablet ud af stikkontakten. Vent i 5 minutter, før du tilslutter strømkablet igen. Hvis TV'et bliver ved med at blinke, kontaktes Philips TV Consumer Care.

### Kanaler

#### Der blev ikke fundet nogen digitale kanaler under installationen

Se de tekniske specifikationer for at sikre dig, at TV'et understøtter DVB-T eller DVB-C i dit land. Sørg for, at alle kabler er tilsluttet korrekt, samt at der er valgt det rigtige netværk.

#### Allerede installerede kanaler fremgår ikke af kanallisten

Sørg for, at den rigtige kanalliste er valgt.

### Billede

#### Intet billede/forvrænget billede

- Sørg for, at antennen er tilsluttet korrekt til TV'et.
- Sørg for, at den korrekte enhed er valgt som visningskilde.
- Sørg for, at den eksterne enhed eller kilde er korrekt tilsluttet.

#### Lyd, men intet billede

- Sørg for, at billedindstillingerne er korrekte.

#### Dårlig antennemodtagelse

- Sørg for, at antennen er tilsluttet korrekt til TV'et.

- Højttalere, ikke-jordede lydenheder, neonlys, høje bygninger og andre store genstande kan have indvirkning på modtagekvaliteten. Prøv om muligt at forbedre modtagekvaliteten ved at ændre antenneretningen eller flytte enheder væk fra TV'et. - Hvis modtagelsen kun er dårlig for en enkelt kanal, kan du forsøge manuelt at finindstille den

#### <span id="page-52-2"></span>pågældende kanal.

#### Dårligt billede fra en enhed

- Sørg for, at enheden er korrekt tilsluttet.
- Sørg for, at billedindstillingerne er korrekte.

#### Billedindstillinger ændrer sig efter et stykke tid

- Sørg for, at Placering er indstillet til Hjem. Du kan ændre og gemme indstillinger i denne tilstand.

#### Der kommer et marketingbanner frem

- Sørg for, at Placering er indstillet til Hjem.

Billedet passer ikke til skærmen

- Skift til et andet billedformat.

#### Billedformatet ændrer sig hele tiden med forskellige kanaler

- Vælg et billedformat, der ikke er automatisk.

#### Billedpositionen er ikke korrekt

- Billedsignaler fra nogle enheder passer ikke helt korrekt til skærmen. Kontroller den tilsluttede enheds signaludgang.

#### Computerbilledet er ikke stabilt

- Sørg for, at PC'en kører med den understøttede opløsning og opdateringshastighed.

### Lyd

#### Ingen lyd eller dårlig lydkvalitet

Hvis der ikke registreres noget lydsignal, deaktiverer TV'et automatisk lydgengivelsen – dette indikerer ikke nogen funktionsfejl.

- Kontroller, at lydindstillingerne er indstillet korrekt.

- Sørg for, at alle kabler er korrekt tilsluttet.

- Sørg for, at lyden ikke er slået fra eller indstillet til nul.

- Sørg for, at TV-lydudgangen er sluttet til

lydindgangen på den hjemmebiografenheden. - Der bør komme lyd fra HTS-højttalerne.

<span id="page-52-1"></span><span id="page-52-0"></span>- Nogle enheder kræver muligvis, at du aktiverer HDMI-lydudgangen manuelt. Hvis HDMI-lyden allerede er aktiveret, men du stadig ikke kan høre lyden, så prøv at ændre enhedens digitale lydformat til PCM (Pulse Code Modulation). Se anvisningerne i din enheds medfølgende dokumentation.

### Tilslutninger

#### HDMI

- Vær opmærksom på, at understøttelse af HDCP (High-bandwidth Digital Content Protection) kan forsinke TV'ets gengivelse af indhold fra en HDMIenhed.

- Hvis TV'et ikke genkender HDMI-enheden, og der ikke vises noget billede, skal du skifte kilde fra en enhed til en anden og tilbage igen.

- Hvis der forekommer periodiske lydforstyrrelser, skal du sørge for at udgangsindstillingerne fra HDMIenheden er korrekte.

- Hvis du benytter en HDMI-til-DVI-adapter eller et HDMI-til-DVI-kabel, skal du sørge for, at der er tilsluttet et ekstra lydkabel til AUDIO IN (kun minijackstik), hvis dette er tilgængeligt.

#### EasyLink virker ikke

- Sørg for, at dine HDMI-enheder er HDMI-CECkompatible. EasyLink-funktioner virker kun på enheder, der er HDMI-CEC-kompatible.

#### Der vises intet lydstyrkeikon

- Dette er normalt, når en HDMI-CEC-lydenhed er tilsluttet.

#### Fotos, videoer og musik fra en USB-enhed vises ikke

- Sørg for, at USB-lagringsenheden er indstillet til kompatibel med masselagringsenhed som beskrevet i dokumentationen til lagringsenheden.

- Sørg for, at USB-lagringsenheden er kompatibel med TV'et.

- Sørg for, at lyd- og billedfilformater understøttes af TV'et.

#### Hakkende afspilning af USB-filer

- USB-enhedens overførselsydeevne begrænser muligvis overførselshastigheden til TV'et, hvilket fører til dårlig afspilning.

### 17.4 Onlinehjælp

Du kan finde løsninger på problemer, der vedrører dit Philips TV, ved at åbne vores onlinesupport. Du kan vælge sprog og indtaste produktets modelnummer.

Gå til www.philips.com/support.

På supportwebstedet kan du finde dit lands kontakttelefonnummer samt svar på ofte stillede spørgsmål. I nogle lande kan du chatte med en af vores medarbejdere og stille spørgsmål direkte eller via e-mail.

Du kan downloade ny TV-software eller brugervejledningen til at læse på computeren.

### <span id="page-53-0"></span>17.5 Kundeservice/reparation

Du kan få support eller få foretaget reparation ved at ringe til Kundeservice i dit land. Find telefonnummeret i den trykte dokumentation, der fulgte med TV'et. Du kan også finde oplysninger på vores

websted www.philips.com/support.

#### TV'ets modelnummer og serienummer

Du bliver muligvis bedt om at oplyse TV'ets modelnummer og serienummer. Find disse numre på pakkesedlen eller på typeetiketten på bagsiden eller i bunden af TV'et.

#### **A** Advarsel

Prøv ikke at reparere TV'et selv. Dette kan medføre alvorlig personskade, uoprettelige skader på TV'et og gøre garantien ugyldig.

## <span id="page-54-2"></span><span id="page-54-0"></span> $\overline{18}$ Sikkerhed og pleje

### <span id="page-54-1"></span> $\overline{18.1}$ Sikkerhed

### Vigtigt!

Sørg for at læse og forstå alle sikkerhedsinstruktioner, før du bruger TV'et. Hvis der opstår skader, fordi instruktionerne ikke følges, bortfalder garantien.

### Hold TV'et fast, så det ikke vælter

Brug altid det medfølgende vægbeslag til at holde TV'et sikkert fast, så det ikke vælter. Monter beslaget, og fastgør TV'et til beslaget, også selvom du stiller TV'et på gulvet.

Du finder monteringsinstruktionerne i den medfølgende Lynhåndbog. Har du mistet denne vejledning, kan den downloades fra [www.philips.com](http://www.philips.com) Brug produkttypenummeret på TV'et til at se efter Lynhåndbogen, til at downloade.

### Risiko for elektrisk stød eller brand

- Udsæt ikke TV'et for regn eller vand. Placer aldrig væskeholdige beholdere, såsom vaser, i nærheden af TV'et.

Hvis der spildes væsker på eller ned i TV'et, skal det straks tages ud af stikkontakten.

Kontakt Philips' kundeservice for at få TV'et undersøgt før brug.

- Udsæt ikke TV'et, fjernbetjeningen eller batterierne for ekstrem varme. Anbring dem aldrig i nærheden af brændende stearinlys, åben ild eller andre varmekilder, herunder direkte sollys.

- Indfør aldrig genstande i ventilationsåbningerne eller andre åbninger i TV'et.

- Stil ikke tunge genstande oven på strømledningen.

- Undgå belastning af strømstik. Løse strømstik kan forårsage lysbuer eller brand. Sørg for ikke at belaste netledningen, når du drejer TV-skærmen.

- Du kan tage strømmen fra TV'et ved at frakoble TV'ets strømstik. Ved frakobling af strømmen må du kun trække i strømstikket, ikke i ledningen. Sørg for, at du til enhver tid har nem adgang til strømstik, strømkabel og stikkontakt.

### Risiko for personskade eller beskadigelse af TV'et

- Der skal to personer til for at løfte og bære et TV, som vejer over 25 kg.

- Hvis du monterer TV'et på en fod, må du kun anvende den, der fulgte med TV'et. Fastgør foden sikkert på TV'et.

Anbring TV'et på en flad, plan overflade, der kan bære den vægten af TV'et med fod.

- Hvis du vil vægmontere TV'et, skal du sikre dig, at vægmonteringen er i stand til at bære TV'et. TP Vision er ikke ansvarlig for ukorrekte vægmonteringer, der medfører ulykker, kvæstelse eller skader.

- Dele af dette produkt er fremstillet af glas. Vær forsigtig for at undgå personskade og beskadigelse af produktet.

#### Risiko for beskadigelse af TV'et!

Før du slutter TV'et til strømmen, skal du sikre dig, at spændingen svarer til den værdi, der er trykt bagpå TV'et. Tilslut aldrig TV'et til stikkontakten, hvis spændingen er forskellig fra denne værdi.

### Pas på børn i nærheden

Følg disse forholdsregler for at undgå, at TV'et vælter og forårsager skade på børn:

- Anbring aldrig TV'et på en overflade, der er dækket af stof eller andet materiale, der kan hives væk.

- Undgå, at dele af TV'et hænger ud over kanten på monteringsoverfladen.

- Anbring aldrig TV'et højt oppe på møbler (f.eks. en reol) uden at fastgøre både møblet og TV'et til væggen eller et passende støttepunkt.

- Fortæl børnene, at de ikke må klatre op på møbler for at kunne nå TV'et.

#### Risiko for at børn kommer til at sluge batterier!

Fjernbetjeningen kan indeholde knapbatterier, som nemt kan sluges af små børn. Opbevar altid disse batterier utilgængeligt for børn.

### Risiko for overophedning

Installer ikke TV'et på et trangt sted. Sørg altid for, at der er mindst 10 cm rundt om TV'et til ventilation. Sørg for, at gardiner eller andre genstande ikke dækker ventilationsristene på TV'et.

### <span id="page-55-1"></span>Tordenvejr

Afbryd strømmen til TV'et og antennen før tordenvejr. Rør aldrig ved nogen dele af TV'et, strømkablet eller antennekablet under tordenvejr.

### Risiko for høreskade

Undgå at bruge øretelefoner eller hovedtelefoner ved høj lydstyrke eller i længere perioder.

### Lave temperaturer

Hvis TV'et transporteres ved temperaturer under 5 °C, skal du pakke TV'et ud og vente, indtil TV'et når stuetemperatur, før du slutter det til stikkontakten.

### Fugtighed

I sjældne tilfælde, afhængigt af temperatur og luftfugtighed, kan der forekomme en smule kondensering på den indvendige side af TV-glasset (på nogle modeller). Du kan undgå dette ved ikke at udsætte TV'et for direkte sollys, varme eller ekstrem luftfugtighed. Hvis der opstår kondensering, forsvinder den af sig selv, når TV'et har været tændt i et par timer.

Kondensfugten skader ikke TV'et eller forårsager fejlfunktion.

### <span id="page-55-0"></span> $\overline{182}$

## Vedligeholdelse af skærmen

- Du må aldrig røre ved, skubbe til, gnide på eller slå til skærmen med nogen genstand.

- Tag stikket ud af TV'et, før du rengør det.

- Rengør TV'et og rammen med en blød, fugtig klud, og tør forsigtigt. Brug aldrig stoffer som sprit, kemikalier eller rengøringsmidler på TV'et.

- For at undgå deformationer og falmede farver skal du tørre vanddråber af så hurtigt som muligt.

Undgå så vidt muligt statiske billeder. Statiske billeder er billeder, der vises på skærmen i lang tid ad gangen. Statiske billeder omfatter skærmmenuer, sorte bjælker, tidsvisninger m.v. Hvis du er nødt til at benytte statiske billeder, kan du reducere skærmens kontrast og lysstyrke for at forebygge skader på skærmen.

# <span id="page-56-3"></span><span id="page-56-0"></span>Brugsvilkår, ophavsrettigheder og licenser

### <span id="page-56-1"></span>19.1

## Brugsvilkår

2016 © TP Vision Europe B.V. Alle rettigheder forbeholdes.

Dette produkt er sendt på markedet af TP Vision Europe B.V. eller et af dets associerede selskaber, i det følgende benævnt TP Vision, som er producenten af produktet. TP Vision er garantigiver i forhold til TV'et, som er pakket sammen med denne brochure. Philips og skjoldlogoet fra Philips er registrerede varemærker tilhørende Koninklijke Philips N.V.

Specifikationerne kan ændres uden varsel. Varemærkerne tilhører Koninklijke Philips N.V eller de respektive ejere. TP Vision forbeholder sig retten til at ændre produkter til enhver tid uden at være forpligtet til at justere tidligere tilbehør herefter.

Det skriftlige materiale, der fulgte med TV'et, og den manual, der findes i TV'ets hukommelse eller kan downloades fra

Philips-webstedet [www.philips.com/support,](http://www.philips.com/support) anses for at være passende til den påtænkte brug af systemet.

Materialet i denne brugervejledning anses for at være passende til den påtænkte brug af systemet. Hvis produktet, eller dets enkeltmoduler eller procedurer, anvendes til andre formål end de heri angivne, skal der opnås godkendelse af deres gyldighed og egnethed. TP Vision garanterer, at selve materialet ikke er i strid med US-patenter. Ingen yderligere garanti er udtrykt eller underforstået. TP Vision kan hverken drages til ansvar for fejl i indholdet af dette dokument eller for problemer opstået på baggrund af indholdet i dette dokument. Fejl, der rapporteres til Philips, vil snarest muligt blive tilpasset og offentliggjort på Philips-supportwebstedet.

<span id="page-56-2"></span>Garantibetingelser – Risiko for personskade, beskadigelse af TV eller ugyldiggørelse af garantien! Forsøg ikke selv at reparere TV'et. Brug kun TV'et og dets tilbehør som tilsigtet af producenten. Advarselsskiltet på bagsiden af TV'et angiver risiko for elektrisk stød. Fjern aldrig TV-inddækningen. Kontakt altid Philips TV-kundeservice i forbindelse med service eller reparationer. Find telefonnummeret i den trykte dokumentation, der fulgte med TV'et. Eller gå til vores websted www.philips.com/support, og vælg dit land, hvis det er nødvendigt. Enhver aktivitet, der

udtrykkeligt er forbudt i denne betjeningsvejledning, eller tilpasninger og monteringsvejledninger, der ikke anbefales eller er godkendt i henhold til denne brugervejledning, gør garantien ugyldig.

#### Pixelegenskaber

Dette LCD/LED-produkt har et højt antal farvepixel. Selv om det har en pixeleffektivitet på 99,999 % eller mere, kan der forekomme sorte prikker eller klare lyspunkter (røde, grønne eller blå) på skærmen. Dette er en konstruktionsmæssig egenskab ved skærmen (ligger inden for normale industristandarder) og er ikke en fejl.

#### CE-overensstemmelse

Hermed erklærer TP Vision Europe B.V., at dette TV er i overensstemmelse med de væsentlige krav og andre relevante bestemmelser i direktiverne 2014/53/EU (RED), 2009/125/EF (miljøvenligt design), 2010/30/EU (energimærkning) og 2011/65/EF (RoHS).

#### I overensstemmelse med EMF

TP Vision producerer og sælger mange forbrugerrelaterede produkter, som for ethvert andet elektronisk apparat generelt er i stand til at udsende og modtage elektromagnetiske signaler. Et af TP Visions overordnede forretningsprincipper er at tage alle nødvendige sundheds- og sikkerhedsforanstaltninger i forbindelse med vores produkter, så de på produktionstidspunktet overholder alle gældende lovkrav og ligger langt inden for de til enhver tid gældende standarder for elektromagnetiske felter (EMF).

TP Vision har forpligtet sig til at udvikle, producere og sende produkter på markedet, der ikke har sundhedsskadelige virkninger. TP Vision bekræfter, at dets produkter, så længe de håndteres korrekt i overensstemmelse med deres tiltænkte formål, kan anvendes sikkert i henhold til den videnskabelige dokumentation, der foreligger i dag. TP Vision spiller en aktiv rolle i udviklingen af internationale EMF- og sikkerhedsstandarder, der gør TP Vision i stand til at forudse yderligere udvikling inden for standardisering, som kan integreres i deres produkter på et tidligt stadie.

### $\overline{192}$ Ophavsrettigheder og licenser

### HDMI

Begreberne HDMI og HDMI High-Definition Multimedia Interface samt HDMI-logoet er registrerede varemærker tilhørende HDMI Licensing LLC i USA og andre lande.

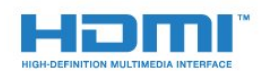

### Andre varemærker

Alle andre registrerede og uregistrerede varemærker tilhører de respektive ejere.

### Dolby Digital Plus

Produceret under licens fra Dolby Laboratories. Dolby og dobbelt-D-symbolet er varemærker tilhørende Dolby Laboratories.

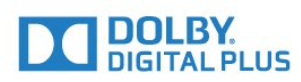

### DTS 2.0 + Digital Out™

Med hensyn til DTS-patenter henvises til http://patents.dts.com. Produceret på licens for DTS Licensing Limited. DTS, symbolet samt DTS og symbolet sammen er registrerede varemærker, og DTS 2.0+Digital Out er et varemærke tilhørende DTS, Inc. © DTS, Inc. Alle rettigheder forbeholdes.

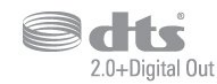

### Kensington

Kensington og Micro Saver er registrerede USvaremærker tilhørende ACCO World Corporation med udstedte registreringer og ansøgninger om registrering i andre dele af verden.

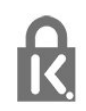

### MHEG-software

Ophavsretten i MHEG-softwaren ("Softwaren"), der indgår i dette fjernsyn ("dette produkt"), og som er inkluderet for at give dig mulighed for at bruge interaktive fjernsynsfunktioner, ejes af S&T CLIENT SYSTEMS LIMITED ("Ejeren"). Du har kun tilladelse til at bruge Softwaren sammen med dette produkt.

## <span id="page-58-0"></span>Indeks

#### A

[Almindeligt brugergrænsefladestik](#page-8-2) *9* [Antenne, Manuel installation](#page-44-1) *45* [Antenneforbindelse](#page-4-0) *5* [Automatisk kanalopdatering](#page-42-2) *43* [Automatisk lydstyrkeniveau](#page-34-0) *35* [Automatisk sluk](#page-14-4) *15*

#### B

[Baggrundslyskontrast](#page-31-0) *32* [Bas](#page-34-0) *35* [Børnesikring](#page-40-2) *41* [Billede, skarphed](#page-31-0) *32* [Billedformat, avanceret](#page-33-1) *34* [Billedformat, standard](#page-33-1) *34* [Billedtype](#page-30-3) *31* [Blu-ray-afspiller, tilslut](#page-11-4) *12* [Bortskaffelse](#page-48-4) *49* [Bortskaffelse af TV eller batterier](#page-48-4) *49*

#### C

[CAM PIN-kode](#page-8-2) *9* [CI+](#page-8-2) *9* [Clear Sound](#page-35-0) *36* [Computer, tilslut](#page-13-3) *14*

#### D

[Digital tekst](#page-20-1) *21* [Diskant](#page-34-0) *35* [DVB \(Digital Video Broadcast\)](#page-42-2) *43* [DVD-afspiller, tilslut](#page-11-4) *12*

#### E

[EasyLink](#page-6-2) *7* [EasyLink, fjernbetjening](#page-7-0) *8* [EasyLink, til eller fra](#page-7-0) *8* [Eco-indstillinger](#page-36-1) *37* [Europæisk miljømærke](#page-48-4) *49*

#### F

[Farve](#page-31-0) *32* [Farve, brugerdefineret farvetemperatur](#page-32-0) *33* [Farve, farveforbedring](#page-31-0) *32* [Farve, farvetemperatur](#page-31-0) *32* [Fjernbetjening og batterier](#page-16-3) *17* [Forbrugerlinje](#page-53-0) *54* [Forsinkelse af lydudgang](#page-9-1) *10* [Forskydning af lydudgang](#page-10-0) *11* [Fotokamera, tilslutte](#page-13-3) *14* [Fotos, videoer og musik](#page-28-4) *29* [Frekvensscanning](#page-43-0) *44* [Frekvenstrinstørrelse](#page-43-0) *44*

#### G

[Gamma](#page-32-0) *33* [Geninstaller TV](#page-42-2) *43*

#### H

[Hørehæmmede](#page-40-2) *41* [HDMI, ARC](#page-6-2) *7* [HDMI, DVI-tilslutning](#page-7-0) *8* [Hjemmebiografsystem, problemer](#page-10-0) *11* [Hovedtelefoner, tilslutning](#page-11-4) *12*

[Hovedtelefonlydstyrke](#page-36-1) *37*

#### I

[Incredible Surround](#page-34-0) *35* [Indstilling af ur](#page-38-0) *39* [Indstillinger for lydudgang](#page-9-1) *10*

#### J

[Justering af lydudgang](#page-10-0) *11*

#### K

[Kabel, Manuel installation](#page-44-1) *45* [Kablet netværk](#page-5-2) *6* [Kanal](#page-17-3) *18* [Kanal, antenneinstallation](#page-42-2) *43* [Kanal, automatisk kanalopdatering](#page-42-2) *43* [Kanal, indstillinger](#page-18-1) *19* [Kanal, kabelinstallation](#page-42-2) *43* [Kanal, manuel kanalopdatering](#page-42-2) *43* [Kanal, TV-guide](#page-22-3) *23* [Kanaler, geninstaller](#page-42-2) *43* [Kanalliste](#page-17-3) *18* [Kanalliste, om](#page-18-1) *19* [Kontakt Philips](#page-53-0) *54* [Kontrast](#page-31-0) *32* [Kontrast, dynamisk kontrast](#page-32-0) *33* [Kontrast, gamma](#page-32-0) *33* [Kontrast, kontrasttilstand](#page-32-0) *33* [Kontrast, videokontrast](#page-32-0) *33* [Kopiering af kanalliste](#page-44-1) *45* [Kopiering af kanalliste, kopier](#page-45-0) *46* [Kopiering af kanalliste, nuværende version](#page-45-0) *46* [Kopiering af kanalliste, upload](#page-45-0) *46*

#### L

[Lyd, automatisk lydstyrkeniveau](#page-34-0) *35* [Lyd, bas](#page-34-0) *35* [Lyd, Clear Sound](#page-35-0) *36* [Lyd, diskant](#page-34-0) *35* [Lyd, hovedtelefonlydstyrke](#page-36-1) *37* [Lyd, surround-funktion](#page-34-0) *35* [Lydbeskrivelse](#page-41-0) *42* [Lydkommentar](#page-41-0) *42* [Lydsprog](#page-19-0) *20* [Lydsprog, primære](#page-19-0) *20* [Lydsprog, sekundære](#page-19-0) *20* [Lydtype](#page-33-1) *34* [Lydudgang - optisk, tip](#page-7-0) *8* [Lydudgangsformat](#page-10-0) *11*

#### M

[Medie](#page-28-4) *29* [Mediefiler, fra et USB-drev](#page-28-4) *29* [Modtagekvalitet](#page-44-1) *45* [MPEG artefakt-reduktion](#page-33-1) *34* [Muligheder på en kanal](#page-18-1) *19*

#### N

[Netværk, indstillinger](#page-5-2) *6* [Netværk, kablet](#page-5-2) *6* [Netværk, statisk IP](#page-5-2) *6* [Netværk, tilslut](#page-5-2) *6* [Netværk, vis indstillinger](#page-5-2) *6* [Netværksfrekvens](#page-43-0) *44* [Netværksinstallation](#page-5-2) *6*

#### O

[Onlinesupport](#page-52-2) *53* [Open Source-software](#page-46-5) *47* [Opstartsmeddelelse](#page-42-2) *43* [Optagelse](#page-24-2) *25*

#### P

[Pause TV](#page-25-1) *26* [På en TV-stand, TV-placering](#page-36-1) *37* [På væggen, TV-placering](#page-36-1) *37* [Placering, synsafstand](#page-3-6) *4* [Placering, TV-placering](#page-3-6) *4* [Problemer](#page-51-4) *52* [Problemer, billede](#page-51-4) *52* [Problemer, fjernbetjening](#page-51-4) *52* [Problemer, kanaler](#page-51-4) *52* [Problemer, lyd](#page-52-2) *53* [Problemer, tilslutning, HDMI](#page-52-2) *53* [Problemer, tilslutning, USB](#page-52-2) *53* [Produktoplysninger](#page-48-4) *49*

#### R

[Radiostationer](#page-18-1) *19* [Registrer dit produkt](#page-51-4) *52* [Reparer](#page-53-0) *54*

#### S

[SCART-tilslutning, tip](#page-7-0) *8* [Sikkerhedsinstruktioner](#page-54-2) *55* [Skarphed](#page-31-0) *32* [Skarphed, MPEG artefakt-reduktion](#page-33-1) *34* [Skarphed, støjreduktion](#page-33-1) *34* [Sleep-timer](#page-14-4) *15* [Smartkort, CAM](#page-8-2) *9* [Spil eller computer](#page-27-4) *28* [Spil eller Computer, indstilling](#page-31-0) *32* [Spilkonsol, tilslut](#page-11-4) *12* [Sprogindstillinger](#page-37-1) *38* [Startmenu](#page-26-3) *27* [Støjreduktion](#page-33-1) *34* [Strømtilslutning](#page-3-6) *4* [Support, online](#page-52-2) *53* [Surround-funktion](#page-34-0) *35* [Svagtseende](#page-41-0) *42* [Svagtseende](#page-40-2) *41* [Synkroniser lyd og video](#page-9-1) *10* [Synkronisering af lyd til video](#page-9-1) *10*

#### T

[Tænde](#page-14-4) *15* [Tekst](#page-20-1) *21* [Tekst-TV](#page-20-1) *21* [Tekstsprog, primære](#page-20-1) *21* [Tekstsprog, sekundære](#page-20-1) *21* [Testmodtagelse](#page-44-1) *45* [Tilgængelighed](#page-40-2) *41* [Tilslut, USB-flashdrev](#page-12-2) *13* [Tilslutningsvejledning](#page-6-2) *7* [Timer for slukning](#page-14-4) *15* [TV-guide](#page-22-3) *23* [TV-guiden, påmindelse](#page-22-3) *23* [TV-installation](#page-42-2) *43*

#### U

[Undertekstsprog](#page-19-0) *20*

[Undertekstsprog, primære](#page-19-0) *20* [Undertekstsprog, sekundære](#page-19-0) *20* [Universaladgang, højttalere/hovedtelefon](#page-41-0) *42* [Universaladgang, nedsat hørelse](#page-40-2) *41* [Universel adgang](#page-40-2) *41* [USB-harddisk, diskplads](#page-12-2) *13* [USB-harddisk, installation](#page-12-2) *13*

#### $\overline{V}$

[Vedligeholdelse af skærmen](#page-55-1) *56* [Videokamera, tilslutte](#page-13-3) *14* [Vilkår for anvendelse](#page-56-3) *57*

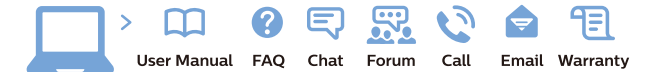

www.philips.com/support

Հայաստան - Armenia Համախորդների սպասարկում<br>0 800 01 004 ψημιωίι σιμού 0,03€/ min

Azərbaycan - Azerbaijan Müstəri vidmətləri 088 220 00 04 Köçürüldü zəng edin 0,17€/min

България Грижа за клиента 02 4916 273 (Национапен номер)

België/Belgique Klantenservice/ Service Consommateurs 02 700 72 62  $(0.15 \epsilon/min)$ 

Bosna i Hercegovina Potpora potrošačima 033 941 251 (Lokalni poziv)

Republika Srbija Potpora potrošačima 011 321 6840 (Lokalni poziv)

Česká republika Zákaznická podpora 228 880 895 (Mistni tarif)

Danmark Kundeservice 3525 8314

Deutschland Kundendienst 069 66 80 10 10 (Zum Festnetztarif Ihres Anbieters)

Ελλάδα 211983028 (Διεθνής κλήση)

Eesti Klienditugi 668 30 61 (Kohalikud kõned)

España Atencion al consumidor 913 496 582  $(0,10€ + 0,08€/min.)$ 

France Service Consommateurs 01 57 32 40 50 (coût d'un appel local sauf surcoûtéventuel selon opérateur réseau)

Hrvatska Potnora potrošačima 01 777 66 01 (Lokalni poziv)

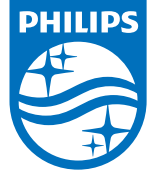

Indonesia Consumer Care 0800 133 3000

Ireland Consumer Care 015 24 54 45 (National Call)

Italia Servizio Consumatori 0245 28 70 14 (Chiamata nazionale)

Қазақстан Республикасы байланыс орталығы 810 800 2000 00 04 (стационарлық нөмірлерден КазакстанРеспубликасы бойынша коңырау шалу тегін)

Latvija Klientu atbalsts 6616 32 63 (Vietěiais tarifs)

Lietuva Klientų palaikymo tarnyba 8 521 402 93 (Vietinais tarifais)

**Luxembourg**<br>Service Consommateurs 24871100 (Appel nat./(Nationale Ruf)

Magyarország Ügyfélszolgálat (061) 700 81 51 (Belföldi hívás)

Malaysia Consumer Care<br>1800 220 180

Nederland Klantenservice 0900 202 08 71  $(1 \in / \text{gesprek})$ 

Norge Forbrukerstøtte 22 97 19 14

Österreich Kundendienst<br>0150 284 21 40 (0,05€/Min.)

Республика Беларусь Контакт Центр<br>8 10 (800) 2000 00 04 .<br>(бесплатный звонок по .<br>РеспубликеБеларусь со

стационарных номеров)

Российская Федерация .<br>Контакт Пенті 8 (800) 220 00 04 .<br>(бесплатный звонок по России)

All registered and unregistered trademarks are property of their respective owners Authority of the Contraction are subject to change without notice. Philips and the Philips' shield<br>emblem are trademarks of Koninklijke Philips NV. and are used under license from<br>Koninklijke Philips NV. and are used under

philips.com

Polska Wsparcie Klienta 22 397 15 04 (Połączenie lokalne)

Portugal Assistência a clientes 800 780 068  $(0,03 \in / \text{min.} - \text{Móvel } 0,28 \in / \text{min.})$ 

România Serviciul Clienti 031 630 00 42 (Tarif local)

Schweiz/Suisse/Svizzera Kundendienst/Service Consommateurs/Servizio Consumatori 0848 000 291  $(0,04$  CHF/Min)

Slovenija Skrb za potrošnike 01 88 88 312 (Lokalni klic)

Slovensko zákaznícka podpora 02 332 154 93 (vnútroštátny hovor)

Suomi suom<br>Finland Kuluttajapalvelu 09 88 62 50 40

Sverige Kundtjänst 08 57 92 90 96

Türkiye<br>Tüketici Hizmetleri<br>0 850 222 44 66

Україна **- країна**<br>Служба підтримки<br>споживачів 0-800-500-480 (лзвінки зі стаціонарних і мобільних телефонів у межах України безкоштовні)

Кыргызстан<br>Байланыш борбору 810 800 2000 00 04

**United Kingdom** Consumer Care<br>020 79 49 03 19 (5p/min BT landline) Argentina Consumer Care 0800 444 77 49 - Buenos Aires<br>0810 444 7782

**Brasil** Suporte ao Consumidor 0800 701 02 45 São Paulo<br>29 38 02 45